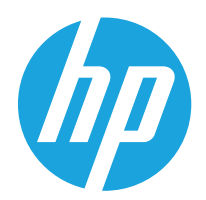

Uputstvo za upotrebu

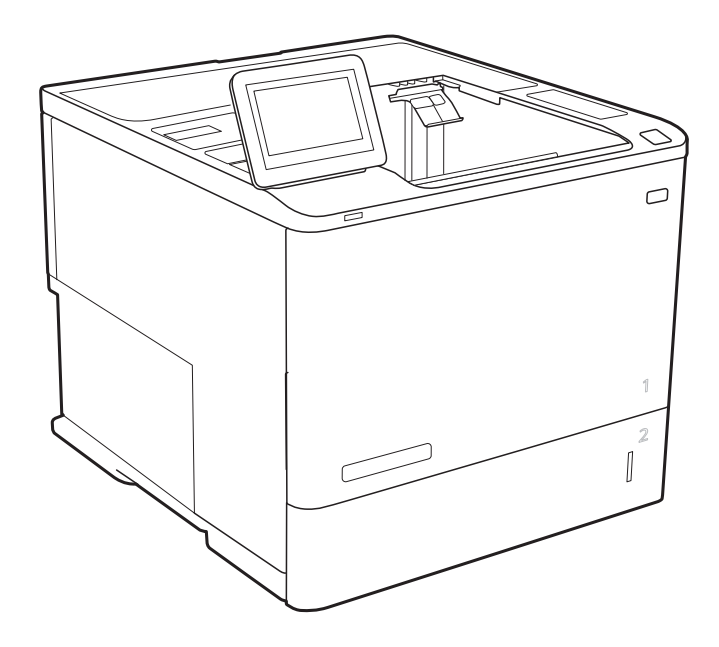

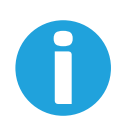

www.hp.com/videos/LaserJet www.hp.com/support/ljE60155 www.hp.com/support/ljE60165 www.hp.com/support/ljE60175

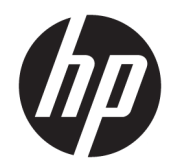

# HP LaserJet Managed E60155, E60165, E60175

Uputstvo za upotrebu

#### Autorska prava i licenca

© Copyright 2019 HP Development Company, L.P.

Nije dozvoljeno umnožavanje, prilagođavanje ili prevođenje bez prethodnog pismenog odobrenja, osim u okvirima zakona o autorskim pravima.

Informacije koje se navode u ovom dokumentu mogu se menjati bez obaveštenja.

Jedine garancije za HP proizvode i usluge navode se u izričitim garancijama koje idu uz proizvode i usluge. Ništa od onoga što je ovde navedeno ne sme se smatrati kao davanje dodatne garancije. HP ne odgovara za tehničke odn. uređivačke greške ili propuste koje sadrži ovaj dokument.

Edition 2, 08/2019

#### Žigovi

Adobe® , Adobe Photoshop® , Acrobat® i PostScript® predstavljaju žigove kompanije Adobe Systems Incorporated.

Apple i Apple logotip su žigovi kompanije Apple, Inc, registrovani u SAD i u drugim zemljama.

MacOS je registrovani žig kompanije Apple, Inc. registrovan u SAD i u drugim zemljama.

AirPrint je registrovani žig kompanije Apple, Inc. registrovan u SAD i u drugim zemljama.

Google™ je registrovani žig kompanije Google Inc.

Microsoft®, Windows®, Windows® XP i Windows Vista® su registrovani zaštitni znaci korporacije Microsoft u SAD.

UNIX® predstavlja registrovani žig kompanije The Open Group.

# Sadržaj

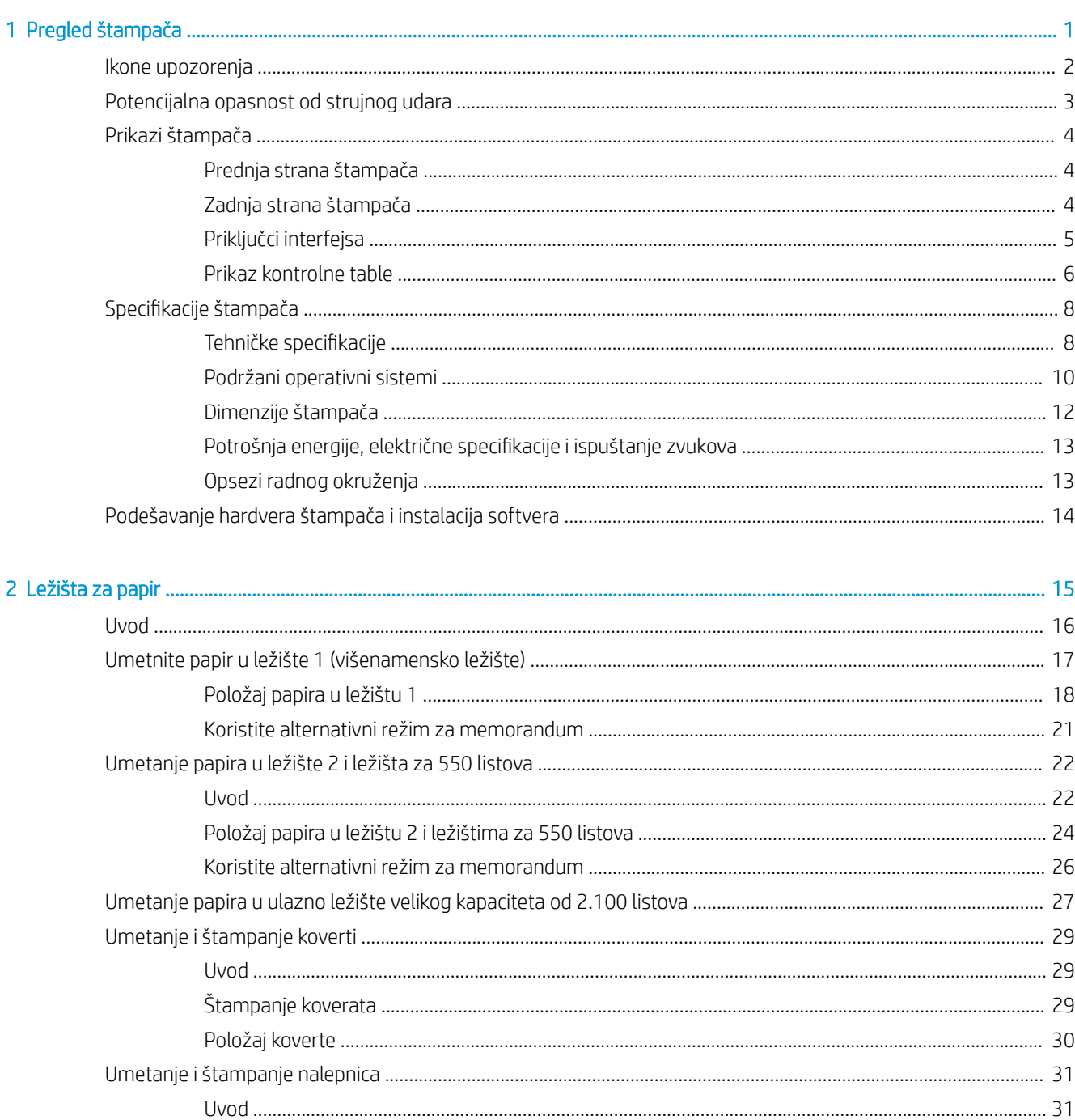

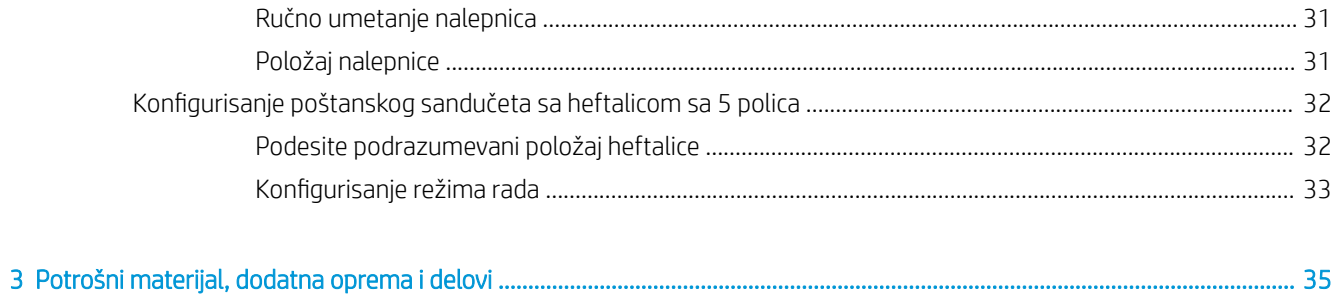

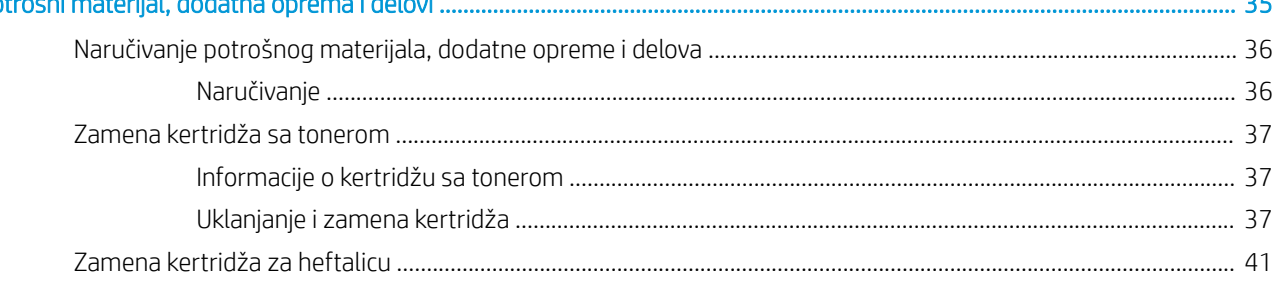

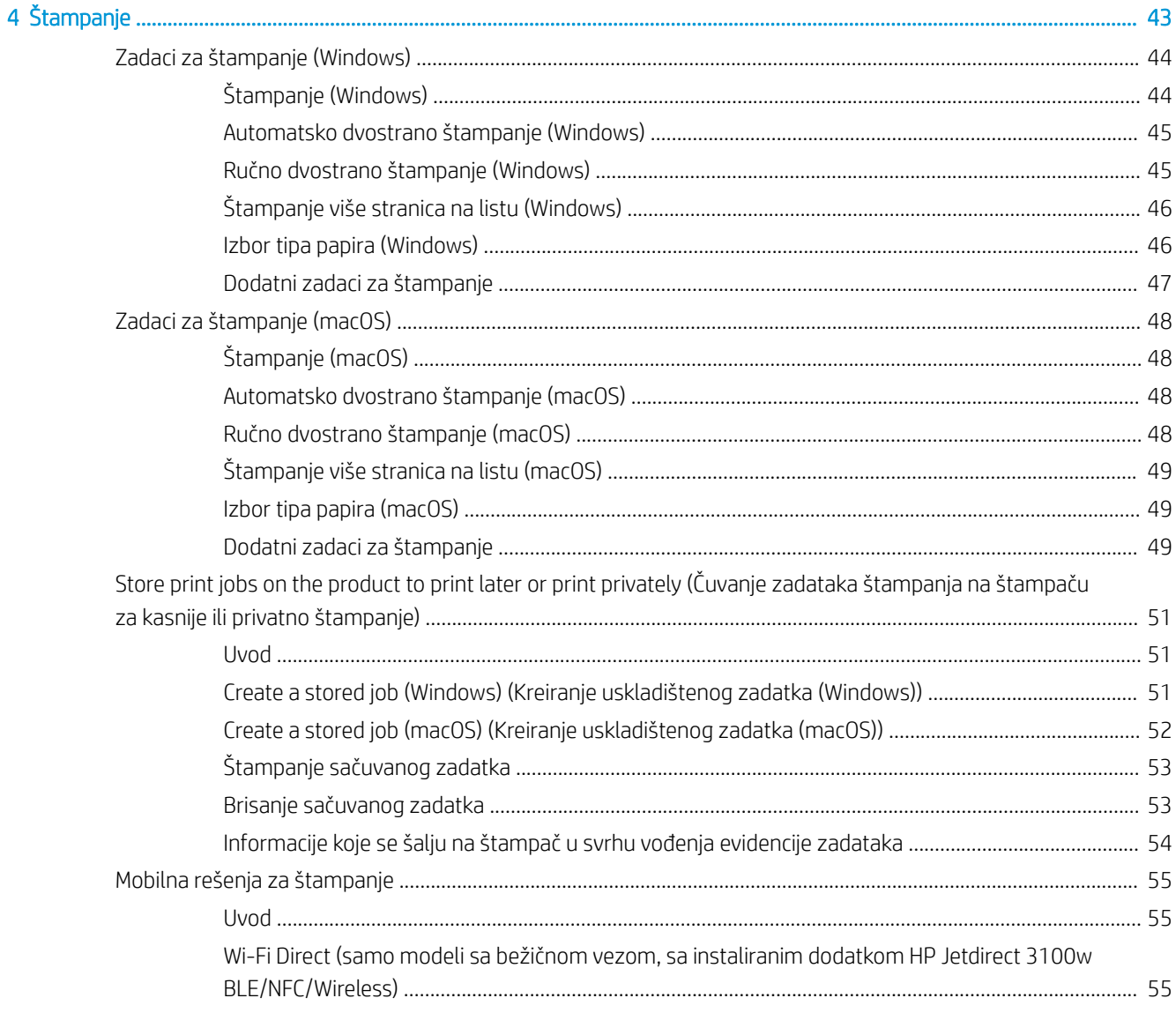

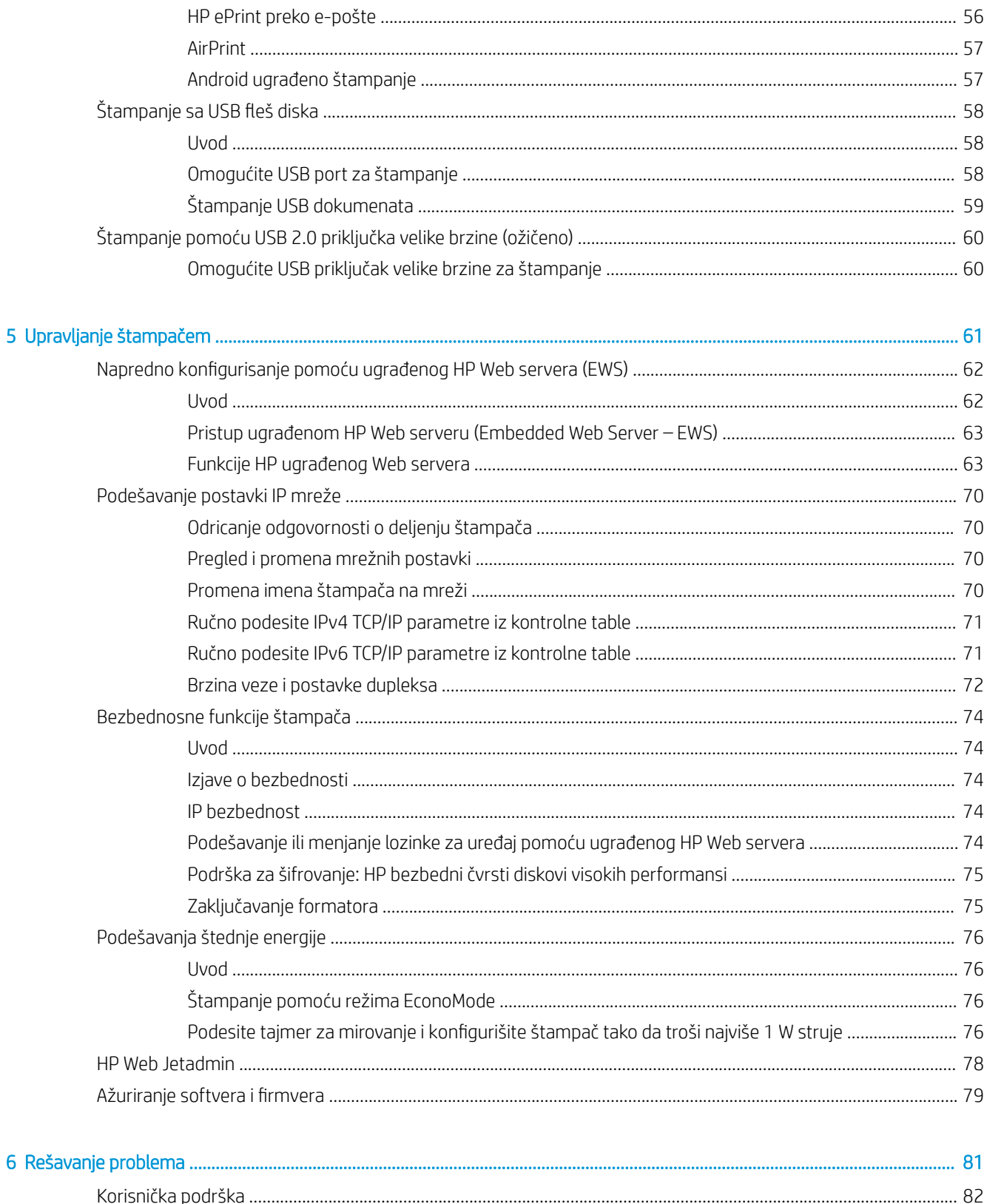

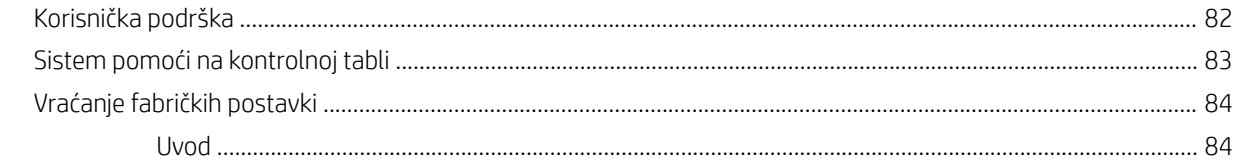

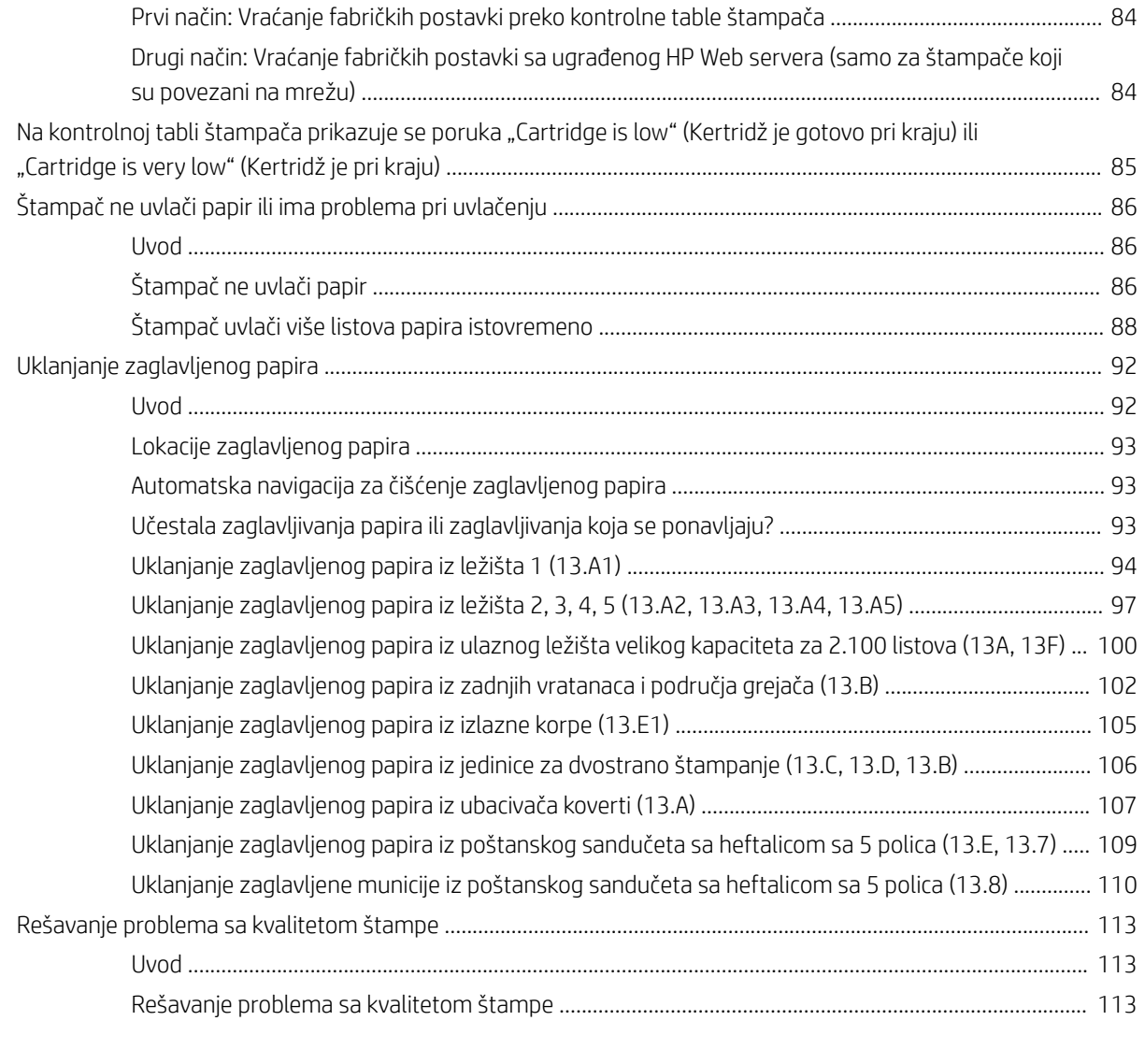

[Indeks ......................................................................................................................................................................................................... 119](#page-126-0)

# <span id="page-8-0"></span>1 Pregled štampača

- [Ikone upozorenja](#page-9-0)
- [Potencijalna opasnost od strujnog udara](#page-10-0)
- [Prikazi štampača](#page-11-0)
- · Specifikacije štampača
- [Podešavanje hardvera štampača i instalacija softvera](#page-21-0)

#### Za više informacija

Sledeće informacije su važeće u trenutku objavljivanja.

Za video pomoć, pogledajte [www.hp.com/videos/LaserJet](http://www.hp.com/videos/LaserJet).

Za najnovije informacije, pogledajte [www.hp.com/support/ljE60155,](http://www.hp.com/support/ljE60155) [www.hp.com/support/ljE60165](http://www.hp.com/support/ljE60165) ili [www.hp.com/support/ljE60175](http://www.hp.com/support/ljE60175).

Sveobuhvatna HP pomoć za štampač obuhvata sledeće informacije:

- Instalacija i konfigurisanje
- Učenje i korišćenje
- Rešavanje problema
- Preuzimanje ispravki za softver i firmver
- Učestvovanje u forumima za podršku
- Pronalaženje informacija o propisima i o garanciji

## <span id="page-9-0"></span>Ikone upozorenja

Definicije ikone upozorenja: Sledeće ikone upozorenja mogu se pojaviti na HP proizvodima. Budite oprezni u odgovarajućim situacijama.

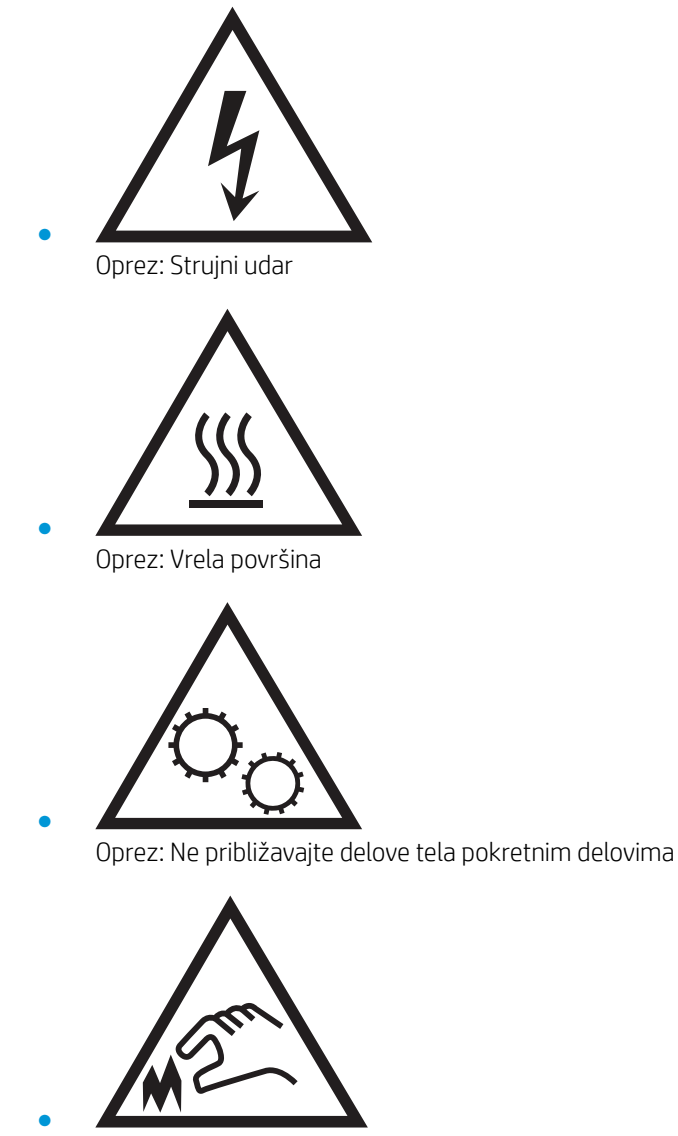

Oprez: Oštra ivica u neposrednoj blizini

## <span id="page-10-0"></span>Potencijalna opasnost od strujnog udara

Uvek se pridržavajte osnovnih bezbednosnih mera predostrožnosti pri korišćenju ovog proizvoda da biste smanjili rizik od povrede izazvane požarom ili strujnim udarom.

- Pročitajte sva uputstva za upotrebu i pridržavajte ih se.
- Obratite pažnju na sva upozorenja i uputstva označena na proizvodu.
- Koristite samo električnu utičnicu sa uzemljenjem kada proizvod povezujete sa izvorom napajanja. Ako ne znate da li je utičnica uzemljena, konsultujte se sa kvalifikovanim električarem.
- Ne dodirujte kontakte na utičnicama proizvoda. Odmah zamenite oštećene kablove.
- Isključite uređaj iz zidne utičnice pre čišćenja.
- Nemojte instalirati niti koristiti ovaj proizvod blizu vode ili kada ste mokri.
- Bezbedno instalirajte proizvod na stabilnoj površini.
- Instalirajte uređaj na zaštićenoj lokaciji gde niko ne može da stane na kabl za napajanje ili da se saplete preko njega.

## <span id="page-11-0"></span>Prikazi štampača

- Prednja strana štampača
- Zadnja strana štampača
- [Priključci interfejsa](#page-12-0)
- [Prikaz kontrolne table](#page-13-0)

## Prednja strana štampača

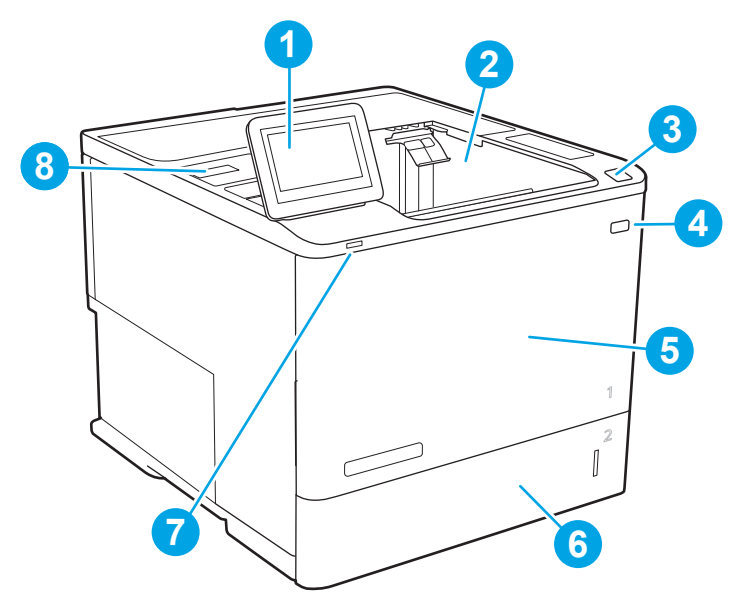

#### Tabela 1-1 Legenda prikaza prednje strane štampača

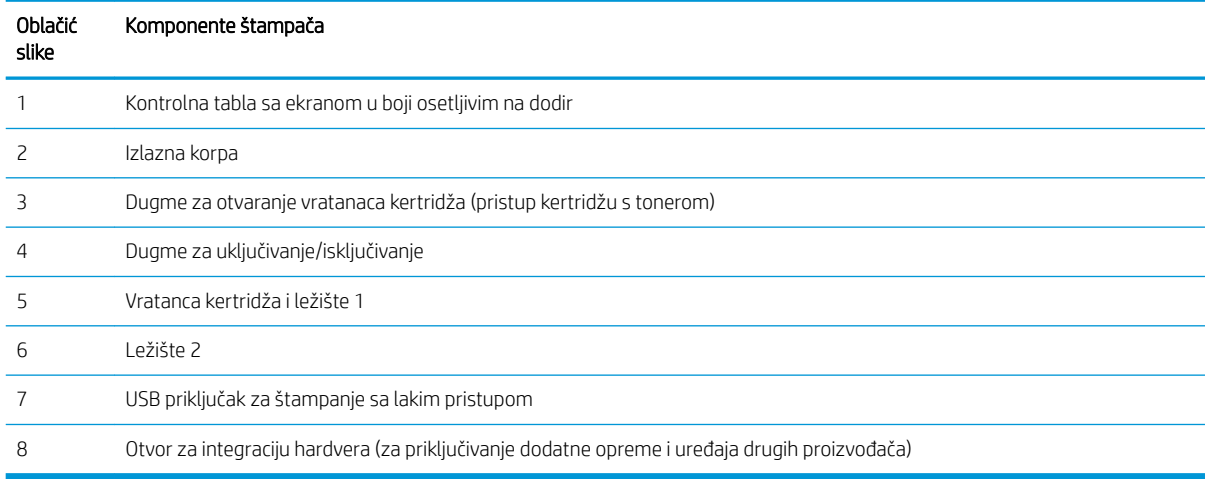

## Zadnja strana štampača

**WAPOMENA:** Štampač je prikazan bez povezane dodatne opreme za završetak.

<span id="page-12-0"></span>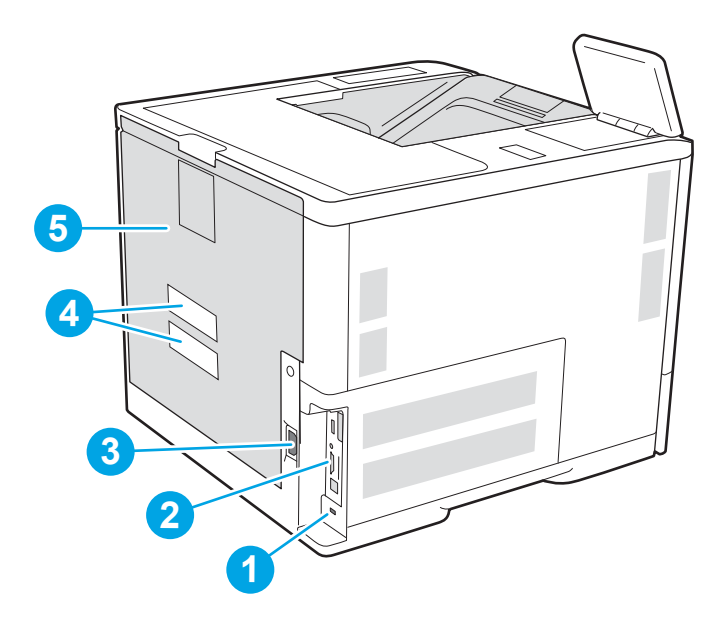

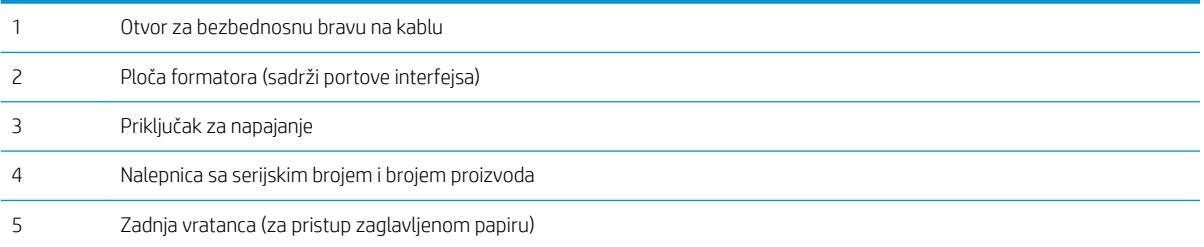

## Priključci interfejsa

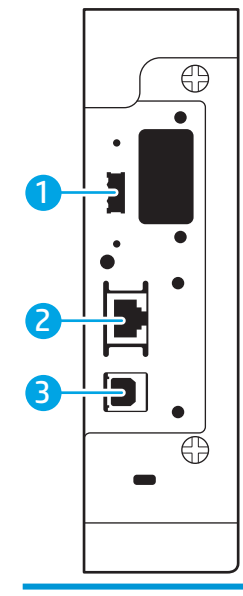

USB priključak glavnog računara za povezivanje eksternih USB uređaja (ovaj priključak može biti prekriven)

<span id="page-13-0"></span>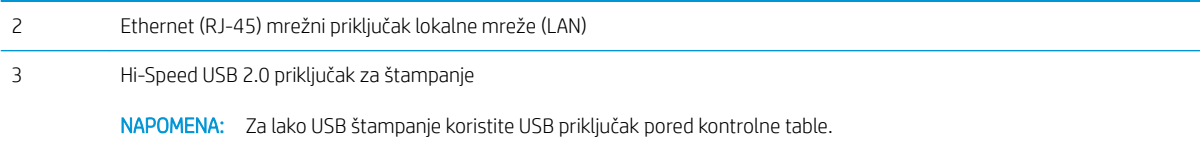

### Prikaz kontrolne table

Glavni ekran omogućava pristup funkcijama uređaja i označava njegovo trenutno stanje.

U svakom trenutku se možete vratiti na glavni ekran tako što ćete dodirnuti dugme za glavni ekran  $\bigcap$ .

 $R^*$  NAPOMENA: Da biste pronašli dodatne informacije o funkcijama kontrolne table štampača, otvorite [www.hp.com/support/ljE60155](http://www.hp.com/support/ljE60155), [www.hp.com/support/ljE60165](http://www.hp.com/support/ljE60165) ili [www.hp.com/support/ljE60175,](http://www.hp.com/support/ljE60175) izaberite Manuals (Priručnici), a zatim izaberite General reference (Opšte reference).

NAPOMENA: Funkcije koje se pojavljuju na Glavnom ekranu mogu da budu drugačije, što zavisi od konfiguracije štampača.

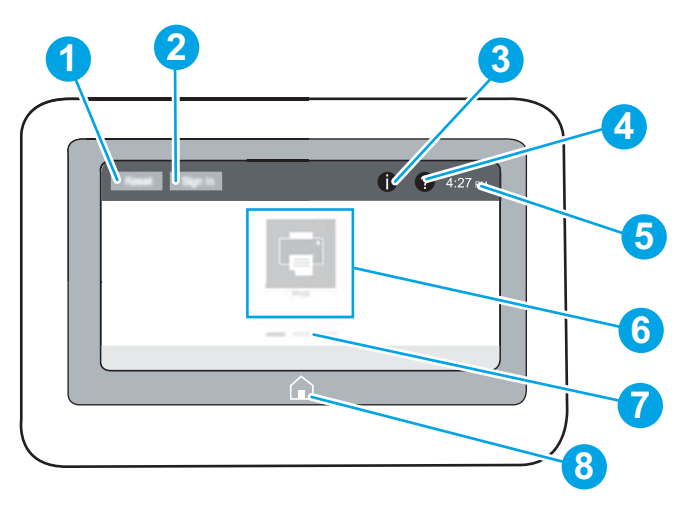

Tabela 1-2 Legenda prikaza kontrolne table štampača

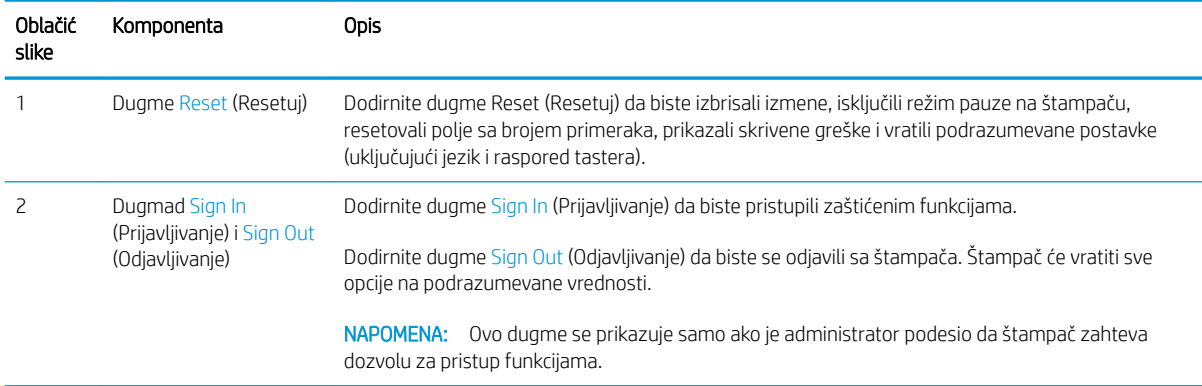

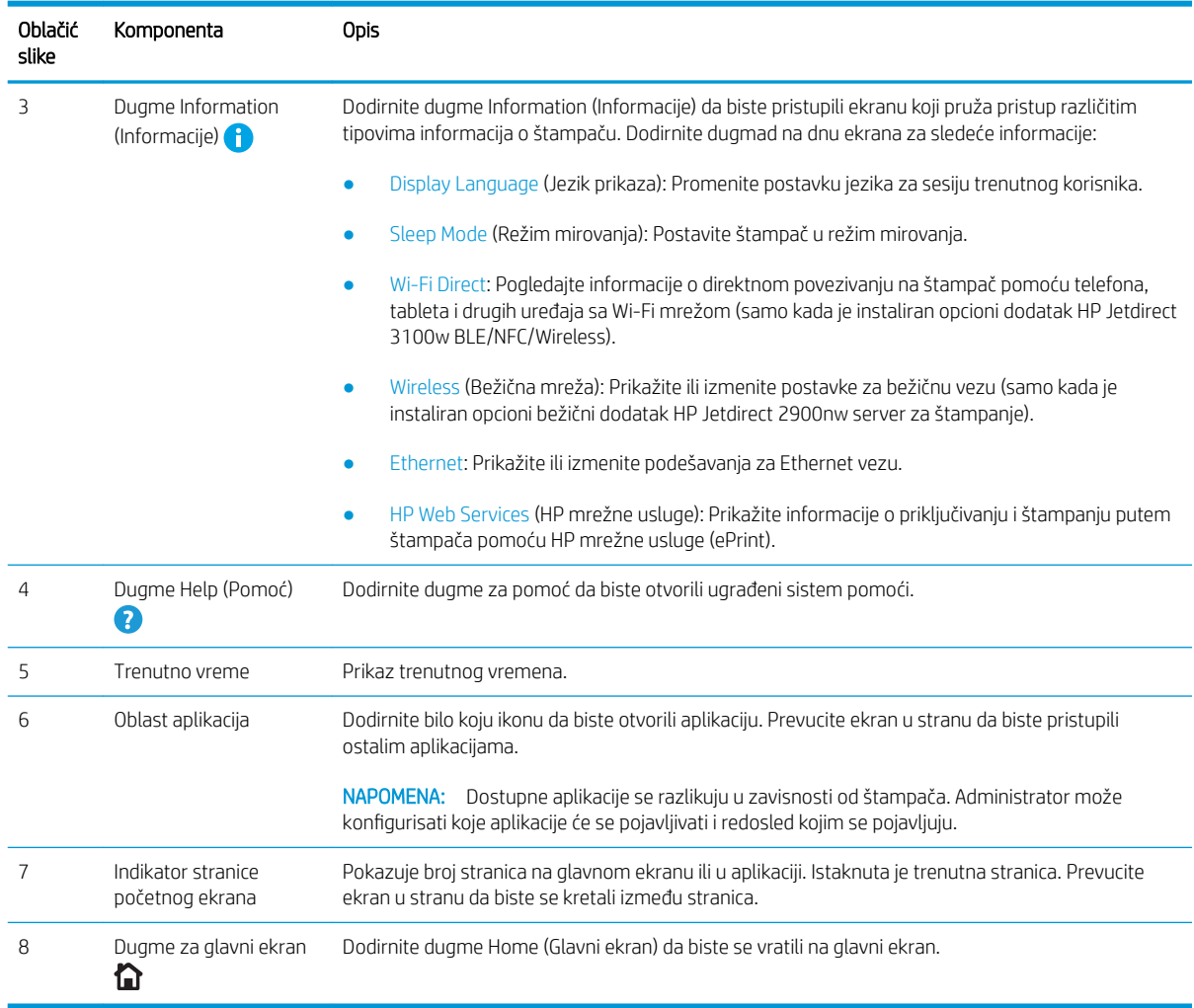

#### Tabela 1-2 Legenda prikaza kontrolne table štampača (nastavljeno)

### Kako da koristite kontrolnu tablu ekrana osetljivog na dodir

Na sledeće načine koristite kontrolnu tablu štampača osetljivog na dodir.

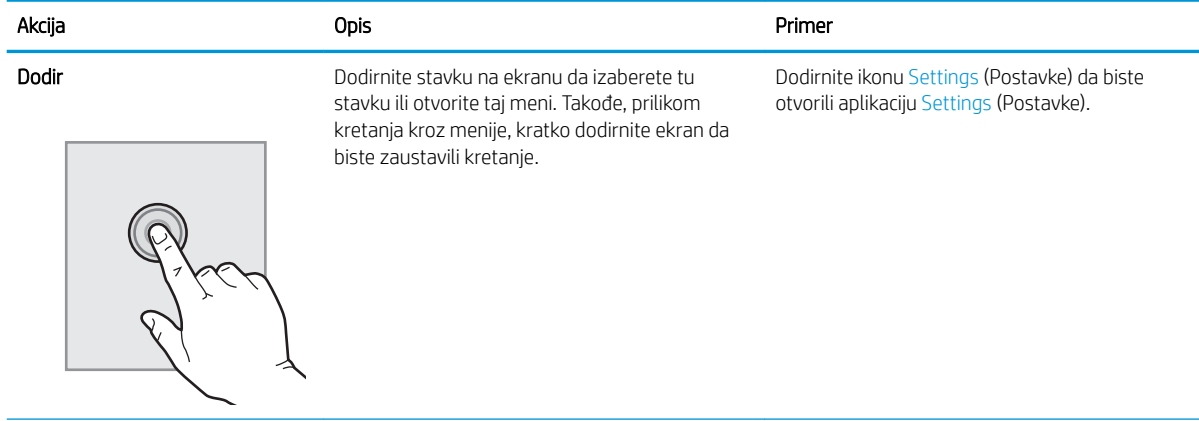

<span id="page-15-0"></span>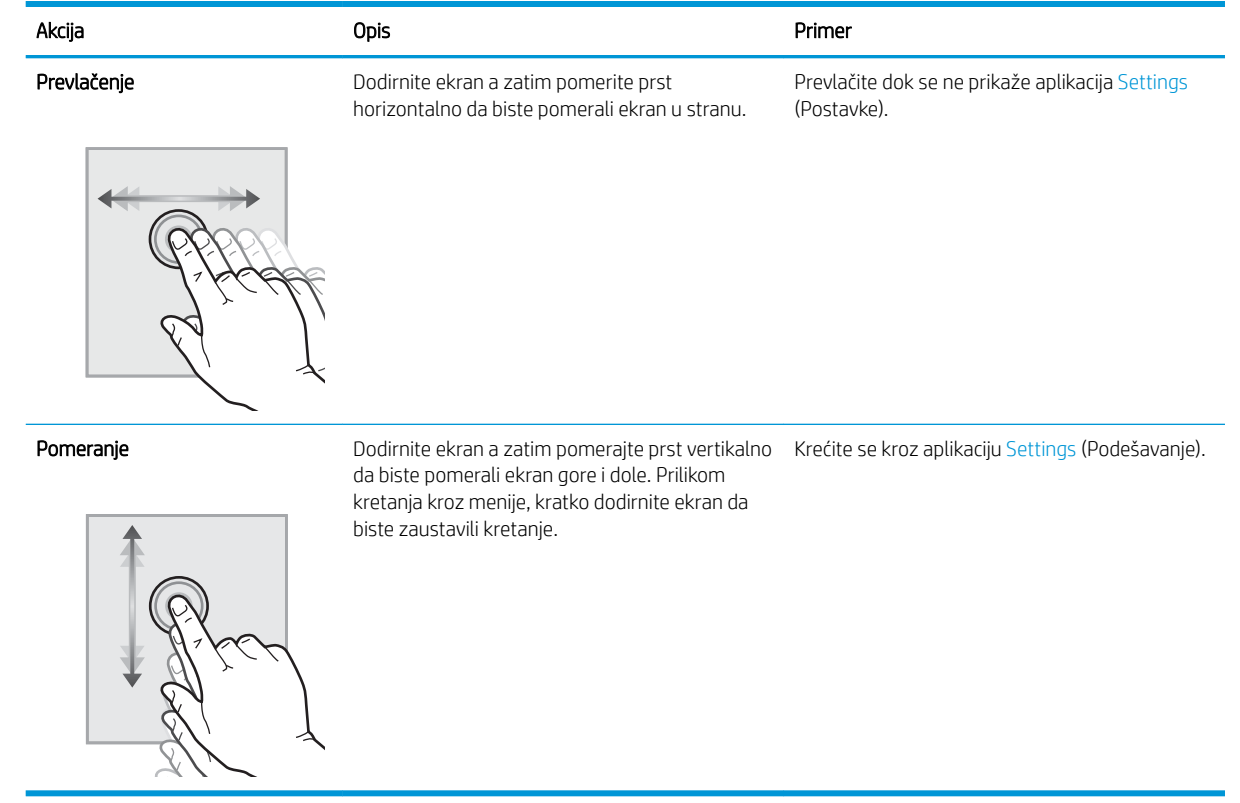

## Specifikacije štampača

- VAŽNO: Naredne specifikacije važe u vreme objavljivanja, ali su podložne izmenama. Za najnovije informacije, pogledajte [www.hp.com/support/ljE60155,](http://www.hp.com/support/ljE60155) [www.hp.com/support/ljE60165](http://www.hp.com/support/ljE60165) ili [www.hp.com/support/ljE60175](http://www.hp.com/support/ljE60175).
	- · Tehničke specifikacije
	- [Podržani operativni sistemi](#page-17-0)
	- [Dimenzije štampača](#page-19-0)
	- Potrošnja energije, električne specifikacije i ispuštanje zvukova
	- [Opsezi radnog okruženja](#page-20-0)

### Tehničke specifikacije

#### Tabela 1-3 Specifikacije za rad sa papirom

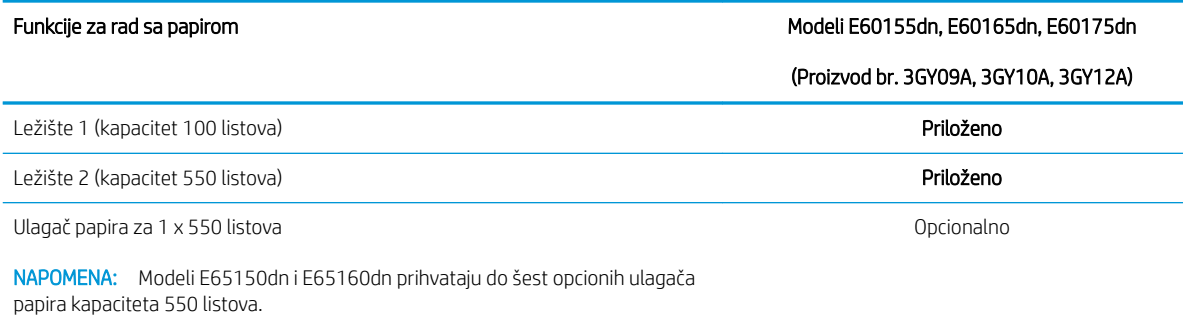

#### Tabela 1-3 Specifikacije za rad sa papirom (nastavljeno)

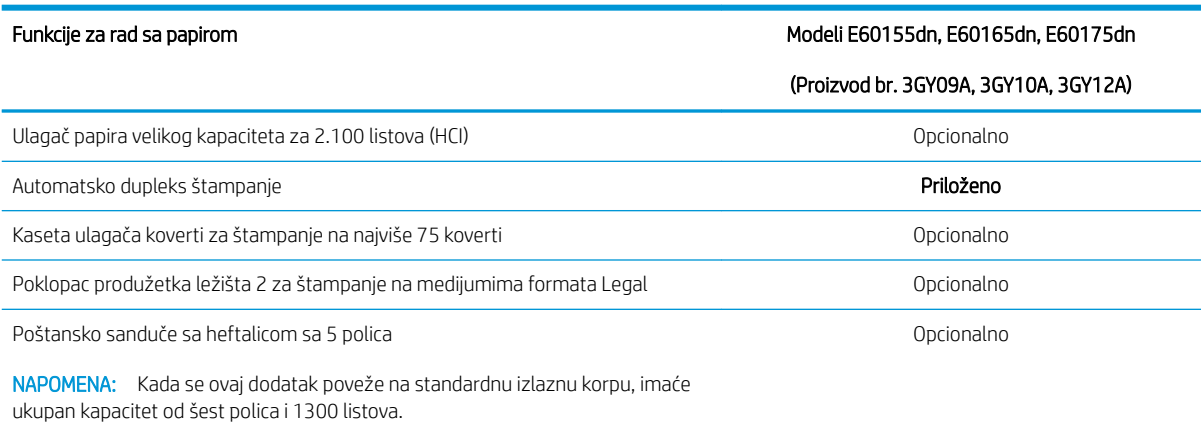

#### Tabela 1-4 Specifikacije za povezivanje

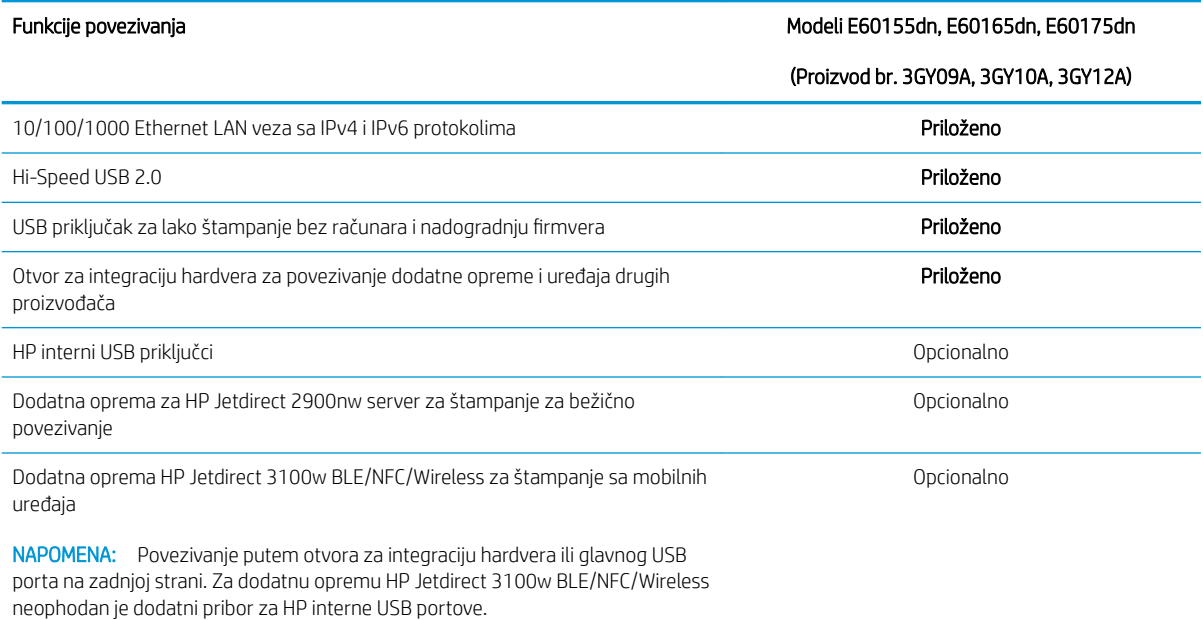

#### Tabela 1-5 Specifikacije štampanja

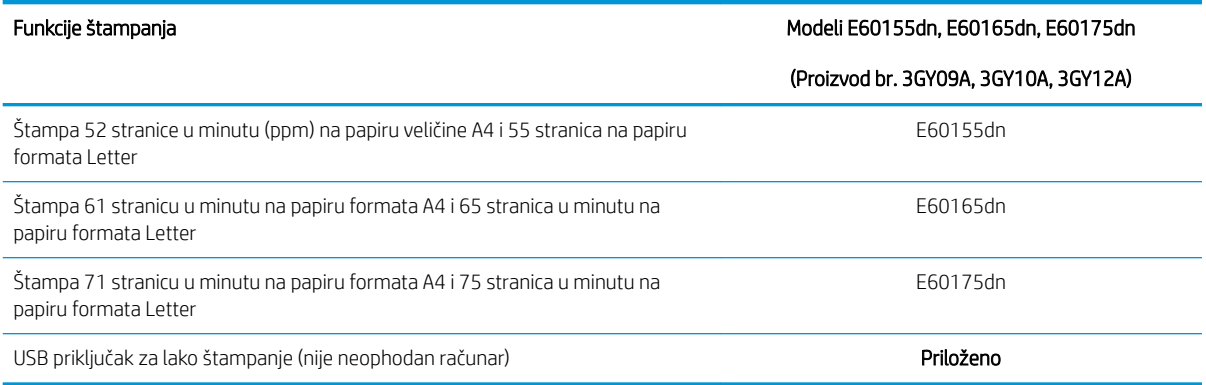

#### <span id="page-17-0"></span>Tabela 1-6 Druge specifikacije

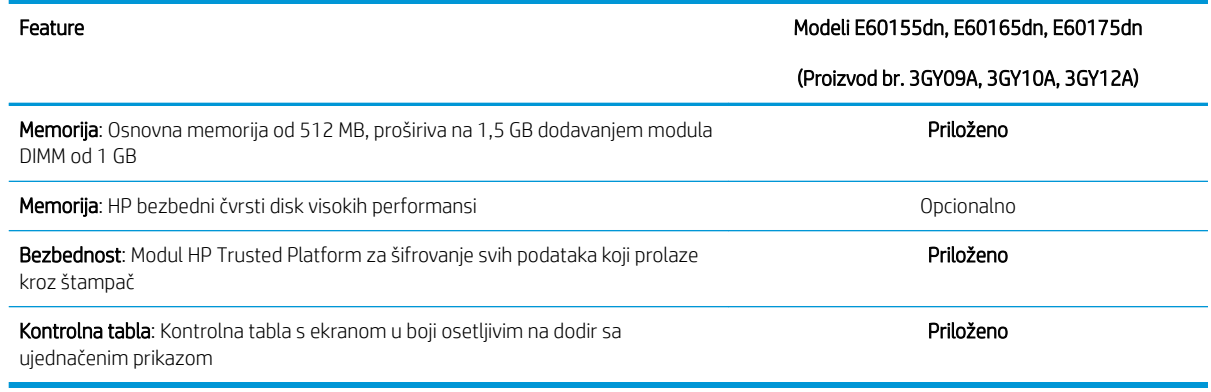

### Podržani operativni sistemi

Linux: Informacije i upravljačke programe štampača za Linux potražite na adresi [www.hp.com/go/linuxprinting](http://www.hp.com/go/linuxprinting).

UNIX: Za informacije i upravljačke programe štampača za UNIX®, posetite [www.hp.com/go/unixmodelscripts.](http://www.hp.com/go/unixmodelscripts)

Sledeće informacije se odnose na Windows HP PCL 6 upravljačke programe konkretnog štampača, HP upravljačke programe za macOS i na alat za instalaciju softvera.

Windows: Preuzmite HP Easy Start sa lokacije [123.hp.com/LaserJet](http://123.hp.com/laserjet) da biste instalirali HP upravljački program štampača. Odnosno, posetite veb stranicu sa podrškom za ovaj štampač: [www.hp.com/support/ljE60155](http://www.hp.com/support/ljE60155), [www.hp.com/support/ljE60165](http://www.hp.com/support/ljE60165) ili [www.hp.com/support/ljE60175](http://www.hp.com/support/ljE60175) i preuzmite upravljački program za štampač ili alatku za instaliranje HP upravljačkog programa štampača.

macOS: Ovaj štampač podržava Mac računare. Preuzmite HP Easy Start sa lokacije [123.hp.com/LaserJet](http://123.hp.com/laserjet) ili na stranici za Podršku za štampanje, a zatim pomoću njega instalirajte HP upravljački program za štampač.

- 1. Posetite adresu [123.hp.com/LaserJet.](http://123.hp.com/laserjet)
- 2. Pratite navedene korake da biste preuzeli softver za štampač.

#### Tabela 1-7 Podržani operativni sistemi i upravljački programi štampača

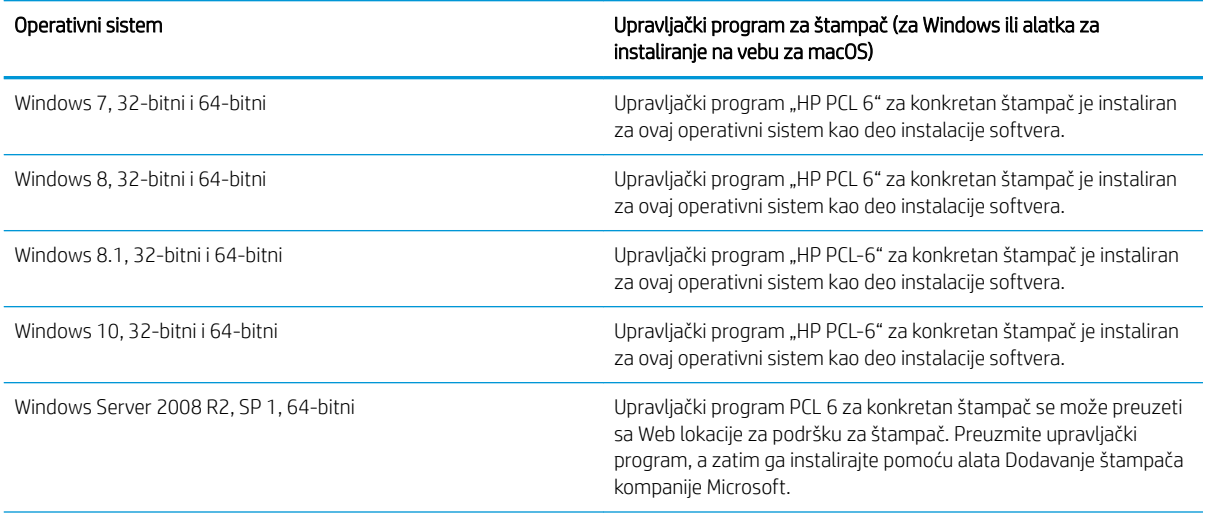

#### Tabela 1-7 Podržani operativni sistemi i upravljački programi štampača (nastavljeno)

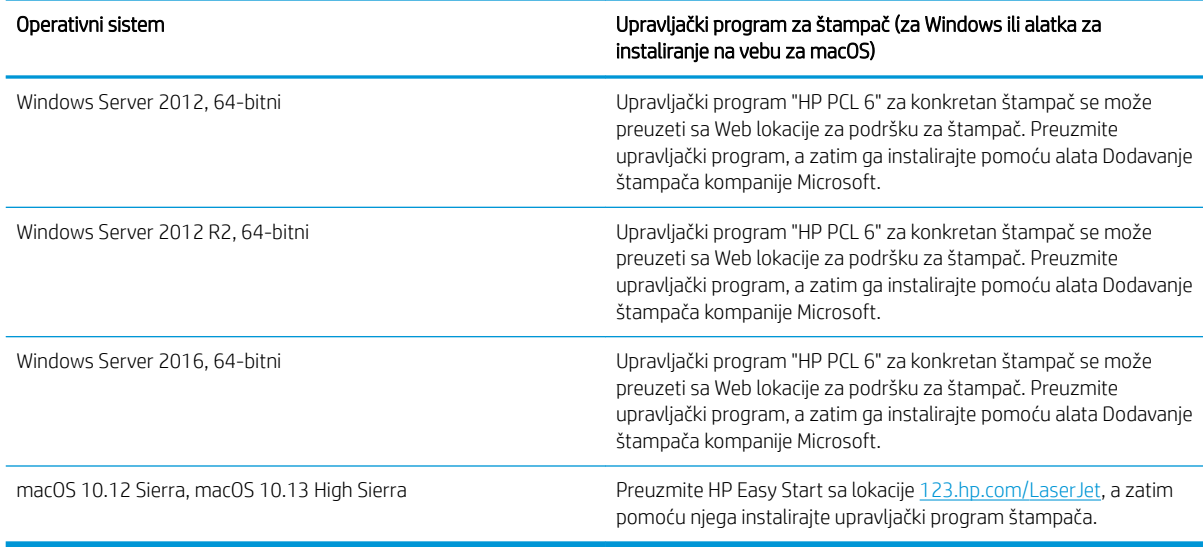

**WAPOMENA:** Podržani operativni sistemi mogu biti promenjeni.

**EX NAPOMENA:** Aktuelnu listu podržanih operativnih sistema naći ćete na [www.hp.com/support/ljE60155](http://www.hp.com/support/ljE60155), [www.hp.com/support/ljE60165](http://www.hp.com/support/ljE60165) ili [www.hp.com/support/ljE60175](http://www.hp.com/support/ljE60175) gde ćete naći HP-ovu sveobuhvatnu pomoć za štampač.

**W NAPOMENA:** Detalje o klijentskim i serverskim operativnim sistemima, kao i za podršku HP UPD upravljačkih programa za ovaj štampač, potražite na adresi [www.hp.com/go/upd](http://www.hp.com/go/upd). U okviru opcije Additional information (Dodatne informacije) kliknite na linkove.

#### Tabela 1-8 Minimalni sistemski zahtevi

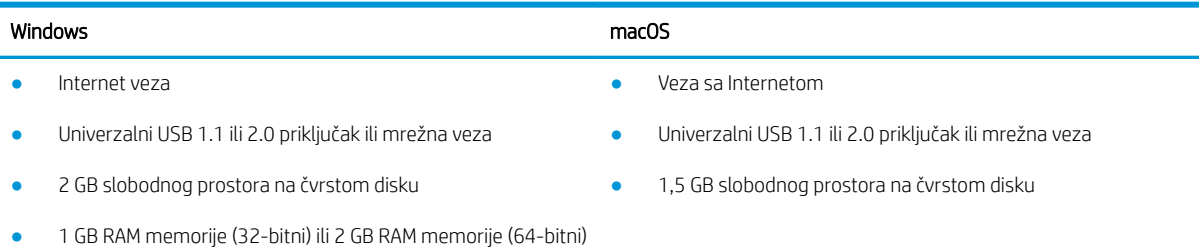

<span id="page-19-0"></span>**W** NAPOMENA: Program za instaliranje Windows softvera instalira uslugu HP osnovni agent za pametne uređaje. Ova datoteka je oko 100 kb. Njena jedina funkcija je da svakog sata traži štampače koji su povezani putem USB veze. Ona ne prikuplja podatke. Ako pronađe USB štampač, ona zatim pokušava da pronađe instancu programa JetAdvantage Management Connector (JAMc) na mreži. Ako pronađe JAMc, HP osnovni agent za pametne uređaje se bezbedno nadograđuje do punog agenta za pametne uređaje iz programa JAMc, koji zatim omogućava vođenje evidencije o odštampanim stranicama na nalogu za Managed Print Services (MPS). Veb paketi koji sadrže samo upravljački program preuzeti sa lokacije hp.com za štampač i instalirani putem čarobnjaka za dodavanje štampača ne instaliraju ovu uslugu.

Da biste deinstalirali ovu uslugu, otvorite Control Panel (Kontrolna tabla), izaberite Programs (Programi) ili Programs and Features (Programi i funkcije), zatim izaberite Add/Remove Programs (Dodaj/ukloni programe) ili Uninstall a Program (Deinstaliraj program) da biste uklonili ovu uslugu. Ime datoteke je HPSmartDeviceAgentBase.

### Dimenzije štampača

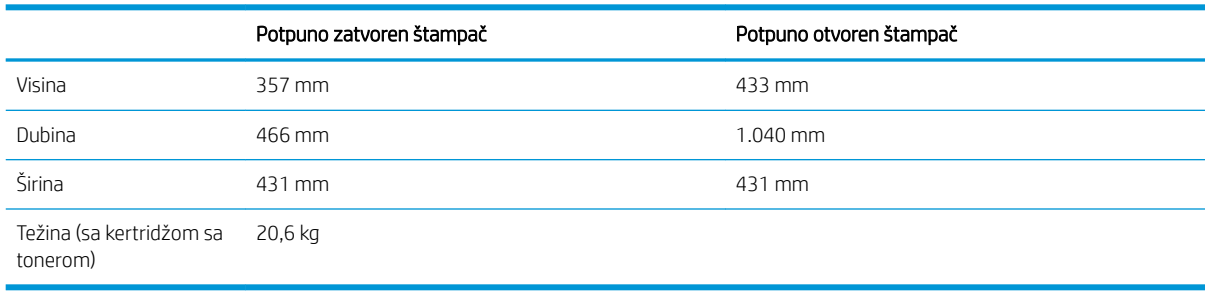

#### Tabela 1-9 Dimenzije za modele E60155dn, E60165dn i E60175dn

#### Tabela 1-10 Dimenzije za ulagač papira kapaciteta 550 listova

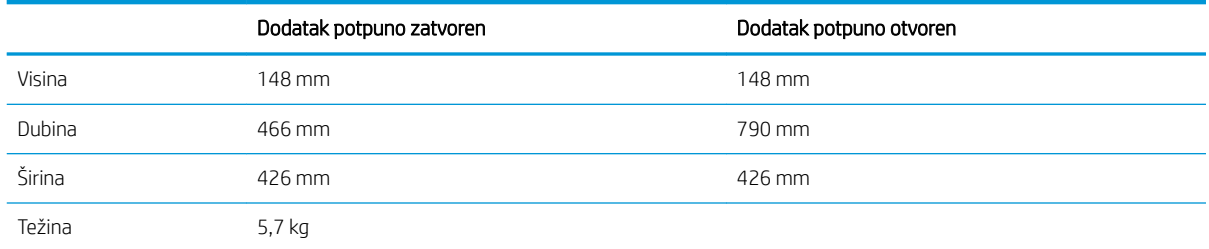

#### Tabela 1-11 Dimenzije HCI (ulazno ležište visokog kapaciteta) kapaciteta 2100 listova, sa nosačem

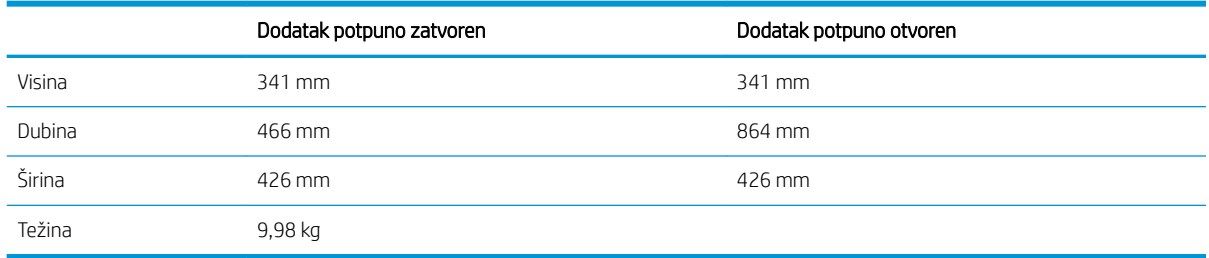

#### <span id="page-20-0"></span>Tabela 1-12 Dimenzije ulagača koverti

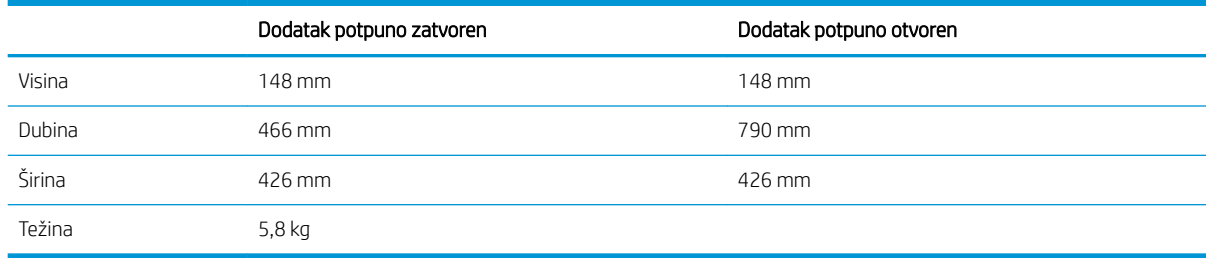

#### Tabela 1-13 Dimenzije poštanskog sandučeta sa heftalicom sa 5 polica

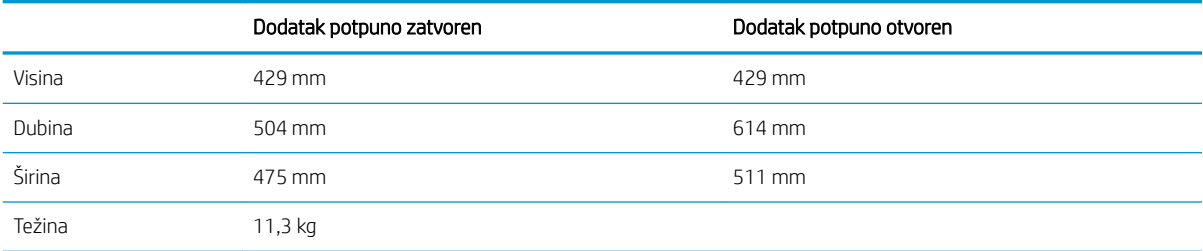

### Potrošnja energije, električne specifikacije i ispuštanje zvukova

Za najnovije informacije pogledajte odeljak [www.hp.com/support/ljE60155,](http://www.hp.com/support/ljE60155) [www.hp.com/support/ljE60165](http://www.hp.com/support/ljE60165) ili [www.hp.com/support/ljE60175](http://www.hp.com/support/ljE60175) .

<u>A OPREZ:</u> Zahtevi u vezi sa napajanjem se zasnivaju na zemlji/regionu gde se štampač prodaje. Ne menjajte radni napon. To će oštetiti štampač i poništiti garanciju.

### Opsezi radnog okruženja

#### Tabela 1-14 Opsezi radnog okruženja

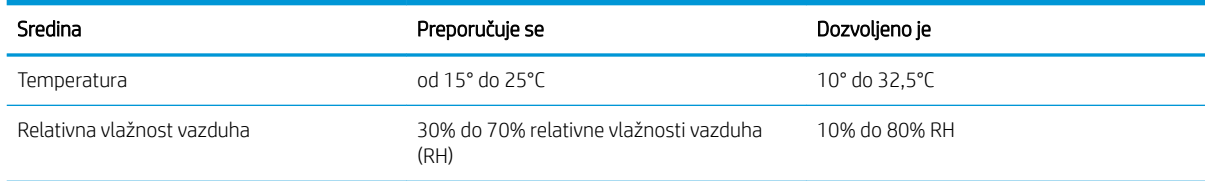

## <span id="page-21-0"></span>Podešavanje hardvera štampača i instalacija softvera

Osnovna uputstva za podešavanja potražite u dokumentu Hardware Installation Guide (Vodič za instalaciju softvera) koji ste dobili uz uređaj. Dodatna uputstva potražite na Web lokaciji podrške kompanije HP.

Idite na [www.hp.com/support/ljE60155,](http://www.hp.com/support/ljE60155) [www.hp.com/support/ljE60165](http://www.hp.com/support/ljE60165) ili [www.hp.com/support/ljE60175](http://www.hp.com/support/ljE60175) za sveobuhvatnu HP pomoć za štampač. Podrška je dostupna za sledeće:

- · Instalacija i konfigurisanje
- Učenje i korišćenje
- Rešavanje problema
- Preuzimanje ispravki za softver i firmver
- Učestvovanje u forumima za podršku
- Pronalaženje informacija o propisima i o garanciji

# <span id="page-22-0"></span>2 Ležišta za papir

● [Uvod](#page-23-0)

- [Umetnite papir u ležište 1 \(višenamensko ležište\)](#page-24-0)
- [Umetanje papira u ležište 2 i ležišta za 550 listova](#page-29-0)
- [Umetanje papira u ulazno ležište velikog kapaciteta od 2.100 listova](#page-34-0)
- [Umetanje i štampanje koverti](#page-36-0)
- [Umetanje i štampanje nalepnica](#page-38-0)
- · Konfigurisanje poštanskog sandučeta sa heftalicom sa 5 polica

#### Za više informacija

Sledeće informacije su važeće u trenutku objavljivanja.

Za video pomoć, pogledajte [www.hp.com/videos/LaserJet](http://www.hp.com/videos/LaserJet).

Za najnovije informacije, pogledajte [www.hp.com/support/ljE60155,](http://www.hp.com/support/ljE60155) [www.hp.com/support/ljE60165](http://www.hp.com/support/ljE60165) ili [www.hp.com/support/ljE60175](http://www.hp.com/support/ljE60175).

Sveobuhvatna HP pomoć za štampač obuhvata sledeće informacije:

- Instalacija i konfigurisanje
- Učenje i korišćenje
- Rešavanje problema
- Preuzimanje ispravki za softver i firmver
- Učestvovanje u forumima za podršku
- Pronalaženje informacija o propisima i o garanciji

## <span id="page-23-0"></span>Uvod

**A** OPREZ: Nemojte izvlačiti više ležišta za papir u isto vreme.

Nemojte se oslanjati na ležište za papir.

Držite ruke na dalje od ležišta za papir dok se zatvara.

Obavezno zatvorite sva ležišta prilikom pomeranja štampača.

## <span id="page-24-0"></span>Umetnite papir u ležište 1 (višenamensko ležište)

Ovde je opisano kako da stavite papir u ležište 1.

<u>A OPREZ:</u> Da se papir ne bi zaglavio, nemojte dodavati papir u ležište 1 ili ga vaditi iz ležišta za vreme štampanja.

1. Otvorite ležište 1.

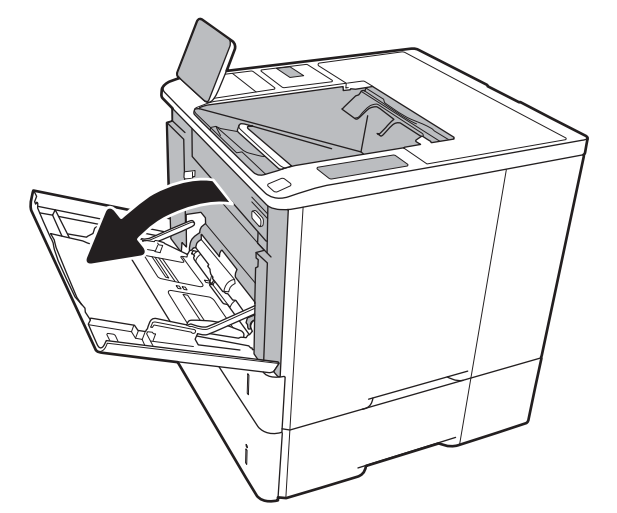

2. Podesite vođice širine papira tako što ćete pritisnuti plavu rezu za podešavanje i pomerati vođice dok ne dobijete veličinu papira koji se koristi.

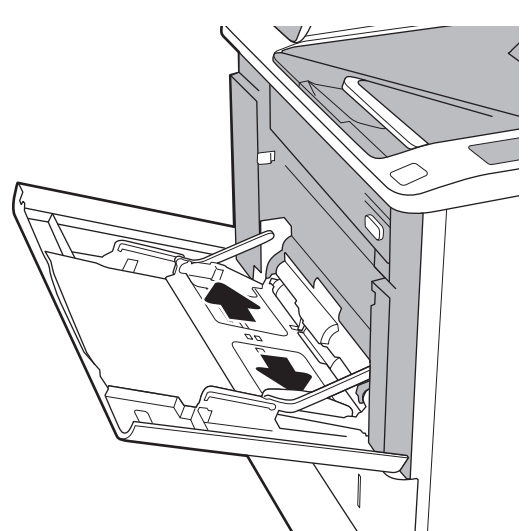

<span id="page-25-0"></span>3. Umetnite papir u ležište. Za informacije o načinu postavljanja papira u odgovarajući položaj pogledajte <u>Tabela 2-1 Položaj papira u ležištu 1</u> <u>na stranici 18</u>.

4. Podesite vođice za širinu tako da dodiruju naslagani papir, ali da ga ne savijaju.

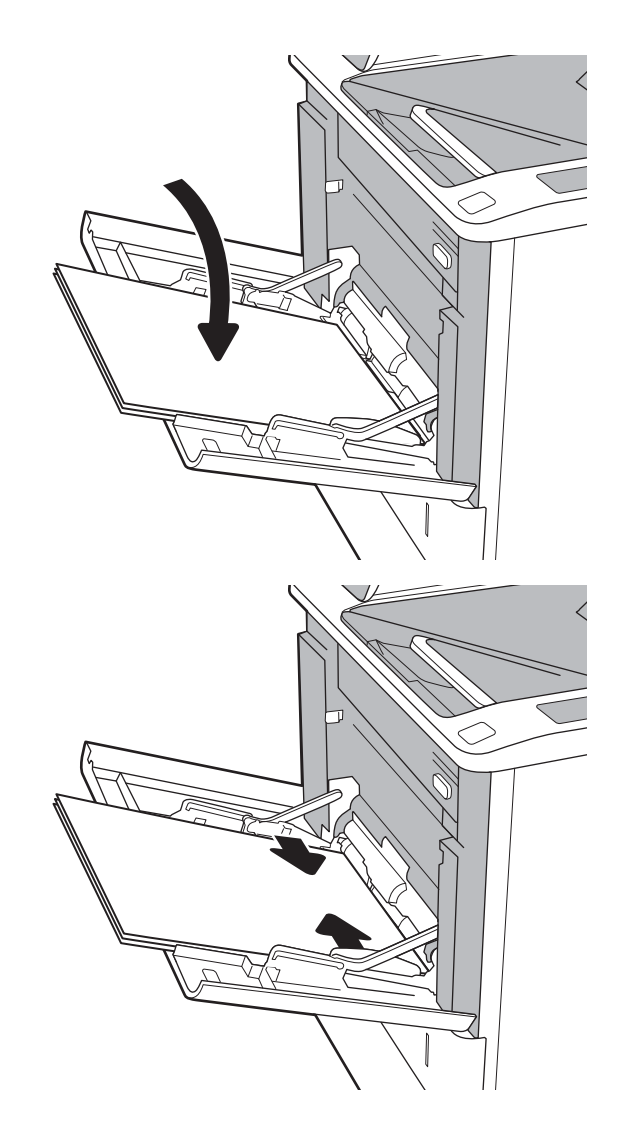

## Položaj papira u ležištu 1

#### Tabela 2-1 Položaj papira u ležištu 1

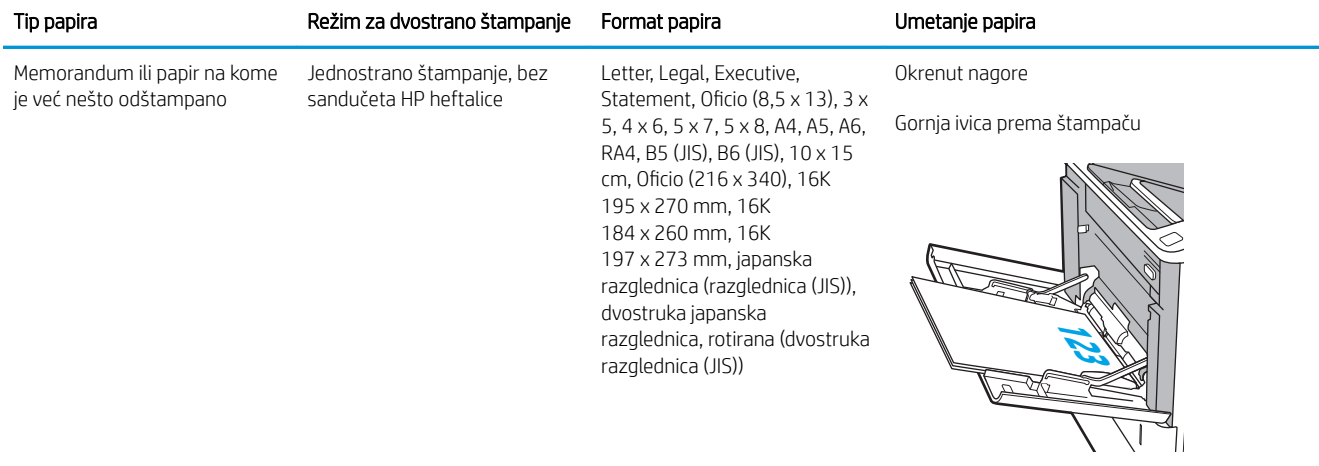

### Tabela 2-1 Položaj papira u ležištu 1 (nastavljeno)

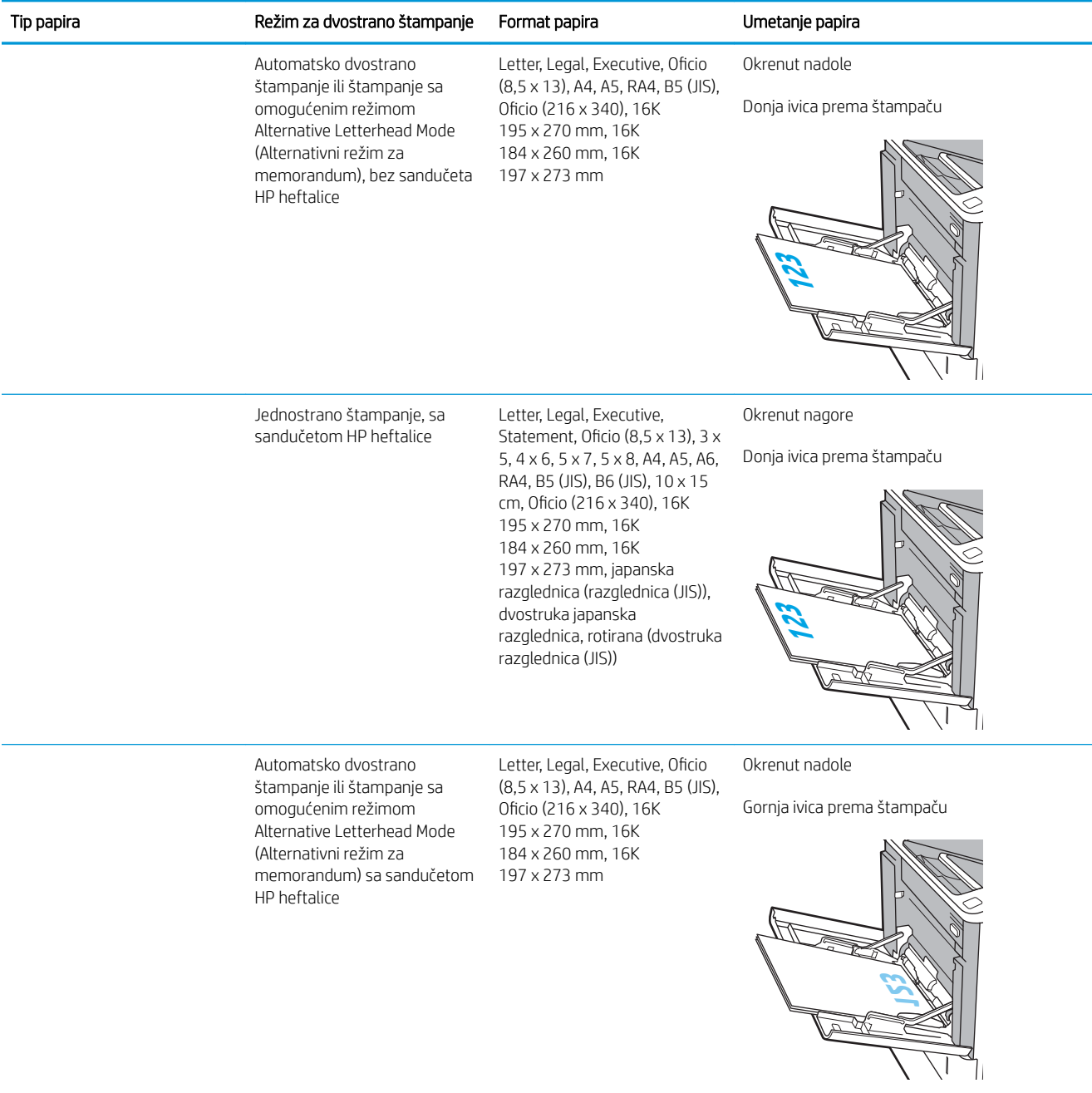

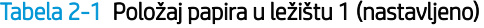

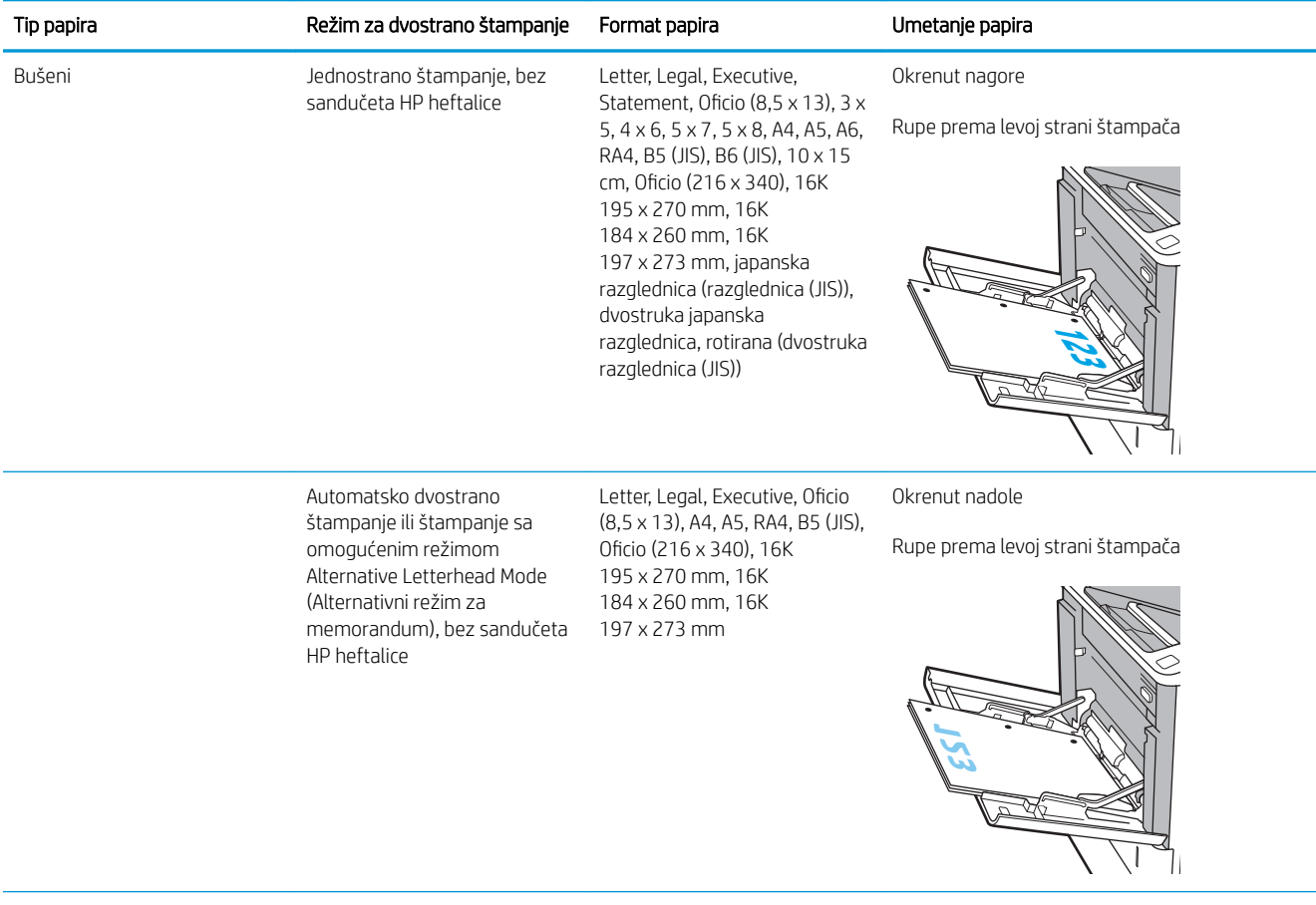

<span id="page-28-0"></span>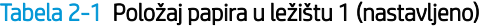

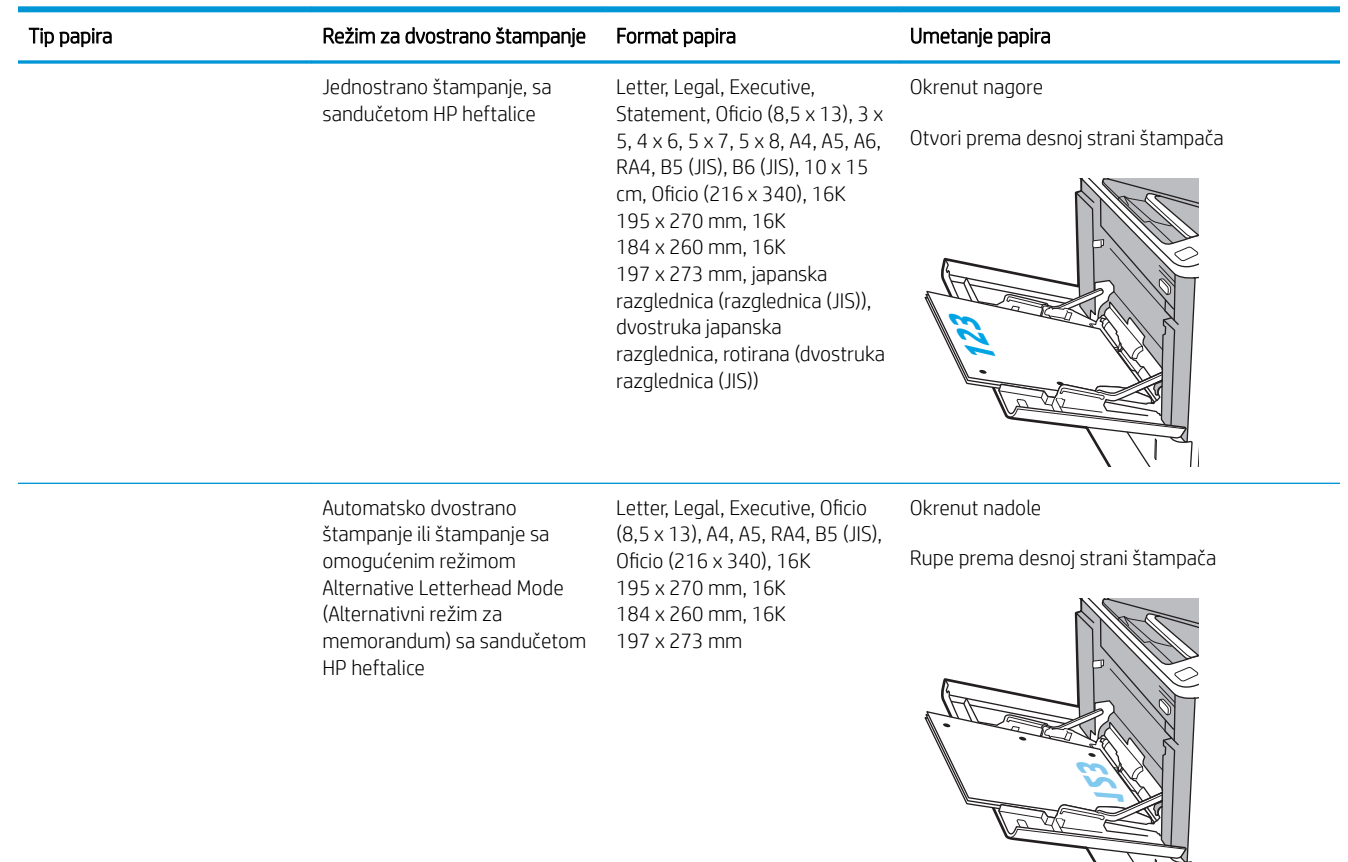

### Koristite alternativni režim za memorandum

Koristite funkciju Alternative Letterhead Mode (Alternativni režim za memorandum) da biste, na isti način za sve zadatke štampanja, stavili u ležište memorandum ili papir na kome je već nešto odštampano, bilo da štampate na jednoj ili na obe strane papira. Pri korišćenju ovog režima stavite papir kao za automatsko dvostrano štampanje.

Da biste koristili ovu funkciju, omogućite je pomoću menija na kontrolnoj tabli štampača.

#### Omogućite alternativni režim za memorandum pomoću menija na kontrolnoj tabli štampača

- 1. Na glavnom ekranu kontrolne table štampača dođite do aplikacije Settings (Postavke), a zatim izaberite ikonu Settings (Postavke).
- 2. Otvorite sledeće menije:
	- a. Copy/Print (Kopiranje/štampanje) ili Print (Štampanje)
	- b. Manage Trays (Upravljanje ležištima)
	- c. Alternative Letterhead Mode (Alternativni režim za memorandum)
- 3. Izaberite Enabled (Omogućeno), a zatim dodirnite dugme Save (Sačuvaj) ili pritisnite dugme OK (U redu).

## <span id="page-29-0"></span>Umetanje papira u ležište 2 i ležišta za 550 listova

### Uvod

Sledeće informacije opisuju kako se papir stavlja u ležište 2 i opciona ležišta kapaciteta 550 listova. U ova ležišta može da se smesti do 550 listova papira od 75 g/m² (20 lb).

**W NAPOMENA:** Postupak za umetanje papira u ležišta za 550 listova je isti kao za ležište 2. Ovde je prikazano samo ležište 2.

NAPOMENA: Vođice za papir mogu biti zaključane pre upotrebe i možda neće moći da se prilagode.

1. Otvorite ležište.

NAPOMENA: Nemojte otvarati ovo ležište kada se koristi.

2. Podesite vođice dužine i širine papira tako što ćete pritisnuti plave reze za podešavanje i pomerati vođice dok ne dobijete veličinu papira koji se koristi.

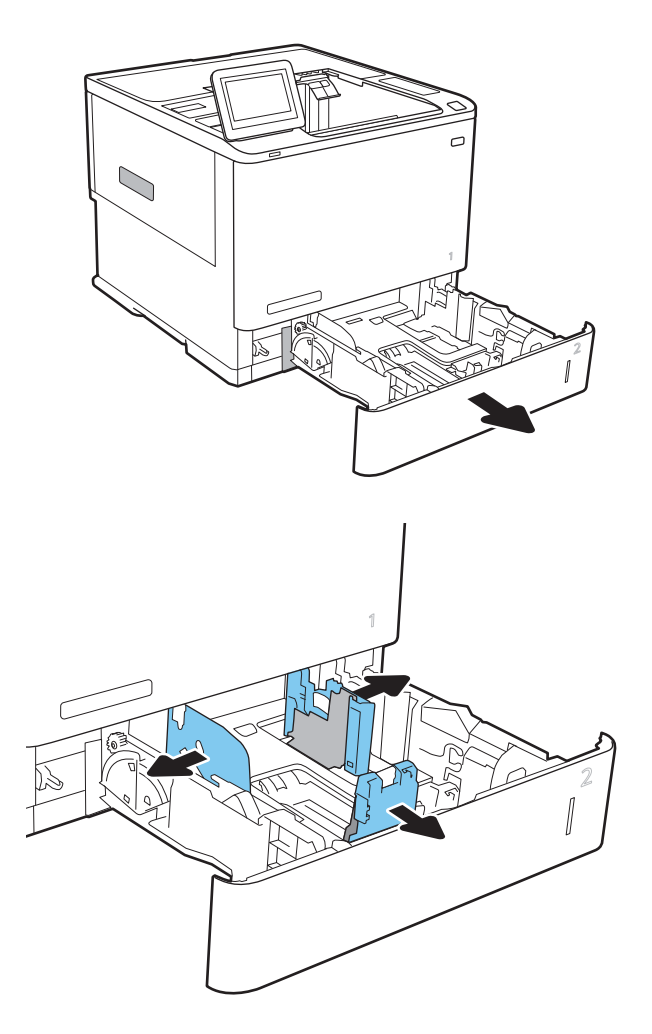

3. Umetnite papir u ležište. Pregledajte papir i potvrdite da vođice dodiruju naslagani papir, ali da ga ne savijaju. Za informacije o načinu postavljanja papira u odgovarajući položaj pogledajte [Tabela](#page-31-0) 2-2 [Položaj papira u ležištu 2 i ležištima za 550](#page-31-0) listova [na stranici 24](#page-31-0).

NAPOMENA: Da biste izbegli zaglavljivanje papira, nemojte prepunjavati ležište. Proverite da li je visina naslaganog papira ispod oznake za visinu na ležištu.

NAPOMENA: Ako se ležište ne podesi ispravno, pojaviće se poruka o grešci tokom štampanja ili će se papir zaglaviti.

4. Zatvorite ležište.

- 5. Na kontrolnoj tabli štampača će se prikazati poruka za konfiguraciju ležišta.
- 6. Dodirnite dugme OK (U redu) da biste prihvatili detektovani tip i veličinu ili dodirnite dugme Modify (Modifikuj) da biste izabrali drugi tip ili veličinu papira.

Za papir prilagođene veličine, navedite dimenzije X i Y za papir kada se na kontrolnoj tabli štampača prikaže odgovarajući upit.

7. Izaberite odgovarajući tip i veličinu, a zatim dodirnite dugme OK (U redu).

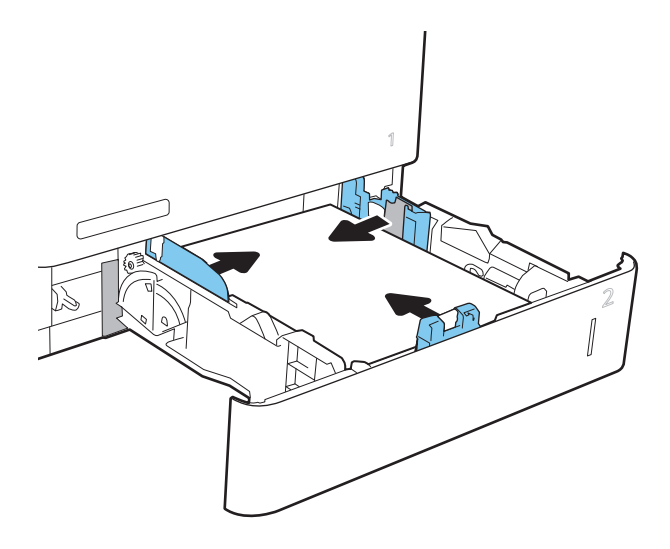

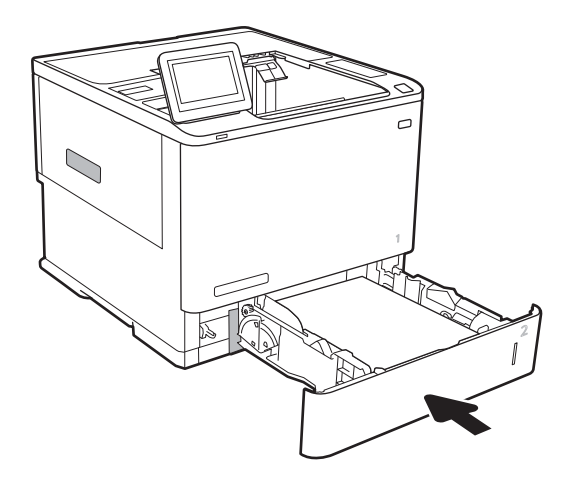

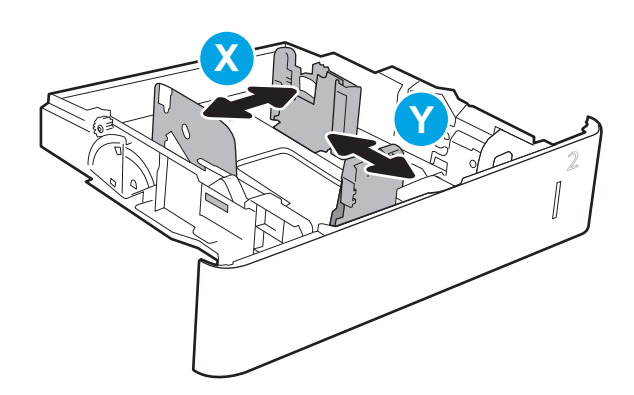

## <span id="page-31-0"></span>Položaj papira u ležištu 2 i ležištima za 550 listova

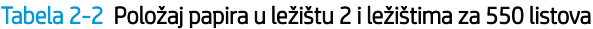

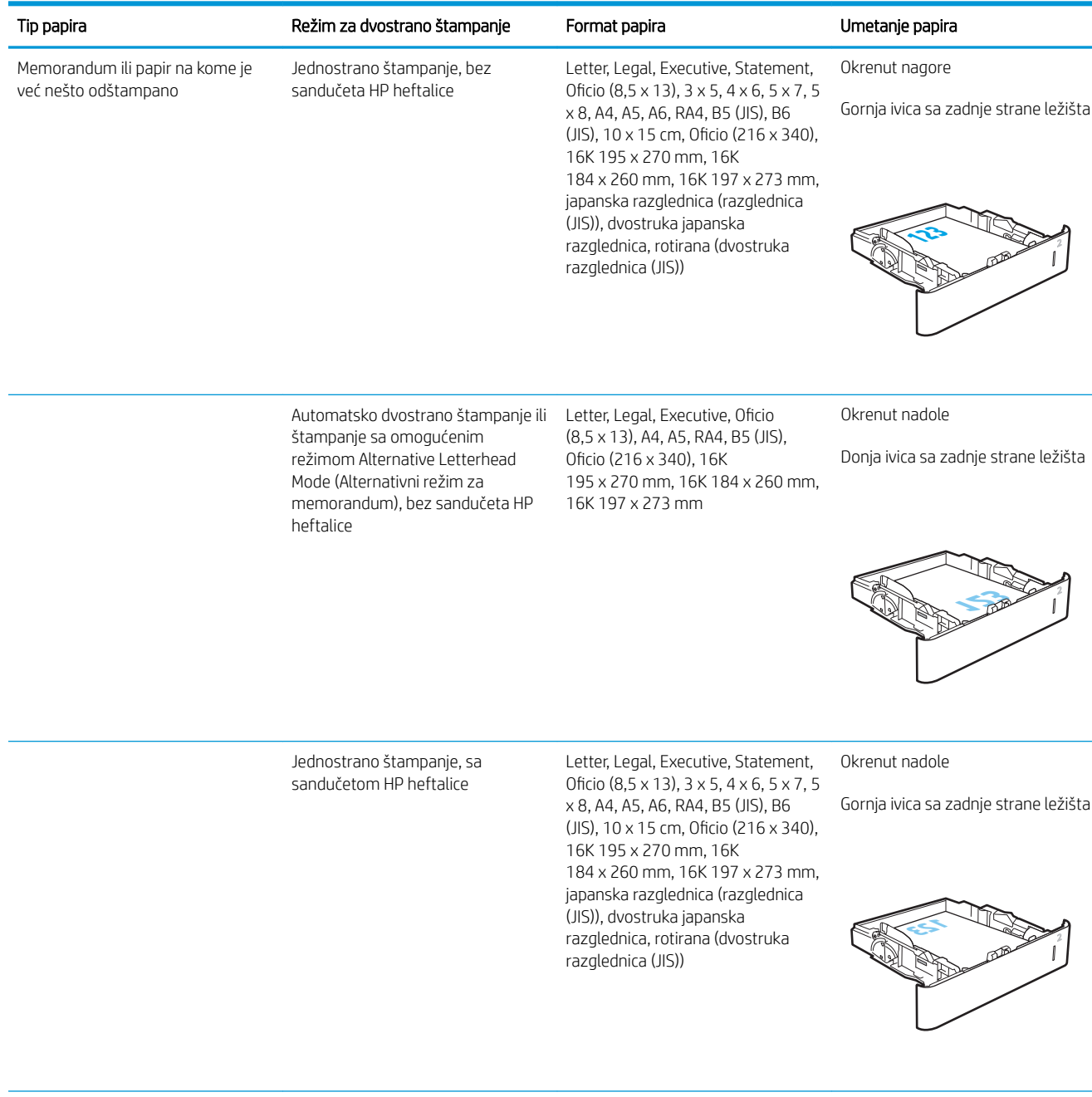

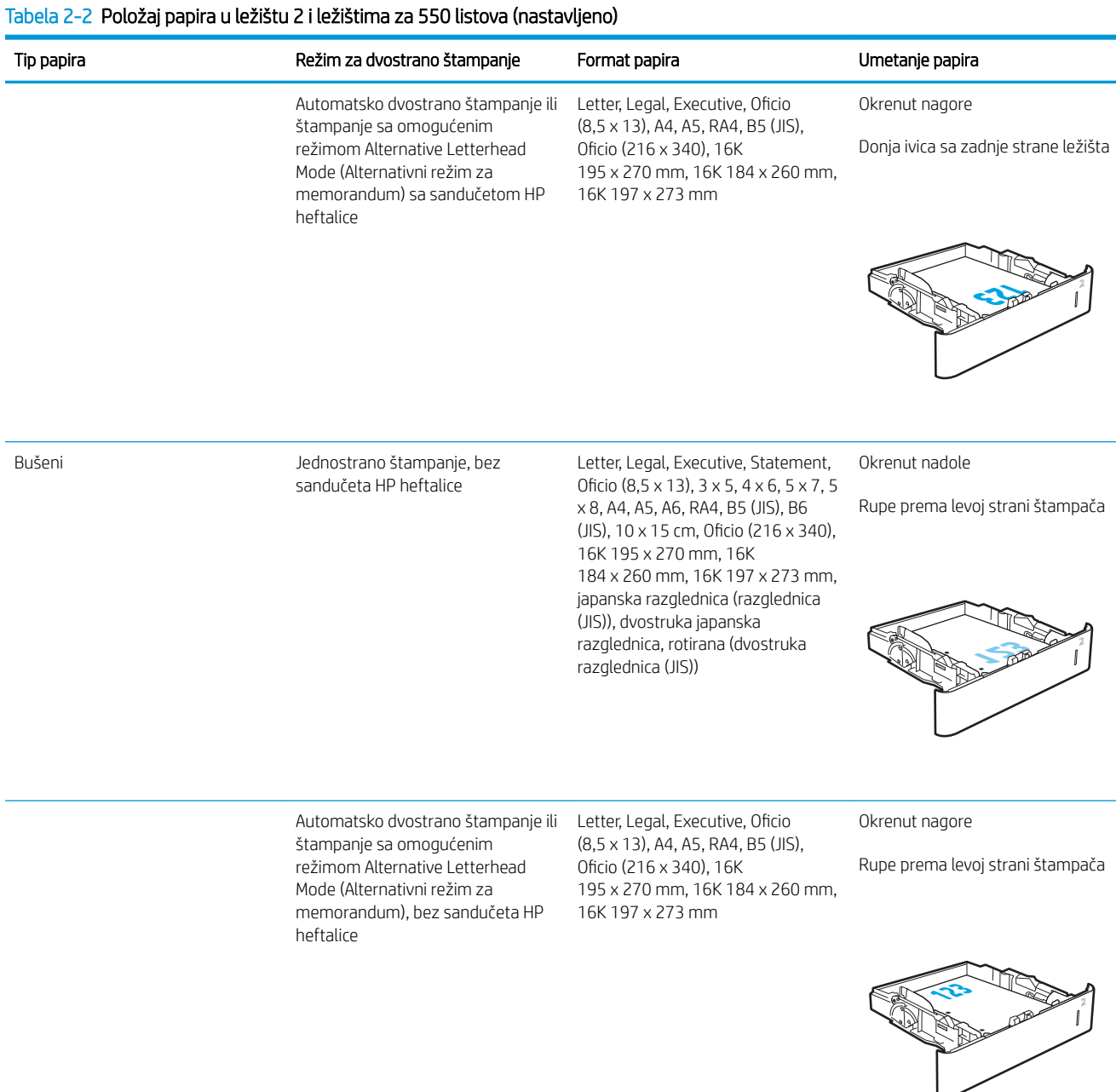

<span id="page-33-0"></span>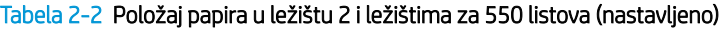

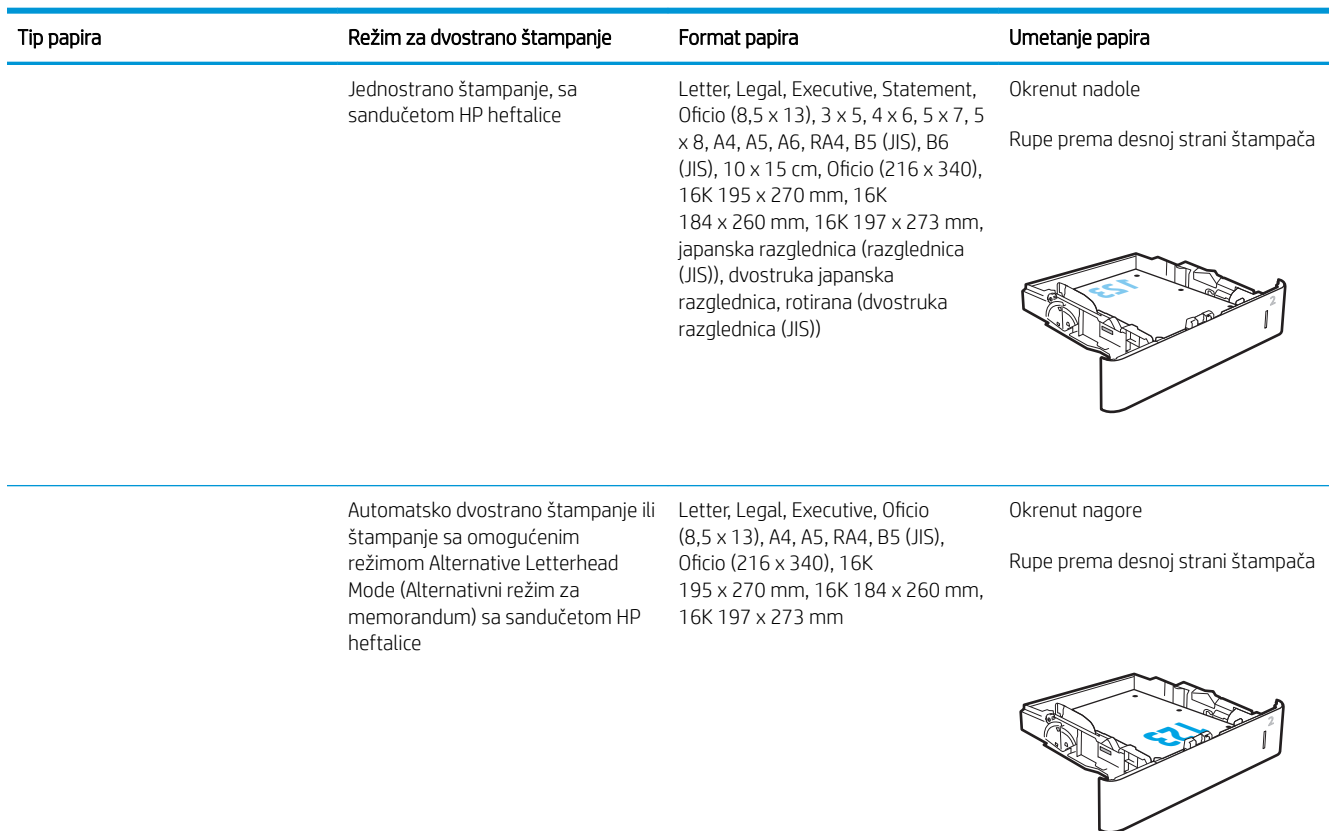

### Koristite alternativni režim za memorandum

Koristite funkciju Alternative Letterhead Mode (Alternativni režim za memorandum) da biste, na isti način za sve zadatke štampanja, stavili u ležište memorandum ili papir na kome je već nešto odštampano, bilo da štampate na jednoj ili na obe strane papira. Pri korišćenju ovog režima stavite papir kao za automatsko dvostrano štampanje.

Da biste koristili ovu funkciju, omogućite je pomoću menija na kontrolnoj tabli štampača.

#### Omogućite alternativni režim za memorandum pomoću menija na kontrolnoj tabli štampača

- 1. Na glavnom ekranu kontrolne table štampača dođite do aplikacije Settings (Postavke), a zatim izaberite ikonu Settings (Postavke).
- 2. Otvorite sledeće menije:
	- a. Copy/Print (Kopiranje/štampanje) ili Print (Štampanje)
	- b. Manage Trays (Upravljanje ležištima)
	- c. Alternative Letterhead Mode (Alternativni režim za memorandum)
- 3. Izaberite Enabled (Omogućeno), a zatim dodirnite dugme Save (Sačuvaj) ili pritisnite dugme OK (U redu).

## <span id="page-34-0"></span>Umetanje papira u ulazno ležište velikog kapaciteta od 2.100 listova

U nastavku je opisano kako da umetnete papir u ulazno ležište velikog kapaciteta, koje je dostupno kao dodatna oprema. U ležište može da se smesti do 2100 listova papira od 75 g/m<sup>2</sup>.

1. Otvorite ležište.

NAPOMENA: Nemojte otvarati ovo ležište kada se koristi.

2. Podesite vođicu širine papira na odgovarajući položaj za papir.

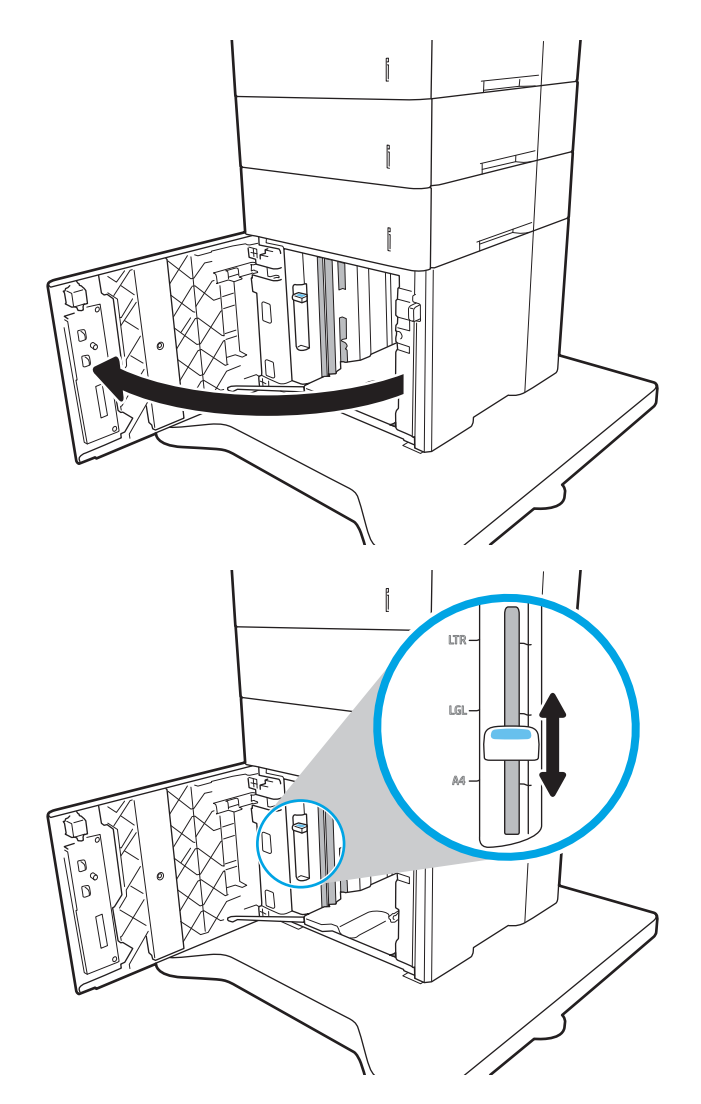

3. Umetnite papir u ležište. Postavite vođice tako da ovlaš dodiruju naslagani papir, ali da ga ne savijaju.

NAPOMENA: Da biste izbegli zaglavljivanje papira, nemojte prepunjavati ležište. Proverite da li je visina naslaganog papira ispod oznake za visinu na ležištu.

NAPOMENA: Ako se ležište ne podesi ispravno, pojaviće se poruka o grešci tokom štampanja ili će se papir zaglaviti.

4. Zatvorite ležište.

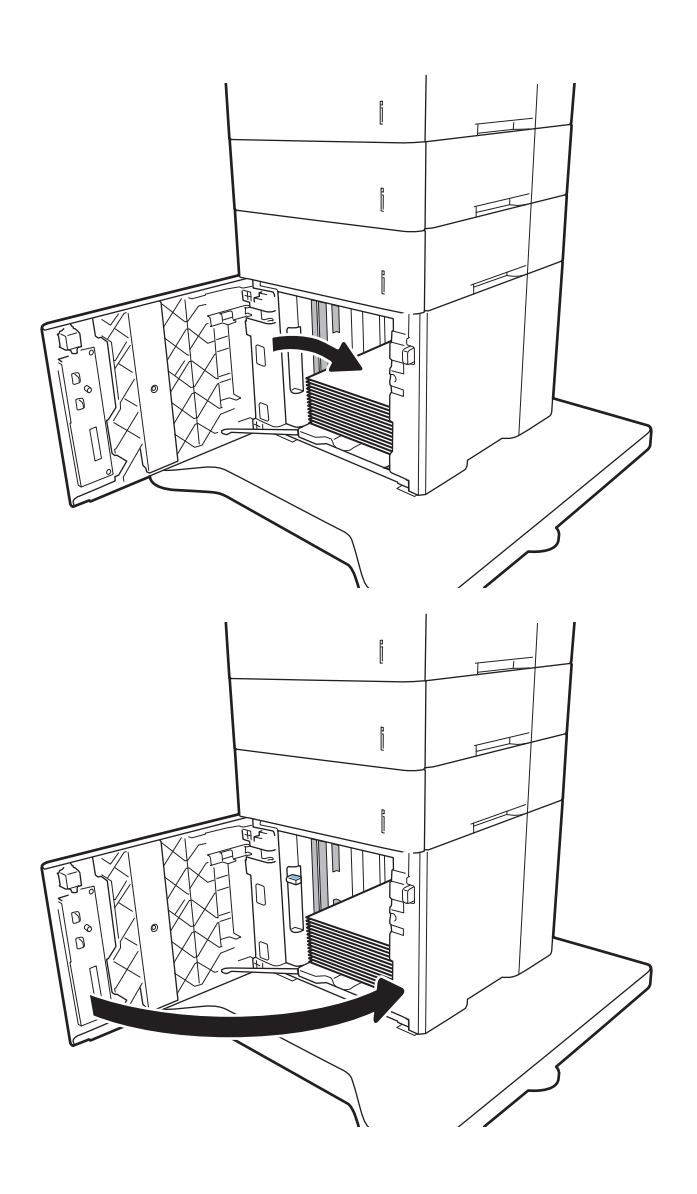

- 5. Na kontrolnoj tabli štampača će se prikazati poruka za konfiguraciju ležišta.
- 6. Dodirnite dugme OK (U redu) da biste prihvatili detektovani tip i veličinu ili dodirnite dugme Modify (Modifikuj) da biste izabrali drugu veličinu ili tip papira.
- 7. Izaberite odgovarajući tip i veličinu, a zatim dodirnite dugme OK (U redu).
## Umetanje i štampanje koverti

### Uvod

Sledeće informacije opisuju kako se štampaju i umeću koverte. Za štampanje na kovertama koristite ležište 1 ili dodatni ulagač koverti. U ležište 1 staje do 10 koverti; u dodatni ulagač koverti može da se smesti do 75 koverti.

Da biste štampali koverte koristeći opciju ručnog umetanja, pratite sledeće korake da biste izabrali odgovarajuće postavke u upravljačkom programu štampača, a zatim umetnite koverte u ležište kada pošaljete zadatak za štampanje u štampač.

## Štampanje koverata

#### Štampanje koverti iz ležišta 1

- 1. U okviru softvera, izaberite opciju Print (Štampanje).
- 2. Da biste otvorili upravljački program za štampač, izaberite uređaj sa liste štampača, a zatim kliknite ili dodirnite dugme Properties (Svojstva) ili Preferences (Izbori).
- **NAPOMENA:** Naziv dugmeta nije isti u svim programima.
- **EX NAPOMENA:** Da biste pristupili ovim funkcijama sa aplikacije početnog ekrana u operativnom sistemu Windows 8 ili 8.1, izaberite stavku **Devices** (Uređaji), zatim **Print** (Štampanje), a potom izaberite štampač.
- 3. Kliknite na karticu Paper/Quality (Papir/Kvalitet) ili je dodirnite.
- 4. Na padajućoj listi Paper size (Format papira) izaberite odgovarajući format za koverte.
- 5. Na padajućoj listi Paper type (Vrsta papira), izaberite Envelope (Koverta).
- 6. Na padajućoj listi Paper source (Izvor papira), izaberite Manual feed (Ručno umetanje).
- 7. Kliknite na dugme OK (U redu) da biste zatvorili dijalog Document Properties (Svojstva dokumenta).
- 8. Da biste štampali zadatak, u dijalogu Print (Štampanje) kliknite na dugme OK (U redu).

#### Štampanje koverti iz dodatnog ulagača koverti

- 1. U okviru softvera, izaberite opciju **Print** (Štampanje).
- 2. Da biste otvorili upravljački program za štampač, izaberite štampač iz liste štampača, a zatim kliknite ili dodirnite dugme Properties (Svojstva) ili Preferences (Izbori).
- **WAPOMENA:** Naziv dugmeta nije isti u svim programima.

Da biste pristupili ovim funkcijama sa aplikacije početnog ekrana u operativnom sistemu Windows 8 ili 8.1, izaberite stavku **Devices** (Uređaji), zatim **Print** (Štampanje), a potom izaberite štampač.

- 3. Kliknite na karticu Paper/Quality (Papir/Kvalitet) ili je dodirnite.
- 4. Izvršite jedan od sledećih koraka:
- Na padajućoj listi Paper size (Format papira) izaberite odgovarajući format za koverte.
- Na padajućoj listi Paper type (Vrsta papira), izaberite Koverte.
- · Na padajućoj listi Paper source (Izvor papira) izaberite stavku Tray 3 (Ležište 3) ili Tray 4 (Ležište 4) ono koje odgovara ulagaču koverti.
- 5. Kliknite na dugme OK (U redu) da biste zatvorili dijalog Document Properties (Svojstva dokumenta).
- 6. Da biste štampali zadatak, u dijalogu Print (Štampanje) kliknite na dugme OK (U redu).

### Položaj koverte

**WAPOMENA:** Štampač ne podržava dvostrano štampanje na kovertama.

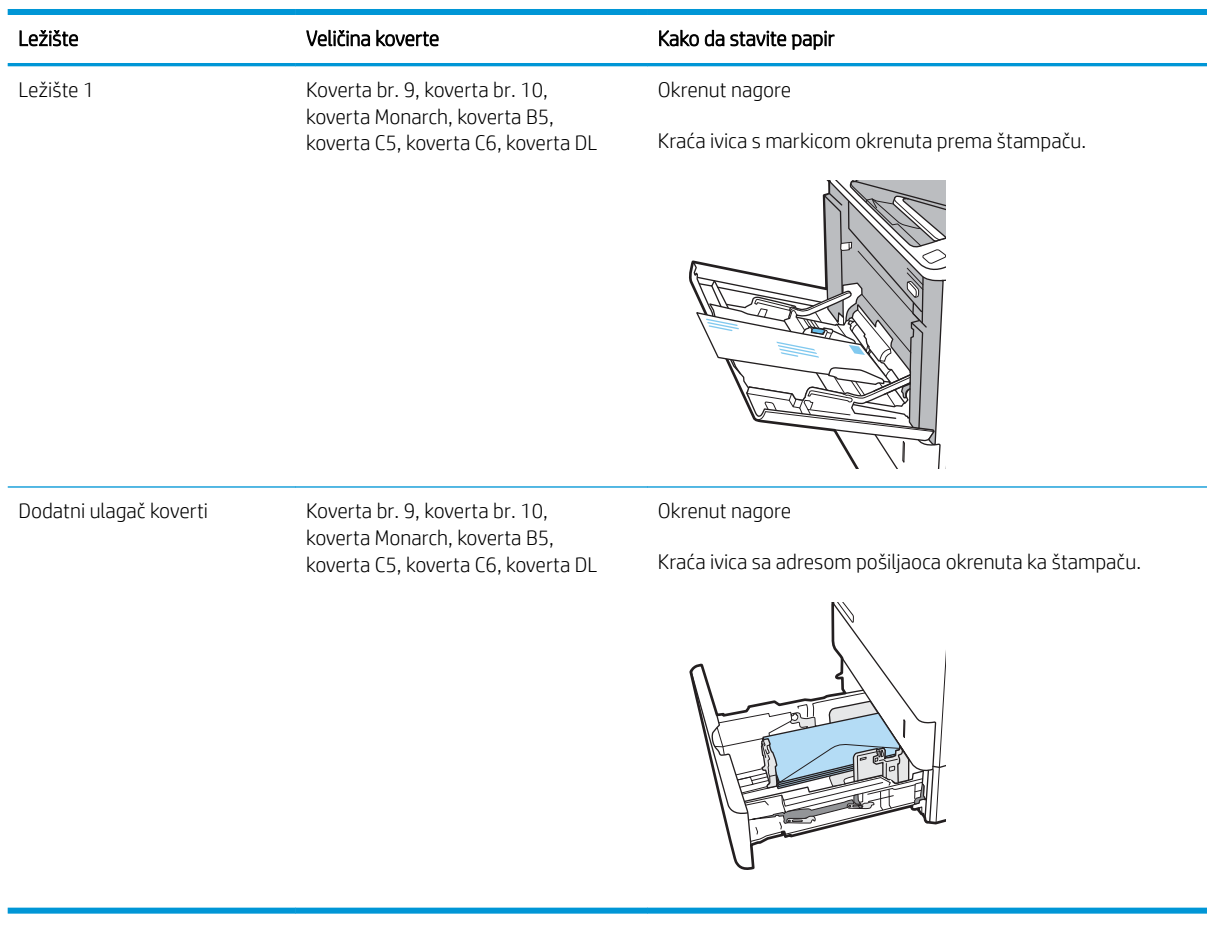

## Umetanje i štampanje nalepnica

### Uvod

Sledeće informacije opisuju kako se štampaju i umeću nalepnice.

Da biste štampali na nalepnicama, koristite Ležište 2 ili neki od opcionih ležišta za 550 listova.

**WAPOMENA:** Ležište 1 ne podržava nalepnice.

Da biste štampali nalepnice koristeći opciju ručnog umetanja, pratite sledeće korake da biste izabrali odgovarajuće postavke u upravljačkom programu štampača, a zatim umetnite nalepnice u ležište kada pošaljete zadatak za štampanje u štampač. Kada obavljate ručno umetanje, štampač odlaže štampanje zadatka dok ne detektuje da je ležište otvoreno.

#### Ručno umetanje nalepnica

- 1. U okviru softvera, izaberite opciju **Print** (Štampanje).
- 2. Da biste otvorili upravljački program za štampač, izaberite štampač iz liste štampača, a zatim kliknite ili dodirnite dugme Properties (Svojstva) ili Preferences (Izbori).

**WAPOMENA:** Naziv dugmeta nije isti u svim programima.

- **EX** NAPOMENA: Da biste pristupili ovim funkcijama sa aplikacije početnog ekrana u operativnom sistemu Windows 8 ili 8.1, izaberite stavku Devices (Uređaji), zatim Print (Štampanje), a potom izaberite štampač.
- 3. Kliknite na karticu Paper/Quality (Papir/Kvalitet).
- 4. Na padajućoj listi Paper Size (Format papira) izaberite odgovarajući format za nalepnice.
- 5. Na padajućoj listi Paper Type (Vrsta papira) izaberite Labels (Nalepnice).
- 6. Na padajućoj listi Paper source (Izvor papira), izaberite Manual feed (Ručno umetanje).
- 7. Kliknite na dugme OK (U redu) da biste zatvorili dijalog Document Properties (Svojstva dokumenta).
- 8. Da biste štampali zadatak, u dijalogu Print (Štampanje) kliknite na dugme Print (Štampaj).

## Položaj nalepnice

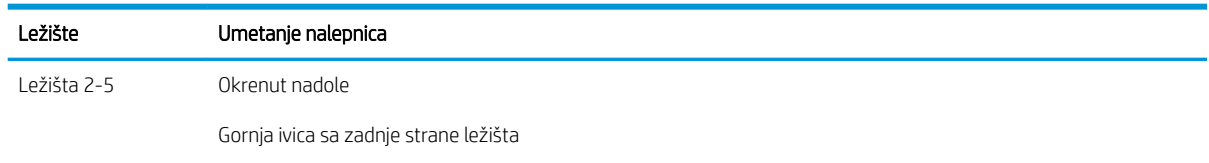

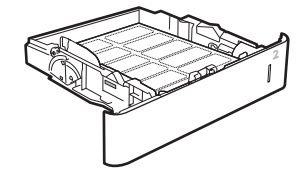

## Konfigurisanje poštanskog sandučeta sa heftalicom sa 5 polica

U nastavku je opisano kako da umetnete municiju za heftalicu i konfigurišete opcije za poštansko sanduče sa heftalicom sa 5 polica.

Ovaj dodatni pribor može da hefta dokumenta u gornjem levom ili gornjem desnom uglu, kao i da poslaže do 1000 listova papira u izlazne korpe. Izlazne korpe sadrže tri opcije za konfiguraciju režima: režim slagača, režim poštanskog sandučeta ili režim funkcije razdvajanja.

- Podesite podrazumevani položaj heftalice
- Konfigurisanje režima rada

#### Podesite podrazumevani položaj heftalice

- 1. Na glavnom ekranu kontrolne table štampača dođite do aplikacije Settings (Postavke), a zatim izaberite ikonu Settings (Postavke).
- 2. Otvorite sledeće menije:
	- a. Upravljanje Heftalicom/Slagačem
	- b. Heftalica
- 3. U okviru liste sa opcijama izaberite položaj heftalice, a zatim izaberite stavku Save (Sačuvaj) ili OK (U redu). Dostupne su sledeće opcije:
	- None (Nijedan): Bez heftalice
	- Top left or right (Gore levo ili desno): Ako je dokument okrenut uspravno, heftalica se nalazi u gornjem levom uglu kraće ivice papira. Ako je dokument u položenom položaju, heftalica se nalazi u gornjem desnom uglu duže ivice papira.
	- Top left (Gore levo): Heftalica se nalazi u gornjem levom uglu kraće ivice papira.
	- Top right (Gore desno): Heftalica se nalazi u gornjem desnom uglu duže ivice papira.

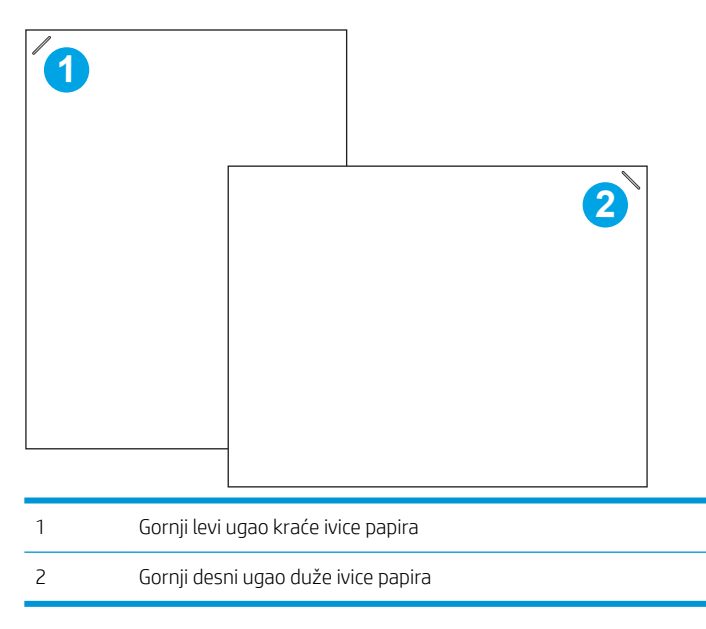

### <span id="page-40-0"></span>Konfigurisanje režima rada

Pomoću ove procedure konfigurišite način na koji štampač sortira zadatke u izlazne korpe.

- 1. Na glavnom ekranu kontrolne table štampača dođite do aplikacije Settings (Postavke), a zatim izaberite ikonu Settings (Postavke).
- 2. Otvorite sledeće menije:
	- a. Upravljanje Heftalicom/Slagačem
	- **b.** Operation Mode (Režim rada)
- 3. Izaberite režim iz liste opcija, a zatim dodirnite dugme Save (Sačuvaj). The following options are available:
	- Mailbox (Sanduče): Štampač stavlja zadatke u različite korpe, u zavisnosti od osobe koja ih je poslala.
	- Stacker (Slagač): Štampač slaže zadatke u korpe, sa dna ka vrhu.
	- Function Separator (Separator funkcija): Štampač stavlja zadatke u različite korpe, u skladu sa funkcijom štampača, poput zadataka štampanja, zadataka kopiranja ili zadataka slanja faksa.

Da biste konfigurisali upravljački program za HP štampač za izabran režim rada, izvršite sledeće korake:

#### Windows® 7

- 1. Uverite se u to da je štampač uključen i povezan sa računarom ili mrežom.
- 2. Otvorite meni Start operativnog sistema Windows® i kliknite na stavku Devices and Printers (Uređaji i štampači).
- 3. Desnim tasterom miša kliknite na naziv štampača, a zatim izaberite stavku Printer properties (Svojstva štampača).
- 4. Izaberite karticu Device Settings (Postavke uređaja).
- 5. Izaberite Update Now (Ažuriraj odmah). Ili u padajućem meniju kraj stavke Automatic Configuration (Automatska konfiguracija) izaberite stavku Update Now (Ažuriraj odmah).

#### Windows® 8.0, 8.1 i 10

- 1. Kliknite desnim tasterom miša na donji levi ugao ekrana.
- 2. Izaberite Control Panel (Kontrolna tabla). U delu Hardware and Sound (Hardver i zvuk), izaberite View devices and printers (Prikaži uređaje i štampače).
- 3. Desnim tasterom miša kliknite na naziv štampača, a zatim izaberite stavku Printer properties (Svojstva štampača).
- 4. Izaberite karticu Device Settings (Postavke uređaja).
- 5. Izaberite Update Now (Ažuriraj odmah). Ili u padajućem meniju kraj stavke Automatic Configuration (Automatska konfiguracija) izaberite stavku Update Now (Ažuriraj odmah).
- **WAAPOMENA:** Noviji V4 upravljački programi ne podržavaju opciju **Update Now** (Ažuriraj odmah). Za ove upravljačke programe, obavite jedan od sledećih postupaka:
- Ručno konfigurišite režim rada u okviru Accessory Output Bin (Dodatna izlazna korpa), ako je naveden.
- Zaustavite i ponovo pokrenite spuler štampača
	- a. Kliknite na dugme Start (Pokreni) (ili otvorite polje za pretragu).
	- b. Otkucajte services.msc, a zatim pritisnite taster Enter.
	- c. Desnim tasterom miša kliknite na opciju Print Spooler (Spuler štampača) u listi usluga, pa izaberite stavku Stop (Zaustavi).
	- d. Ponovo kliknite desnim tasterom miša na opciju Print Spooler (Spuler štampača), pa izaberite stavku Start (Pokreni).
- Isključite i ponovo pokrenite računar.

#### macOS

- 1. U meniju Apple kliknite na stavku System Preferences (Željene postavke sistema).
- 2. Izaberite opciju Print & Scan (Štampanje i skeniranje) (ili Printers & Scanners (Štampači i skeneri)).
- 3. Izaberite štampač, a zatim izaberite stavku Options & Supplies (Opcije i potrošni materijal). Izaberite stavku Driver (Upravljački program).
- 4. Ručno konfigurišite Accessory Output Mode (Dodatni režim izlaza), ako je dostupan. Odnosno, ako nije dostupan, režim rada se konfiguriše za vreme štampanja.

# 3 Potrošni materijal, dodatna oprema i delovi

- [Naručivanje potrošnog materijala, dodatne opreme i delova](#page-43-0)
- [Zamena kertridža sa tonerom](#page-44-0)
- [Zamena kertridža za heftalicu](#page-48-0)

#### Za više informacija

Sledeće informacije su važeće u trenutku objavljivanja.

Za video pomoć, pogledajte [www.hp.com/videos/LaserJet](http://www.hp.com/videos/LaserJet).

Za najnovije informacije, pogledajte [www.hp.com/support/ljE60155,](http://www.hp.com/support/ljE60155) [www.hp.com/support/ljE60165](http://www.hp.com/support/ljE60165) ili [www.hp.com/support/ljE60175](http://www.hp.com/support/ljE60175).

Sveobuhvatna HP pomoć za štampač obuhvata sledeće informacije:

- Instalacija i konfigurisanje
- Učenje i korišćenje
- Rešavanje problema
- Preuzimanje ispravki za softver i firmver
- Učestvovanje u forumima za podršku
- Pronalaženje informacija o propisima i o garanciji

## <span id="page-43-0"></span>Naručivanje potrošnog materijala, dodatne opreme i delova

## Naručivanje

Obratite se ovlašćenoj HP službi za podršku ili HP servisu.

## <span id="page-44-0"></span>Zamena kertridža sa tonerom

#### Informacije o kertridžu sa tonerom

Ovaj štampač pokazuje kada je nivo tonera u kertridžu nizak. Stvarni preostali radni vek kertridža sa tonerom se može razlikovati. U ovom trenutku nije neophodno zameniti kertridž sa tonerom. Razmislite o tome da pripremite rezervni kertridž kako biste mogli da ga instalirate kada kvalitet štampe postane neprihvatljiv.

**WAPOMENA:** Kertridži sa tonerom za veliki broj stranica sadrže više tonera od standardnih kertridža. Više informacija potražite na lokaciji [www.hp.com/go/learnaboutsupplies.](http://www.hp.com/go/learnaboutsupplies)

Ne vadite kertridž sa tonerom iz pakovanja dok ne budete spremni da ga upotrebite.

 $\triangle$  OPREZ: Da biste sprečili oštećenje kertridža sa tonerom, ne izlažite ga svetlu duže od nekoliko minuta. Ako morate na duže vreme da uklonite kertridž sa tonerom iz štampača, pokrijte zeleni bubanj za obradu slike.

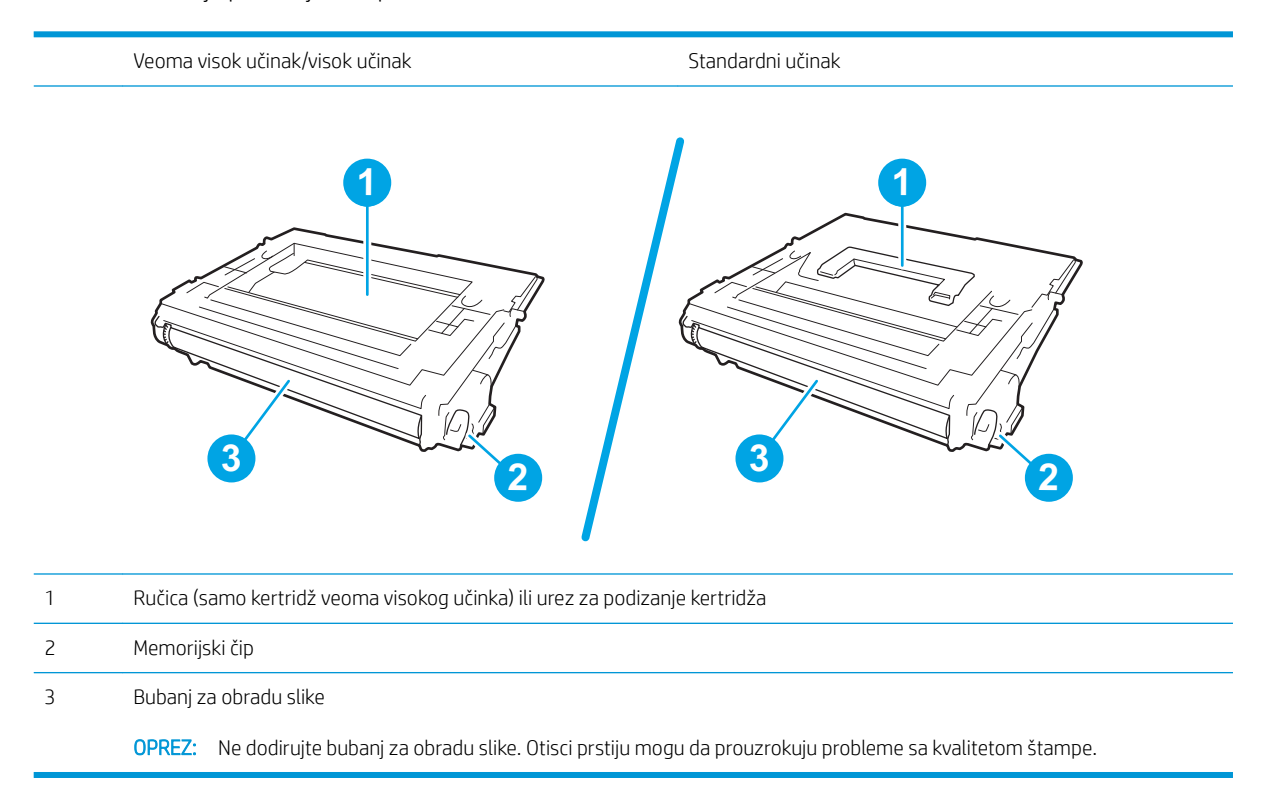

Sledeća ilustracija prikazuje komponente kertridža sa tonerom.

<u>A OPREZ:</u> Ako se toner prospe po odeći, obrišite ga suvom krpom i operite odeću u hladnoj vodi. Ukoliko budete koristili vrelu vodu, tkanina će upiti boju.

**W NAPOMENA:** Informacije o recikliranju iskorišćenih kertridža s tonerom nalaze se na kutiji kertridža.

#### Uklanjanje i zamena kertridža

Ako je kertridž pri kraju, na kontrolnoj tabli će se pojaviti poruka, a prednja vratanca će se otključati kako biste mogli da pristupite kertridžima.

1. Pritisnite dugme za otpuštanje vratanaca kertridža da biste otvorili vratanca.

2. Izvucite skladište kertridža.

3. Uhvatite ručicu ili urez potrošenog kertridža s tonerom i povucite nagore da biste ga uklonili.

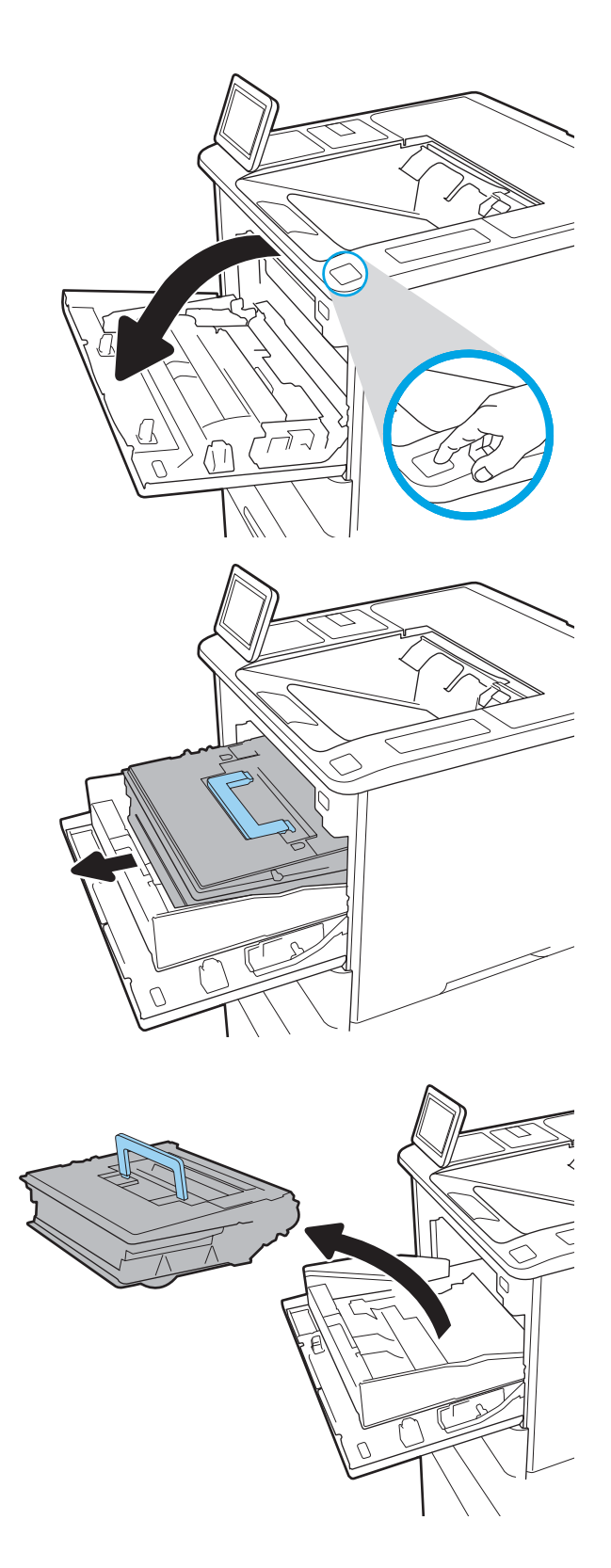

4. Izvadite novi kertridž s tonerom iz zaštitnog pakovanja.

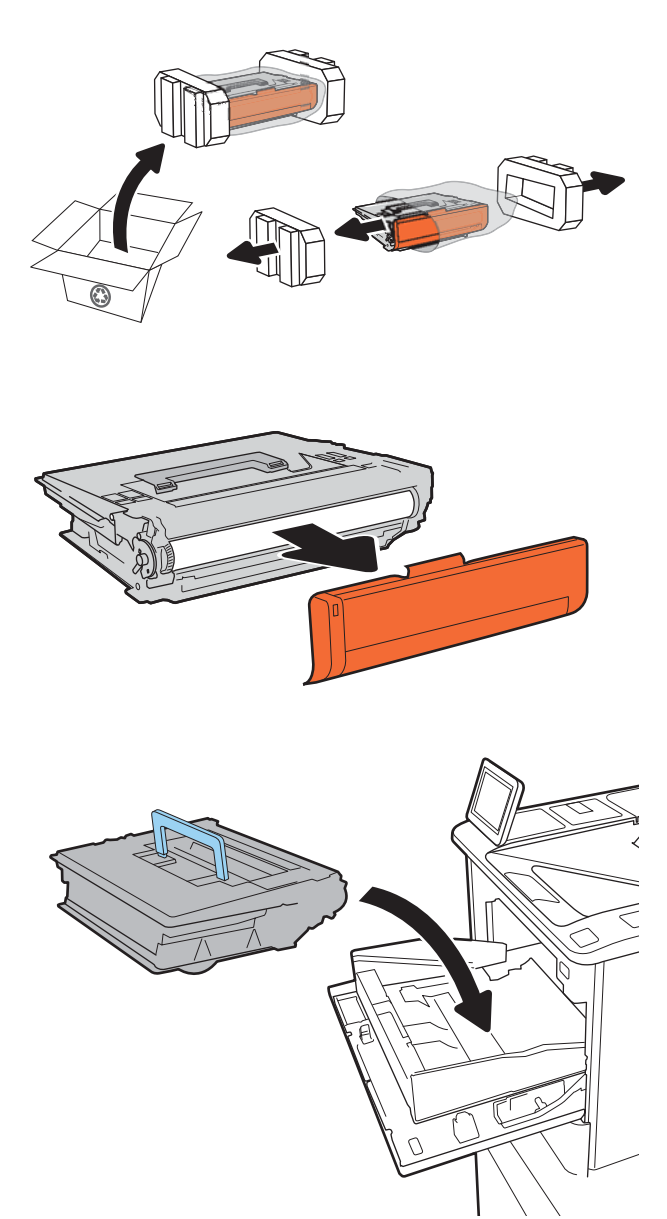

5. Skinite poklopac za transport.

6. Kertridž sa tonerom stavite u skladište kertridža.

7. Zatvorite skladište kertridža sa tonerom.

8. Zatvorite vratanca kertridža.

9. Spakujte istrošeni kertridž sa tonerom u kutiju iz koje ste izvadili novi kertridž. Nalepnicu sa plaćenim troškovima slanja zalepite na kutiju i pošaljite iskorišćeni kertridž kompaniji HP na recikliranje.

> Ako je kertridž pri kraju, na kontrolnoj tabli će se pojaviti poruka, a prednja vratanca će se otključati kako biste mogli da pristupite kertridžima.

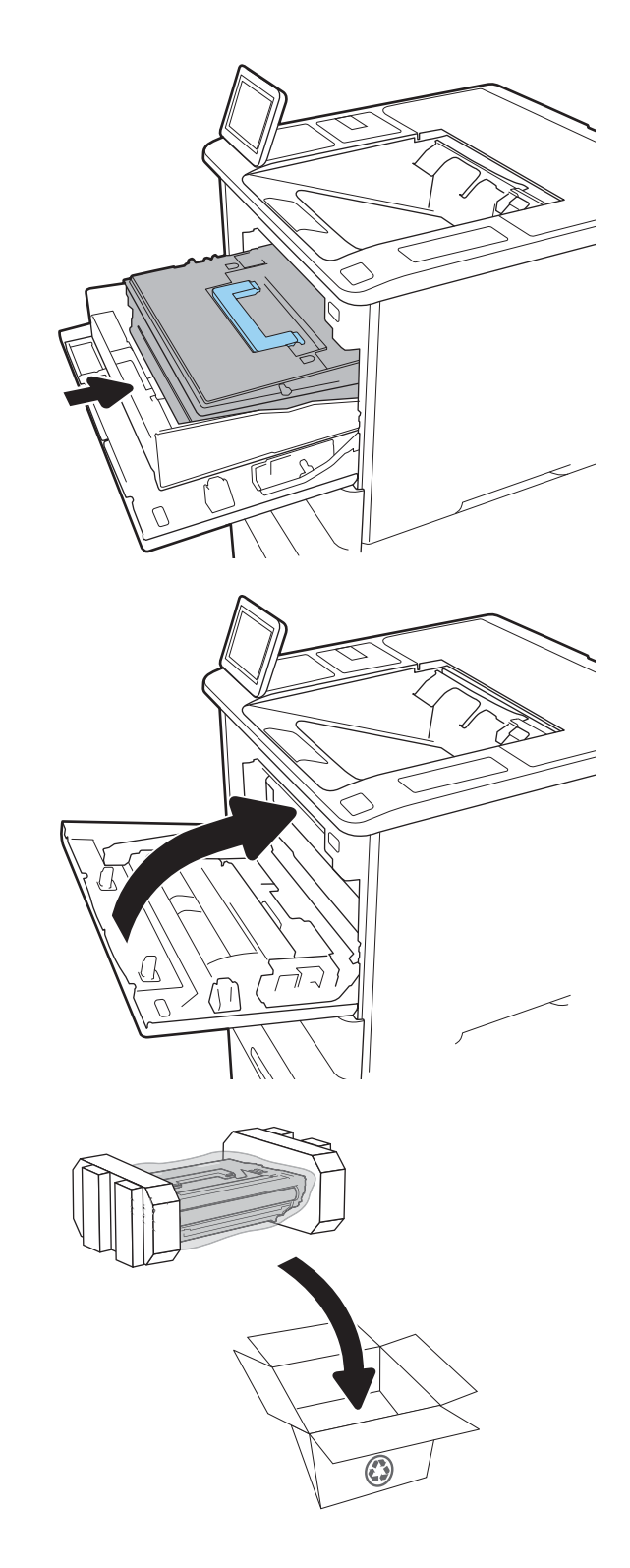

## <span id="page-48-0"></span>Zamena kertridža za heftalicu

1. Otvorite vratanca heftalice.

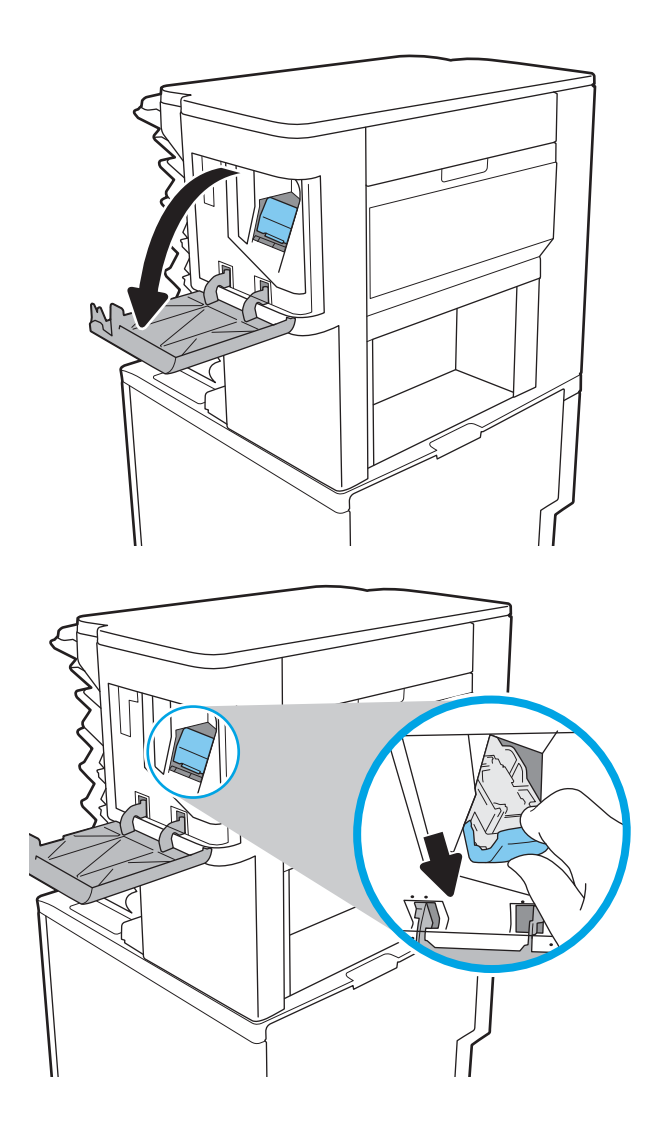

2. Povucite nadole obojenu ručicu na kućištu heftalice, a zatim izvucite kućište.

3. Podignite praznu patronu da biste je izvadili iz kućišta heftalice.

> VAŽNO: Nemojte bacati prazno kućište. Iskoristićete ga za novu patronu sa municijom.

4. Umetnite novu patronu sa municijom u kućište.

5. Vratite kućište u heftalicu i gurajte obojenu ručicu ka unutra dok ga ne postavite na mesto.

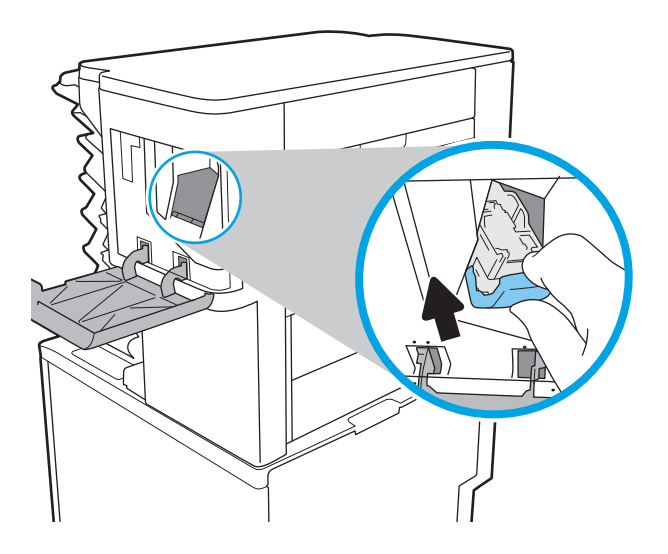

6. Zatvorite vratanca heftalice.

# 4 Štampanje

- [Zadaci za štampanje \(Windows\)](#page-51-0)
- [Zadaci za štampanje \(macOS\)](#page-55-0)
- [Store print jobs on the product to print later or print privately \(Čuvanje zadataka štampanja na štampaču za](#page-58-0)  [kasnije ili privatno štampanje\)](#page-58-0)
- [Mobilna rešenja za štampanje](#page-62-0)
- Štampanje sa USB fleš diska
- [Štampanje pomoću USB 2.0 priključka velike brzine \(ožičeno\)](#page-67-0)

#### Za više informacija

Sledeće informacije su važeće u trenutku objavljivanja.

Za video pomoć, pogledajte [www.hp.com/videos/LaserJet](http://www.hp.com/videos/LaserJet).

Za najnovije informacije, pogledajte [www.hp.com/support/ljE60155,](http://www.hp.com/support/ljE60155) [www.hp.com/support/ljE60165](http://www.hp.com/support/ljE60165) ili [www.hp.com/support/ljE60175](http://www.hp.com/support/ljE60175).

Sveobuhvatna HP pomoć za štampač obuhvata sledeće informacije:

- · Instalacija i konfigurisanje
- Učenje i korišćenje
- Rešavanje problema
- Preuzimanje ispravki za softver i firmver
- Učestvovanje u forumima za podršku
- Pronalaženje informacija o propisima i o garanciji

## <span id="page-51-0"></span>Zadaci za štampanje (Windows)

## Štampanje (Windows)

Sledeća procedura opisuje proces osnovnog štampanja u operativnom sistemu Windows.

- 1. U okviru softvera, izaberite opciju **Print** (Štampanje).
- 2. Izaberite željeni štampač sa liste štampača. Da biste promenili postavke, kliknite na dugme Properties (Svojstva) ili Preferences (Izbori) da biste otvorili upravljački program za štampač.
	- **WAPOMENA:** Naziv dugmeta nije isti u svim programima.
	- **EX** NAPOMENA: U operativnim sistemima Windows 10, 8.1 i 8, ove aplikacije imaće drugačiji raspored, sa funkcijama koje se razlikuju od onih iz opisa aplikacija za računar u nastavku. Da biste otvorili funkciju štampanja iz aplikacije na početnom ekranu, uradite sledeće:
		- Windows 10: Izaberite Print (Štampanje), a zatim izaberite štampač.
		- Windows 8.1 ili 8: Izaberite Devices (Uređaji), pa Print (Štampanje), a zatim izaberite štampač.

**EX** NAPOMENA: Za više informacija kliknite na dugme Help (?) (Pomoć) u upravljačkom programu štampača.

- 3. Na karticama upravljačkog programa podesite dostupne opcije. Na primer, podesite opciju za orijentaciju papira na kartici Finishing (Završna faza), a zatim podesite opcije za izvor papira, vrstu papira, format papira i kvalitet štampe na kartici Paper/Quality (Papir/kvalitet).
- 4. Kliknite na dugme OK (U redu) da biste se vratili u dijalog Print (Štampanje). U ovom ekranu izaberite broj primeraka koje želite da štampate.
- 5. Kliknite na dugme Print (Odštampaj) da biste odštampali zadatak.

### Automatsko dvostrano štampanje (Windows)

Ovu proceduru koristite za štampače na kojima je instalirana automatska jedinica za dvostrano štampanje. Ako na štampaču nije instalirana automatska jedinica za dvostrano štampanje ili želite da štampate na vrstama papira koje jedinica za dvostrano štampanje ne podržava, možete ručno štampati sa obe strane.

- 1. U okviru softvera, izaberite opciju Print (Štampanje).
- 2. Da biste otvorili upravljački program za štampač, izaberite štampač iz liste štampača, a zatim kliknite na dugme Properties (Svojstva) ili Preferences (Izbori).
- **EX NAPOMENA:** Naziv dugmeta nije isti u svim programima.
- NAPOMENA: U operativnim sistemima Windows 10, 8.1 i 8, ove aplikacije imaće drugačiji raspored, sa funkcijama koje se razlikuju od onih iz opisa aplikacija za računar u nastavku. Da biste otvorili funkciju štampanja iz aplikacije na početnom ekranu, uradite sledeće:
	- Windows 10: Izaberite Print (Štampanje), a zatim izaberite štampač.
	- Windows 8.1 ili 8: Izaberite Devices (Uređaji), pa Print (Štampanje), a zatim izaberite štampač.
- **3.** Kliknite na karticu **Finishing** (Fina obrada).
- 4. Izaberite opciju Print on both sides (Obostrano štampanje). Kliknite na dugme OK (U redu) da biste zatvorili dijalog Document Properties (Svojstva dokumenta).
- 5. Da biste štampali zadatak, u dijalogu Print (Štampanje) kliknite na dugme Print (Odštampaj).

#### Ručno dvostrano štampanje (Windows)

Ovu proceduru koristite za štampače koji nemaju instaliranu jedinicu za automatsko dvostrano štampanje ili da biste štampali na papiru koji jedinica za dvostrano štampanje ne podržava.

- 1. U okviru softvera, izaberite opciju Print (Štampanje).
- 2. Da biste otvorili upravljački program za štampač, izaberite štampač iz liste štampača, a zatim kliknite na dugme Properties (Svojstva) ili Preferences (Izbori).
- **WAPOMENA:** Naziv dugmeta nije isti u svim programima.
- **EX** NAPOMENA: U operativnim sistemima Windows 10, 8.1 i 8, ove aplikacije imaće drugačiji raspored, sa funkcijama koje se razlikuju od onih iz opisa aplikacija za računar u nastavku. Da biste otvorili funkciju štampanja iz aplikacije na početnom ekranu, uradite sledeće:
	- Windows 10: Izaberite Print (Štampanje), a zatim izaberite štampač.
	- Windows 8.1 ili 8: Izaberite Devices (Uređaji), pa Print (Štampanje), a zatim izaberite štampač.
- 3. Kliknite na karticu Finishing (Fina obrada).
- 4. Izaberite opciju Print on both sides (manually) (Obostrano štampanje (ručno)), a zatim kliknite na dugme OK (U redu) da biste zatvorili dijalog Document Properties (Svojstva dokumenta).
- 5. U dijalogu Print (Štampanje), kliknite na dugme Print (Odštampaj) da biste odštampali prvu stranu zadatka za štampanje.
- 6. Uzmite odštampane papire iz izlazne korpe i stavite ih u Ležište 1.
- 7. Ako bude bilo potrebno, dodirnite odgovarajuće dugme na kontrolnoj tabli da biste nastavili štampanje.

## Štampanje više stranica na listu (Windows)

- 1. U okviru softvera, izaberite opciju Print (Štampanje).
- 2. Da biste otvorili upravljački program za štampač, izaberite štampač iz liste štampača, a zatim kliknite na dugme Properties (Svojstva) ili Preferences (Izbori).
- **X** NAPOMENA: Naziv dugmeta nije isti u svim programima.
- **EX NAPOMENA:** U operativnim sistemima Windows 10, 8.1 i 8, ove aplikacije imaće drugačiji raspored, sa funkcijama koje se razlikuju od onih iz opisa aplikacija za računar u nastavku. Da biste otvorili funkciju štampanja iz aplikacije na početnom ekranu, uradite sledeće:
	- Windows 10: Izaberite Print (Štampanje), a zatim izaberite štampač.
	- Windows 8.1 ili 8: Izaberite Devices (Uređaji), pa Print (Štampanje), a zatim izaberite štampač.
- 3. Kliknite na karticu Finishing (Fina obrada).
- 4. Na padajućoj listi Pages per sheet (Stranica po listu) izaberite broj stranica po listu.
- 5. Izaberite odgovarajuće opcije za Print page borders (Štampaj ivice stranice), Page order (Redosled stranica) i Orientation (Orijentacija). Kliknite na dugme OK (U redu) da biste zatvorili dijalog Document Properties (Svojstva dokumenta).
- 6. Da biste štampali zadatak, u dijalogu Print (Štampanje) kliknite na dugme Print (Odštampaj).

#### Izbor tipa papira (Windows)

- 1. U okviru softvera, izaberite opciju Print (Štampanje).
- 2. Da biste otvorili upravljački program za štampač, izaberite štampač iz liste štampača, a zatim kliknite na dugme Properties (Svojstva) ili Preferences (Izbori).
	- **WAPOMENA:** Naziv dugmeta nije isti u svim programima.
	- **EX** NAPOMENA: U operativnim sistemima Windows 10, 8.1 i 8, ove aplikacije imaće drugačiji raspored, sa funkcijama koje se razlikuju od onih iz opisa aplikacija za računar u nastavku. Da biste otvorili funkciju štampanja iz aplikacije na početnom ekranu, uradite sledeće:
		- Windows 10: Izaberite Print (Štampanje), a zatim izaberite štampač.
		- Windows 8.1 ili 8: Izaberite Devices (Uređaji), pa Print (Štampanje), a zatim izaberite štampač.
- 3. Kliknite na karticu Paper/Quality (Papir/Kvalitet).
- 4. Izaberite vrstu papira u padajućoj listi **Paper type** (Vrsta papira).
- 5. Kliknite na dugme OK (U redu) da biste zatvorili dijalog Document Properties (Svojstva dokumenta). Da biste štampali zadatak, u dijalogu **Print** (Štampanje) kliknite na dugme **Print** (Odštampaj).

Ako je potrebno da podesite ležište, na kontrolnoj tabli štampača će se prikazati poruka za konfiguraciju ležišta.

6. Stavite u ležište izabranu vrstu i veličinu papira, a zatim zatvorite ležište.

- 7. Dodirnite dugme OK (U redu) da biste prihvatili detektovani tip i veličinu ili dodirnite dugme Modify (Modifikuj) da biste izabrali drugu veličinu ili tip papira.
- 8. Izaberite odgovarajući tip i veličinu, a zatim dodirnite dugme OK (U redu).

### Dodatni zadaci za štampanje

Posetite lokaciju [www.hp.com/support/ljE60155](http://www.hp.com/support/ljE60155), [www.hp.com/support/ljE60165](http://www.hp.com/support/ljE60165) ili [www.hp.com/support/](http://www.hp.com/support/ljE60175) [ljE60175](http://www.hp.com/support/ljE60175).

Dostupna su uputstva za obavljanje konkretnih zadataka za štampanje, kao što su:

- Kreiranje i upotreba prečica ili početnih postavki za štampanje
- Biranje formata papira ili korišćenje prilagođenog formata papira
- Biranje orijentacije stranice
- Kreiranje brošure
- Promena veličine dokumenta zbog uklapanja u određeni format papira
- Štampanje prve ili poslednje stranice dokumenta na drugačijem papiru
- Štampanje vodenih žigova na dokumentu

## <span id="page-55-0"></span>Zadaci za štampanje (macOS)

## Štampanje (macOS)

Sledeća procedura opisuje proces osnovnog štampanja za macOS.

- 1. Kliknite na meni **File** (Datoteka), a zatim i na opciju **Print** (Štampanje).
- 2. Izaberite štampač.
- 3. Kliknite na Show Details (Prikaži detalje) ili Copies & Pages (Kopije i stranice), a zatim izaberite druge menije za podešavanje postavki štampanja.

**WAPOMENA:** Naziv stavke nije isti u svim programima.

4. Kliknite na dugme Print (Odštampaj).

### Automatsko dvostrano štampanje (macOS)

- **EZ NAPOMENA:** Ove informacije se primenjuju na štampače koji imaju automatsku jedinicu za dvostrano štampanje.
- **EX** NAPOMENA: Ova funkcija omogućava da instalirate HP upravljački program. Možda neće biti dostupna ako koristite AirPrint.
	- 1. Kliknite na meni **File** (Datoteka), a zatim i na opciju **Print** (Štampanje).
	- 2. Izaberite štampač.
	- 3. Kliknite na Show Details (Prikaži detalje) ili na Copies & Pages (Kopije i stranice), a zatim na meni Layout (Raspored).

**X** NAPOMENA: Naziv stavke nije isti u svim programima.

- 4. Izaberite opciju za heftanje sa padajuće liste Two-Sided (Dvostrano).
- 5. Kliknite na dugme Print (Odštampaj).

#### Ručno dvostrano štampanje (macOS)

 $\mathbb{B}^n$  NAPOMENA: Ova funkcija omogućava da instalirate HP upravljački program. Možda neće biti dostupna ako koristite AirPrint.

- 1. Kliknite na meni **File** (Datoteka), a zatim i na opciju **Print** (Štampanje).
- 2. Izaberite štampač.
- 3. Kliknite na Show Details (Prikaži detalje) ili na Copies & Pages (Kopije i stranice), a zatim na meni Manual Duplex (Ručno dvostrano štampanje).
- **X** NAPOMENA: Naziv stavke nije isti u svim programima.
- 4. Kliknite na polje Manual Duplex (Ručno dvostrano štampanje), zatim izaberite neku od opcija povezivanja.
- 5. Kliknite na dugme Print (Odštampaj).
- 6. Idite do štampača i izvadite prazne listove koji su ostali u ležištu za papir 1.
- 7. Uzmite odštampane papire iz izlazne korpe, a zatim ih stavite u ulazno ležište tako da odštampana strana bude okrenuta nadole.
- 8. Ako bude bilo potrebno, dodirnite odgovarajuće dugme na kontrolnoj tabli da biste nastavili štampanje.

### Štampanje više stranica na listu (macOS)

- 1. Kliknite na meni File (Datoteka), a zatim i na opciju Print (Štampanje).
- 2. Izaberite štampač.
- 3. Kliknite na Show Details (Prikaži detalje) ili na Copies & Pages (Kopije i stranice), a zatim na meni Layout (Raspored).

**WAPOMENA:** Naziv stavke nije isti u svim programima.

- 4. U padajućoj listi Pages per sheet (Broj stranica po listu) izaberite koliko stranica želite da odštampate na svakom listu.
- 5. U oblasti Layout Direction (Smer rasporeda) izaberite raspored i položaj stranica na listu.
- 6. Pomoću menija Borders (Okviri) izaberite tip okvira koji će se štampati oko svake stranice na listu.
- 7. Kliknite na dugme Print (Odštampaj).

#### Izbor tipa papira (macOS)

- 1. Kliknite na meni **File** (Datoteka), a zatim i na opciju **Print** (Štampanje).
- 2. Izaberite štampač.
- 3. Kliknite na Show Details (Prikaži detalje) ili na Copies & Pages (Kopije i stranice), a zatim na meni Media & Quality (Medijum i kvalitet) ili meni Paper/Quality (Papir/kvalitet).

**WAPOMENA:** Naziv stavke nije isti u svim programima.

- 4. Izaberite željene opcije u meniju Media & Quality (Medijum i kvalitet) odnosno meniju Paper/Quality (Papir/ Kvalitet).
- **WAPOMENA:** Sledeća lista sadrži glavni skup dostupnih opcija. Neke opcije nisu dostupne na svim štampačima.
	- Media Type (Vrsta medijuma): Izaberite opciju za vrstu papira za zadatak za štampanje.
	- Print Quality (Kvalitet štampe): Izaberite rezoluciju za zadatak za štampanje.
	- **Edge-To-Edge Printing** (Štampanje od ivice do ivice) Izaberite ovu opciju da biste štampali blizu ivica papira.
- 5. Kliknite na dugme Print (Odštampaj).

#### Dodatni zadaci za štampanje

Posetite lokaciju [www.hp.com/support/ljE60155](http://www.hp.com/support/ljE60155), [www.hp.com/support/ljE60165](http://www.hp.com/support/ljE60165) ili [www.hp.com/support/](http://www.hp.com/support/ljE60175) [ljE60175](http://www.hp.com/support/ljE60175).

Dostupna su uputstva za obavljanje konkretnih zadataka za štampanje, kao što su:

- Kreiranje i upotreba prečica ili početnih postavki za štampanje
- Biranje formata papira ili korišćenje prilagođenog formata papira
- Biranje orijentacije stranice
- Kreiranje brošure
- Promena veličine dokumenta zbog uklapanja u određeni format papira
- Štampanje prve ili poslednje stranice dokumenta na drugačijem papiru
- Štampanje vodenih žigova na dokumentu

## <span id="page-58-0"></span>Store print jobs on the product to print later or print privately (Čuvanje zadataka štampanja na štampaču za kasnije ili privatno štampanje)

### Uvod

Sledeće informacije sadrže procedure za kreiranje i štampanje dokumenata koji su sačuvani u štampaču. Ovi zadaci se mogu odštampati kasnije ili odštampati privatno.

- Create a stored job (Windows) (Kreiranje uskladištenog zadatka (Windows))
- [Create a stored job \(macOS\) \(Kreiranje uskladištenog zadatka \(macOS\)\)](#page-59-0)
- [Štampanje sačuvanog zadatka](#page-60-0)
- [Brisanje sačuvanog zadatka](#page-60-0)
- [Informacije koje se šalju na štampač u svrhu vođenja evidencije zadataka](#page-61-0)

### Create a stored job (Windows) (Kreiranje uskladištenog zadatka (Windows))

Zadatke možete sačuvati na štampaču u cilju privatnog ili odloženog štampanja.

- 1. U okviru softvera, izaberite opciju Print (Štampanje).
- 2. Izaberite štampač u listi štampača, a zatim izaberite opciju Properties (Svojstva) ili Preferences (Željene postavke) (ime se razlikuje u zavisnosti od programa).

**X** NAPOMENA: Naziv dugmeta nije isti u svim programima.

- **EX NAPOMENA:** U operativnim sistemima Windows 10, 8.1 i 8, ove aplikacije imaće drugačiji raspored, sa funkcijama koje se razlikuju od onih iz opisa aplikacija za računar u nastavku. Da biste otvorili funkciju štampanja iz aplikacije na početnom ekranu, uradite sledeće:
	- Windows 10: Izaberite Print (Štampanje), a zatim izaberite štampač.
	- Windows 8.1 ili 8: Izaberite Devices (Uređaji), pa Print (Štampanje), a zatim izaberite štampač.
- 3. Izaberite karticu Job storage (Skladištenje zadatka).
- 4. Izaberite opciju Job Storage Mode (Režim skladištenja zadatka).
	- Proof and Hold (Proveri i zadrži): Odštampajte i proverite jednu kopiju zadatka, a zatim odštampajte još kopija.
	- Personal Job (Lični zadatak): Zadatak neće biti odštampan dok ne zadate komandu na kontrolnoj tabli štampača. Za ovaj režim skladištenja zadatka možete da izaberete jednu od opcija **Make Job Private/** Secure (Označi zadatak kao privatan/bezbedan). Ako zadatku dodelite lični identifikacioni broj (PIN), moraćete da navedete traženi PIN u kontrolnoj tabli. Ako šifrujete zadatak, morate da navedete odgovarajuću lozinku na kontrolnoj tabli. Zadatak za štampanje će se izbrisati iz memorije nakon što se odštampa i izgubiti ako na štampaču dođe do prekida napajanja.
	- Quick Copy (Brzo kopiranje): Odštampajte željeni broj kopija zadatka, a zatim kopije zadatka sačuvajte u memoriji štampača da biste kasnije mogli ponovo da ih odštampate.
	- Stored Job (Uskladišteni zadatak): Uskladištite zadatak na štampaču i dozvolite drugim korisnicima da u svakom trenutku odštampaju zadatak. Za ovaj režim skladištenja zadatka možete da izaberete
- SRWW Store print jobs on the product to print later or print privately (Čuvanje zadataka štampanja na štampaču za kasnije ili privatno štampanje) 51

<span id="page-59-0"></span>jednu od opcija Make Job Private/Secure (Označi zadatak kao privatan/bezbedan). Ako zadatku dodelite lični identifikacioni broj (PIN), osoba koja štampa zadatak mora uneti traženi PIN broj na kontrolnoj tabli. Ako šifrujete zadatak, osoba koja štampa zadatak mora uneti traženu lozinku na kontrolnoj tabli.

5. Da biste koristili prilagođeno korisničko ime ili ime zadatka, kliknite na dugme Custom (Prilagođeno), a zatim unesite korisničko ime ili ime zadatka.

Izaberite opciju koja će se koristiti ako postoji drugi sačuvani zadatak sa istim imenom:

- Use Job Name + (1-99) (Koristi ime zadatka + (1-99)): Dodajte jedinstveni broj na kraju imena zadatka.
- Replace Existing File (Zameni postojeću datoteku): Zamenite postojeći sačuvani zadatak novim.
- 6. Kliknite na dugme OK (U redu) da biste zatvorili dijalog Document Properties (Svojstva dokumenta). Da biste štampali zadatak, u dijalogu Print (Štampanje) kliknite na dugme Print (Odštampaj).

### Create a stored job (macOS) (Kreiranje uskladištenog zadatka (macOS))

Zadatke možete sačuvati na štampaču u cilju privatnog ili odloženog štampanja.

- 1. Kliknite na meni File (Datoteka), a zatim i na opciju Print (Štampanje).
- 2. U meniju Printer (Štampač) izaberite štampač.
- 3. Podrazumevano, upravljački program za štampač prikazuje meni Copies & Pages (Kopije i stranice). Otvorite padajuću listu menija, a zatim kliknite na meni Job Storage (Skladište zadatka).
- 4. U padajućoj listi Mode (Režim) izaberite tip uskladištenog zadatka.
	- Proof and Hold (Proveri i zadrži): Odštampajte i proverite jednu kopiju zadatka, a zatim odštampajte još kopija.
	- Personal Job (Lični zadatak): Zadatak neće biti odštampan dok ne zadate komandu na kontrolnoj tabli štampača. Ako je zadatku dodeljen lični identifikacioni broj (PIN), navedite traženi PIN na kontrolnoj tabli. Zadatak za štampanje će se izbrisati iz memorije nakon što se odštampa i izgubiti ako na štampaču dođe do prekida napajanja.
	- Quick Copy (Brzo kopiranje): Odštampajte željeni broj kopija zadatka, a zatim kopije zadatka sačuvajte u memoriji štampača da biste kasnije mogli ponovo da ih odštampate.
	- Stored Job (Uskladišteni zadatak): Uskladištite zadatak na štampaču i dozvolite drugim korisnicima da u svakom trenutku odštampaju zadatak. Ako je zadatku dodeljen lični identifikacioni broj (PIN), osoba koja štampa zadatak mora uneti traženi PIN broj na kontrolnoj tabli.
- 5. Da biste koristili prilagođeno korisničko ime ili ime zadatka, kliknite na dugme Custom (Prilagođeno), a zatim unesite korisničko ime ili ime zadatka.

Izaberite koju opciju treba koristiti ako postoji drugi sačuvani zadatak sa istim imenom.

- Use Job Name + (1-99) (Koristi ime zadatka + (1-99)): Dodajte jedinstveni broj na kraju imena zadatka.
- Replace Existing File (Zameni postojeću datoteku): Zamenite postojeći sačuvani zadatak novim.
- 6. Ako ste izabrali opciju Stored Job (Uskladišteni zadatak) ili opciju Personal Job (Lični zadatak) u 4. koraku, možete da zaštitite zadatak pomoću PIN koda. Ukucajte četvorocifreni broj u polje Use PIN to Print (Koristi

PIN za štampanje). Kada neka treća osoba pokuša da odštampa zadatak, štampač traži da se unese PIN kôd.

7. Kliknite na dugme Print (Odštampaj) da biste odštampali zadatak.

## <span id="page-60-0"></span>Štampanje sačuvanog zadatka

Ovaj postupak koristite za štampanje dokumenta koji se nalazi u fascikli za skladištenje zadataka na štampaču.

- 1. Na glavnom ekranu kontrolne table štampača izaberite stavku Print (Štampanje), a zatim izaberite Print from Job Storage (Štampanje iz skladišta zadataka).
- 2. U okviru Stored Jobs to Print (Sačuvani zadaci za štampanje) izaberite Choose (Odaberi), a zatim izaberite fasciklu u kojoj je dokument sačuvan.
- 3. Izaberite dokument, a zatim dodirnite Select (Izaberi).

Ako je u pitanju privatni dokument, unesite četvorocifreni PIN u polje Password (Lozinka), a zatim izaberite OK (U redu).

- 4. Da biste izabrali broj kopija, potvrdite izbor u polju sa leve strane dugmeta Print (Štampanje), a zatim izaberite broj kopija pomoću tastature koja se bude prikazala. Dodirnite dugme "Close" (Zatvori) **da** da biste zatvorili tastaturu.
- 5. Izaberite opciju Print (Štampanje) da biste odštampali dokument.

#### Brisanje sačuvanog zadatka

Možete da izbrišete dokumente koji su sačuvani na štampaču kada vam više ne budu bili potrebni. Takođe, možete da podesite maksimalni broj zadataka koji mogu da se sačuvaju na štampaču.

- Brisanje zadatka koji je sačuvan na štampaču
- Promena ograničenja za skladištenje zadataka

#### Brisanje zadatka koji je sačuvan na štampaču

Možete da izbrišete dokumente koji su sačuvani na štampaču kada vam više ne budu bili potrebni. Takođe, možete da podesite maksimalni broj zadataka koji mogu da se sačuvaju na štampaču.

- 1. Na početnom ekranu kontrolne table štampača izaberite stavku Print (Štampanje).
- 2. Izaberite stavku Print from Job Storage (Štampanje iz skladišta zadataka).
- 3. Izaberite stavku Choose (Odaberi), a zatim izaberite ime fascikle u kojoj je sačuvan zadatak.
- 4. Izaberite ime zadatka. Ako je zadatak privatan ili šifrovan, unesite PIN broj ili lozinku.
- 5. Dodirnite dugme "Trash" (Korpa za otpatke)  $\overline{w}$  da biste izbrisali zadatak.

#### Promena ograničenja za skladištenje zadataka

Kada se u memoriju štampača sačuva novi zadatak, štampač će zameniti sve prethodne zadatke koji imaju isto korisničko ime i naziv zadatka. Ukoliko zadatak nije već uskladišten korišćenjem istog korisničkog imena i imena zadatka, a štampaču je potreban dodatan prostor, on može da izbriše druge uskladištene zadatke počevši od najstarijeg. Pratite sledeće korake da biste promenili broj zadataka koji mogu biti sačuvani na štampaču:

- <span id="page-61-0"></span>1. Na glavnom ekranu kontrolne table štampača dođite do aplikacije Settings (Postavke), a zatim izaberite ikonu Settings (Postavke).
- 2. Otvorite sledeće menije:
	- a. Copy/Print (Kopiranje/štampanje) ili Print (Štampanje)
	- b. Manage Stored Jobs (Upravljanje sačuvanim zadacima)
	- c. Temporary Job Storage Limit (Privremeno ograničenje skladišta zadataka)
- 3. Pomoću tastature unesite broj zadataka koji se čuvaju na štampaču.
- 4. Pritisnite dugme OK (U redu) ili dodirnite Done (Gotovo) da biste sačuvali postavku.

## Informacije koje se šalju na štampač u svrhu vođenja evidencije zadataka

Zadaci štampanja koji se šalju sa upravljačkih programa na klijentski uređaj (npr. računar) mogu da šalju lične podatke na uređaje za štampanje i snimanje kompanije HP. Ove informacije mogu da obuhvataju, bez ograničenja, korisničko ime i ime klijenta od kojeg zadatak potiče i one se mogu koristiti u svrhu vođenja evidencije zadataka, kao što je to odredio administrator uređaja za štampanje. Ove iste informacije takođe možete da sačuvate zajedno sa zadatkom na uređaju za skladištenje velikog kapaciteta (npr. disk jedinicu) uređaja za štampanje kada koristite funkciju skladištenja zadataka.

## <span id="page-62-0"></span>Mobilna rešenja za štampanje

### Uvod

Kompanija HP nudi nekoliko rešenja za mobilne uređaje koja omogućavaju jednostavno štampanje sa prenosivog računara, tabličnog računara, pametnog telefona ili nekog drugog prenosnog uređaja. Da biste prikazali celu listu i odredili najbolju opciju, posetite [www.hp.com/go/MobilePrinting.](http://www.hp.com/go/MobilePrinting)

- **W NAPOMENA:** Ažurirajte firmver štampača da bi bile podržane sve funkcije štampanja sa mobilnih uređaja i funkcija ePrint.
	- Wi-Fi Direct (samo modeli sa bežičnom vezom, sa instaliranim dodatkom HP Jetdirect 3100w BLE/NFC/ Wireless)
	- [HP ePrint preko e-pošte](#page-63-0)
	- [AirPrint](#page-64-0)
	- [Android ugrađeno štampanje](#page-64-0)

#### Wi-Fi Direct (samo modeli sa bežičnom vezom, sa instaliranim dodatkom HP Jetdirect 3100w BLE/NFC/Wireless)

HP obezbeđuje funkcije Wi-Fi, Wi-Fi Direct štampanje, Near Field Communication (NFC) i Bluetooth Low Energy (BLE) štampanja za štampače koji podržavaju HP Jetdirect 3100w BLE/NFC/bežične dodatke. Ovaj dodatak je opciono dostupan uz HP LaserJet štampače koji imaju otvor za integraciju hardvera (HIP).

Wi-Fi, Wi-Fi Direct, NFC i BLE štampanje omogućavaju (mobilnim) uređajima sa Wi-Fi opcijom da uspostave bežičnu mrežnu vezu direktno sa štampačem bez upotrebe bežičnog rutera.

Za ovo usputno štampanje sa prenosnih uređaja nije neophodno da štampač bude povezan na mrežu.

Koristite funkciju Wi-Fi Direct štampanja za bežično štampanje dokumenata sa sledećih uređaja ili usluga:

- iPhone, iPad ili iPod touch uređaja pomoću aplikacije Apple AirPrint ili HP Smart
- Mobilnih uređaja sa operativnim sistemom Android pomoću ugrađenog Android rešenja za štampanje ili aplikacije HP Smart
- Računara i Mac uređaja koji koriste HP ePrint štampanje pute e-pošte (potrebno je da bude omogućena stavka HP Web Services (HP mrežne usluge) i da štampač bude registrovan na lokaciji HP Connected)
- HP Roam
- Google Cloud Print

Dodatne informacije o bežičnom štampanju potražite na lokaciji [www.hp.com/go/wirelessprinting](http://www.hp.com/go/wirelessprinting).

Funkcije NFC i Wi-Fi Direct štampanja mogu se omogućiti ili onemogućiti na kontrolnoj tabli štampača.

- 1. Na glavnom ekranu kontrolne table štampača dođite do aplikacije Settings (Postavke), a zatim izaberite ikonu Settings (Postavke).
- 2. Otvorite sledeće menije:
- <span id="page-63-0"></span>a. Networking (Umrežavanje)
- b. Wi-Fi Direct
- c. Status (Stanje)
- 3. Izaberite stavku On (Uključeno), a zatim izaberite OK (U redu) da biste omogućili bežično štampanje.

**W NAPOMENA:** U okruženjima u kojima je instalirano više modela istog štampača može biti zgodno da svakom štampaču dodelite jedinstveni Wi-Fi Direct naziv radi lakše identifikacije štampača za Wi-Fi Direct štampanje. Nazivi bežičnih mreža, npr. Wi-Fi, WiFi Direct, itd. će se pojaviti na ekranu za informacije ako pritisnete ili dodirnete dugme Information (Informacije) na kontrolnoj tabli štampača, a zatim izaberete opciju Network (Mreža)  $\frac{R}{24}$ ili Wireless (Bežična mreža) (1).

Uradite sledeće da biste promenili Wi-Fi Direct naziv štampača:

- 1. Na glavnom ekranu kontrolne table štampača dođite do aplikacije Settings (Postavke), a zatim izaberite ikonu Settings (Postavke).
- 2. Otvorite sledeće menije:
	- **a.** Networking (Umrežavanje)
	- b. Wi-Fi Direct
	- c. Wi-Fi Direct Name (Wi-Fi Direct naziv)
- 3. Pomoću tastature promenite naziv u polju za tekst Wi-Fi Direct Name (Wi-Fi Direct naziv). Izaberite OK (Dvostrano).

#### HP ePrint preko e-pošte

Koristite HP ePrint za štampanje dokumenata tako što ćete ih u obliku priloga u e-poruci poslati na e-adresu štampača sa bilo kog uređaja na kome je omogućena e-pošta.

Da biste koristili HP ePrint, štampač mora da ispuni sledeće zahteve:

- Štampač mora biti povezan na žičnu ili bežičnu mrežu i mora imati pristup Internetu.
- Na štampaču moraju biti omogućene HP mrežne usluge i štampač mora biti registrovan na lokaciji HP Connected.

Obavite sledeću proceduru da biste omogućili HP mrežne usluge i da biste se registrovali na lokaciji HP Connected:

- 1. Otvaranje ugrađenog HP Web servera (EWS):
	- a. Pronađite IP adresu štampača. Na kontrolnoj tabli štampača pritisnite dugme n, a zatim koristite dugmad sa strelicama da biste izabrali meni Ethernet 品. Pritisnite dugme OK (U redu) da biste otvorili meni i prikazali IP adresu ili ime glavnog računarskog sistema.

<span id="page-64-0"></span>b. Otvorite Web pregledač na računaru koji je povezan na istu mrežu kao štampač. U polju za adresu unesite IP adresu ili ime glavnog računarskog sistema tačno kao što je navedeno na kontrolnoj tabli štampača. Pritisnite taster Enter na tastaturi računara. Otvoriće se ugrađeni Veb server.

https://10.10.XXXXX/

- **W NAPOMENA:** Ako se u Web pregledaču prikazuje poruka da pristup Web lokaciji možda neće biti bezbedan, izaberite opciju da biste nastavili ka Web lokaciji. Pristupanjem ovoj Web lokaciji nećete narušiti bezbednost računara.
- 2. Kliknite na karticu HP Web Services (HP mrežne usluge).
- 3. Izaberite opciju za omogućavanje mrežnih usluga.

**X** NAPOMENA: Omogućavanje mrežnih usluga može potrajati nekoliko minuta.

4. [Posetite lokaciju](http://www.hpconnected.com) www.hpconnected.com da biste kreirali HP ePrint nalog i dovršili postupak podešavanja.

#### **AirPrint**

Direktno štampanje pomoću aplikacije Apple AirPrint je podržano za operativne sisteme iOS, kao i sa Mac računara s operativnim sistemom macOS 10.7 Lion i novijim. Koristite AirPrint za direktno štampanje na štampaču sa iPad, iPhone (3GS ili noviji) ili iPod touch (treća generacija ili noviji) uređaja u sledećim mobilnim aplikacijama:

- Mail (Pošta)
- Photos (Fotografije)
- Safari
- iBooks
- Određenim aplikacijama nezavisnih proizvođača

Da biste koristili AirPrint, štampač mora biti povezan sa istom mrežom (podmrežom) na koju je povezan Apple uređaj. Dodatne informacije o korišćenju aplikacije AirPrint i HP štampačima koji su kompatibilni sa aplikacijom AirPrint, potražite na lokaciji [www.hp.com/go/MobilePrinting.](http://www.hp.com/go/MobilePrinting)

NAPOMENA: Pre korišćenja aplikacije AirPrint sa USB vezom, proverite broj verzije. AirPrint verzije 1.3 i ranije ne podržava USB veze.

#### Android ugrađeno štampanje

Ugrađeno rešenje za štampanje kompanije HP za Android i Kindle omogućava mobilnim uređajima da automatski pronađu HP štampače koji su ili na mreži ili u dometu bežičnog opsega za Wi-Fi Direct štampanje i da štampaju na njima.

Rešenje za štampanje je ugrađeno u mnoge verzije operativnog sistema.

**W NAPOMENA:** Ako štampanje nije dostupno na uređaju, idite na [Google Play > Android aplikacije](https://play.google.com/store/apps/details?id=com.hp.android.printservice) i instalirajte programski dodatak HP Print Service.

Više informacija o načinu korišćenja funkcije Android ugrađenog štampanja i spisak podržanih Android uređaja potražite na adresi [www.hp.com/go/MobilePrinting](http://www.hp.com/go/MobilePrinting).

## <span id="page-65-0"></span>Štampanje sa USB fleš diska

## Uvod

Ovaj štampač pruža mogućnost brzog USB štampanja, što znači da možete brzo da štampate datoteke bez potrebe da ih šaljete sa računara. USB port ovog štampača, u blizini kontrolne table, podržava standardne USB memorije. USB port na kontrolnoj tabli podržava sledeće tipove datoteka:

- .pdf
- .prn
- .pcl
- .ps
- .cht
- Omogućite USB port za štampanje
- [Štampanje USB dokumenata](#page-66-0)

#### Omogućite USB port za štampanje

Prema podrazumevanim podešavanjima, USB port je onemogućen. Da biste mogli da koristite ovu funkciju, omogućite USB port. Omogućite port na jedan od sledećih načina:

#### Prvi način: Omogućite USB priključak iz menija na kontrolnoj tabli štampača

- 1. Na glavnom ekranu kontrolne table štampača dođite do aplikacije Settings (Postavke), a zatim izaberite ikonu Settings (Postavke).
- 2. Otvorite sledeće menije
	- a. Copy/Print (Kopiranje/štampanje) ili Print (Štampanje)
	- b. Enable Print From USB Drive (Omogućavanje štampanja sa USB memorije)
- 3. Izaberite opciju Enabled (Omogućeno).

#### Drugi način: Omogućite USB priključak sa ugrađenog HP Web servera (samo za štampače koji su povezani na mrežu)

1. Pronađite IP adresu štampača: Na glavnom ekranu kontrolne table štampača izaberite ikonu Information (Informacije) <mark>←</mark>, a zatim ikonu Network (Mreža) - 몼 da biste prikazali IP adresu ili ime glavnog računarskog sistema.

<span id="page-66-0"></span>2. Otvorite Web pregledač i u polje za adresu unesite IP adresu tačno kao što je navedeno na kontrolnoj tabli štampača. Pritisnite taster Enter na tastaturi računara. Otvoriće se ugrađeni Veb server.

#### https://10.10.XXXXX/

**WAPOMENA:** Ako se u Web pregledaču pojavi poruka There is a problem with this website's security certificate (Postoji problem sa bezbednosnim certifikatom ove Web lokacije) kada probate da otvorite ugrađeni Web server, kliknite na dugme Continue to this website (not recommended) (Nastavi do ove Web lokacije (ne preporučuje se)).

Ako izaberete stavku Continue to this website (not recommended) (Nastavi do ove Web lokacije (ne preporučuje se)), nećete dovesti u pitanje bezbednost računara dok koristite EWS za HP štampač.

- 3. Izaberite karticu Copy/Print (Kopiranje/štampanje) za višefunkcionalne modele štampača, odnosno karticu Print (Štampanje) za modele štampača sa jednom funkcijom.
- 4. U levom meniju izaberite Print from USB Drive Settings (Postavke štampanja sa USB memorije).
- 5. Izaberite stavku Enable Print from USB Drive (Omogući štampanje sa USB memorije).
- 6. Kliknite na dugme Apply (Primeni).

#### Štampanje USB dokumenata

- 1. Umetnite USB memoriju u port za brzo USB štampanje.
- **EZ NAPOMENA:** Taj port je možda zatvoren poklopcem. Na nekim štampačima taj poklopac se otvara kao vratanca. Na drugim štampačima taj poklopac se skida tako što se izvuče pravo.
- 2. Na glavnom ekranu kontrolne table štampača izaberite stavku Print (Štampanje), a zatim izaberite Print from USB Drive (Štampanje sa USB memorije).
- 3. Izaberite stavku Choose (Odaberi), izaberite ime dokumenta koji štampate, a zatim izaberite dugme Select (Izaberi).

**W** NAPOMENA: Dokument se možda nalazi u nekoj fascikli. Otvorite željenu fasciklu.

- 4. Da biste podesili broj kopija, izaberite polje za broj kopija. Pomoću tastature unesite broj kopija za štampanje.
- 5. Izaberite opciju Print (Štampanje) da biste odštampali dokument.

## <span id="page-67-0"></span>Štampanje pomoću USB 2.0 priključka velike brzine (ožičeno)

### Omogućite USB priključak velike brzine za štampanje

Ovaj štampač poseduje USB 2.0 priključak velike brzine za žično USB štampanje. Priključak se nalazi u području priključaka interfejsa sa zadnje strane štampača i podrazumevano je onemogućen. Omogućite priključak na jedan od sledećih načina. Kada je omogućen priključak, instalirajte softverski proizvod da biste štampali pomoću ovog priključka.

#### Prvi način: Omogućite USB 2.0 priključak velike brzine iz menija na kontrolnoj tabli štampača

- 1. Na glavnom ekranu kontrolne table štampača dođite do aplikacije Settings (Postavke), a zatim izaberite ikonu Settings (Postavke).
- 2. Otvorite sledeće menije
	- a. General (Opšte)
	- b. Enable Device USB (Omogućavanje USB priključka)
- 3. Izaberite opciju Enabled (Omogućeno).

#### Drugi način: Omogućite USB 2.0 priključak velike brzine sa ugrađenog HP Web servera (samo za štampače koji su povezani na mrežu)

- 1. Pronađite IP adresu štampača: Na glavnom ekranu kontrolne table štampača izaberite ikonu Information (Informacije) (), a zatim ikonu Network (Mreža) 保 da biste prikazali IP adresu ili ime glavnog računarskog sistema.
- 2. Otvorite Web pregledač i u polje za adresu unesite IP adresu tačno kao što je navedeno na kontrolnoj tabli štampača. Pritisnite taster Enter na tastaturi računara. Otvoriće se ugrađeni Web server.

https://10.10.XXXXX/

**W** NAPOMENA: Ako se u Web pregledaču pojavi poruka There is a problem with this website's security certificate (Postoji problem sa bezbednosnim certifikatom ove Web lokacije) kada probate da otvorite ugrađeni Web server, kliknite na dugme Continue to this website (not recommended) (Nastavi do ove Web lokacije (ne preporučuje se)).

Ako izaberete stavku Continue to this website (not recommended) (Nastavi do ove Web lokacije (ne preporučuje se)), nećete dovesti u pitanje bezbednost računara dok koristite EWS za HP štampač.

- 3. Izaberite karticu Security (Bezbednost).
- 4. Na levoj strani ekrana, izaberite General Security (Opšta bezbednost).
- 5. Listajte do stavke Hardware Ports (Priključci na hardveru) i izaberite polje za potvrdu da biste omogućili obe stavke:
	- Enable Device USB (Omogućavanje USB priključka)
	- Enable Host USB plug and play (Omogući glavni USB port za funkciju "priključi i koristi")
- 6. Kliknite na dugme Apply (Primeni).

# 5 Upravljanje štampačem

- · Napredno konfigurisanje pomoću ugrađenog HP Web servera (EWS)
- [Podešavanje postavki IP mreže](#page-77-0)
- [Bezbednosne funkcije štampača](#page-81-0)
- [Podešavanja štednje energije](#page-83-0)
- [HP Web Jetadmin](#page-85-0)
- · Ažuriranje softvera i firmvera

#### Za više informacija

Sledeće informacije su važeće u trenutku objavljivanja.

Za video pomoć, pogledajte [www.hp.com/videos/LaserJet](http://www.hp.com/videos/LaserJet).

Za najnovije informacije, pogledajte [www.hp.com/support/ljE60155,](http://www.hp.com/support/ljE60155) [www.hp.com/support/ljE60165](http://www.hp.com/support/ljE60165) ili [www.hp.com/support/ljE60175](http://www.hp.com/support/ljE60175).

Sveobuhvatna HP pomoć za štampač obuhvata sledeće informacije:

- Instalacija i konfigurisanje
- Učenje i korišćenje
- Rešavanje problema
- Preuzimanje ispravki za softver i firmver
- Učestvovanje u forumima za podršku
- Pronalaženje informacija o propisima i o garanciji

## <span id="page-69-0"></span>Napredno konfigurisanje pomoću ugrađenog HP Web servera (EWS)

- **Uvod**
- [Pristup ugrađenom HP Web serveru \(Embedded Web Server EWS\)](#page-70-0)
- [Funkcije HP ugrađenog Web servera](#page-70-0)

### Uvod

Pomoću ugrađenog HP Web servera možete da upravljate funkcijama štampanja sa računara umesto sa kontrolne table štampača.

- Pogledajte informacije o statusu štampača
- Utvrđivanje preostale količine potrošnog materijala i naručivanje novog
- Pogledajte i promenite podešavanja ležišta za papir
- · Pogledajte i promenite konfiguraciju menija na kontrolnoj tabli štampača
- Pogledajte i odštampajte interne stranice
- Primajte obaveštenja u vezi sa štampačem i potrošnim materijalom
- Pregledati i menjati mrežna podešavanja

Ugrađeni HP Web server radi kada je štampač povezan sa mrežom zasnovanom na IP protokolu. Ugrađeni HP Web server ne podržava veze štampača zasnovane na IPX protokolu. Nije vam neophodan pristup Internetu da biste otvorili i koristili ugrađeni HP Web server.

Kada je štampač povezan na mrežu, ugrađeni HP Web server automatski postaje dostupan.

NAPOMENA: Ugrađeni HP Web server ne može se koristiti ako je na mreži aktiviran zaštitni zid.

Da biste koristili ugrađeni HP Web server, pregledač mora da zadovoljava sledeće zahteve:

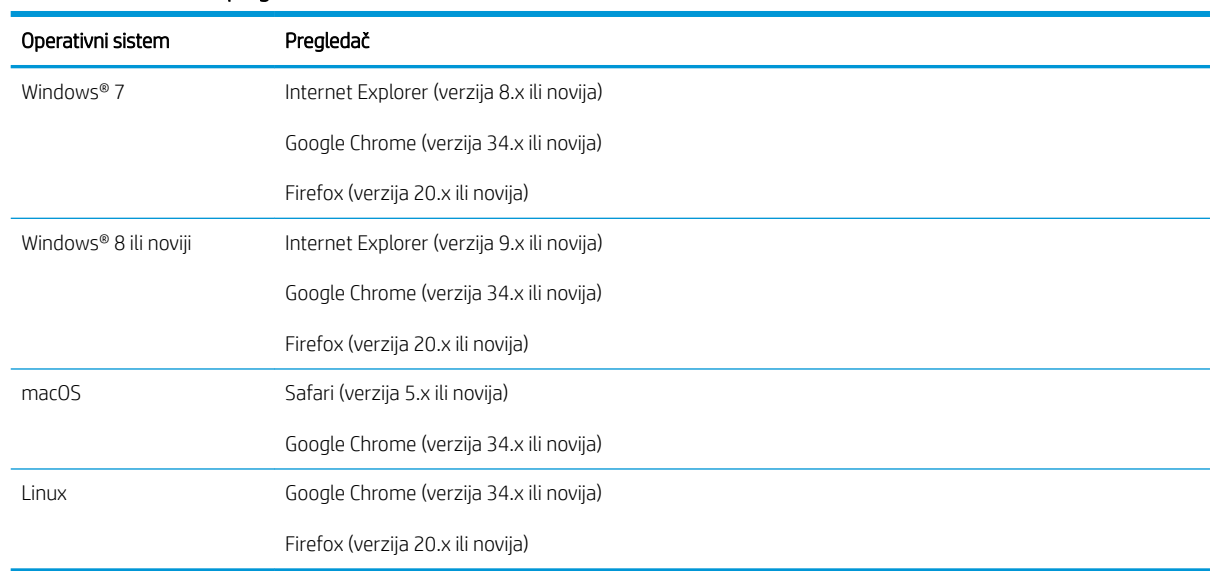

#### Tabela 5-1 Zahtevi za pregledač

### <span id="page-70-0"></span>Pristup ugrađenom HP Web serveru (Embedded Web Server – EWS)

Pratite sledeće korake da biste otvorili ugrađeni HP Web server (EWS).

- 1. Pronađite IP adresu štampača: Na početnom ekranu kontrolne table štampača izaberite ikonu Information (Informacije) na zatim ikonu Network (Mreža)  $\frac{1}{24}$  da biste prikazali IP adresu ili ime glavnog računarskog sistema.
- 2. Otvorite Web pregledač i u polje za adresu unesite IP adresu ili ime glavnog računarskog sistema tačno kao što je navedeno na kontrolnoj tabli štampača. Pritisnite taster Enter na tastaturi računara. Otvoriće se ugrađeni Web server.

#### https://10.10.XXXXX/

**EM** NAPOMENA: Ako je u Web pregledaču prikazana poruka da pristup Web lokaciji možda neće biti bezbedan, izaberite opciju da nastavite ka Web lokaciji. Pristupanjem ovoj Web lokaciji nećete narušiti bezbednost računara.

#### Funkcije HP ugrađenog Web servera

#### Kartica Information (Informacije)

#### Tabela 5-2 Kartica Information (Informacije) na ugrađenom HP Web serveru

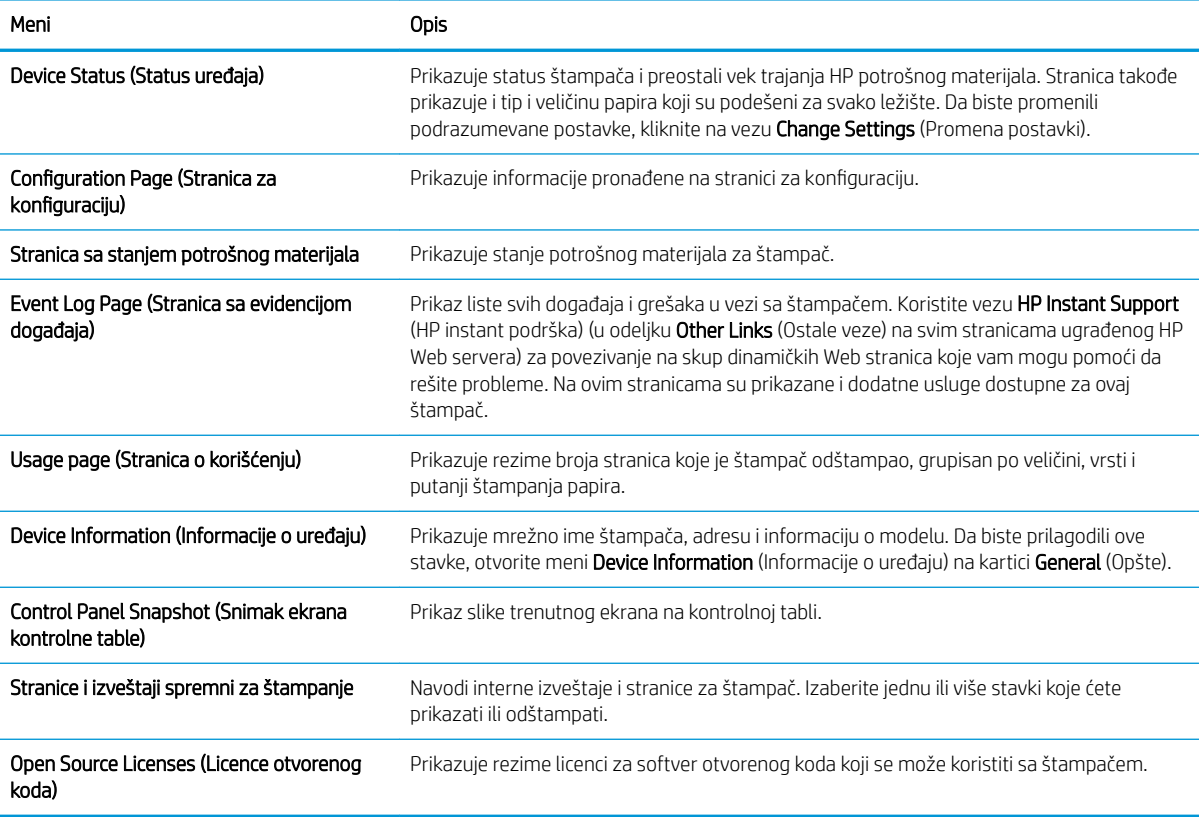

## Kartica General (Opšte)

#### Tabela 5-3 Kartica General (Opšte) na ugrađenom HP Web serveru

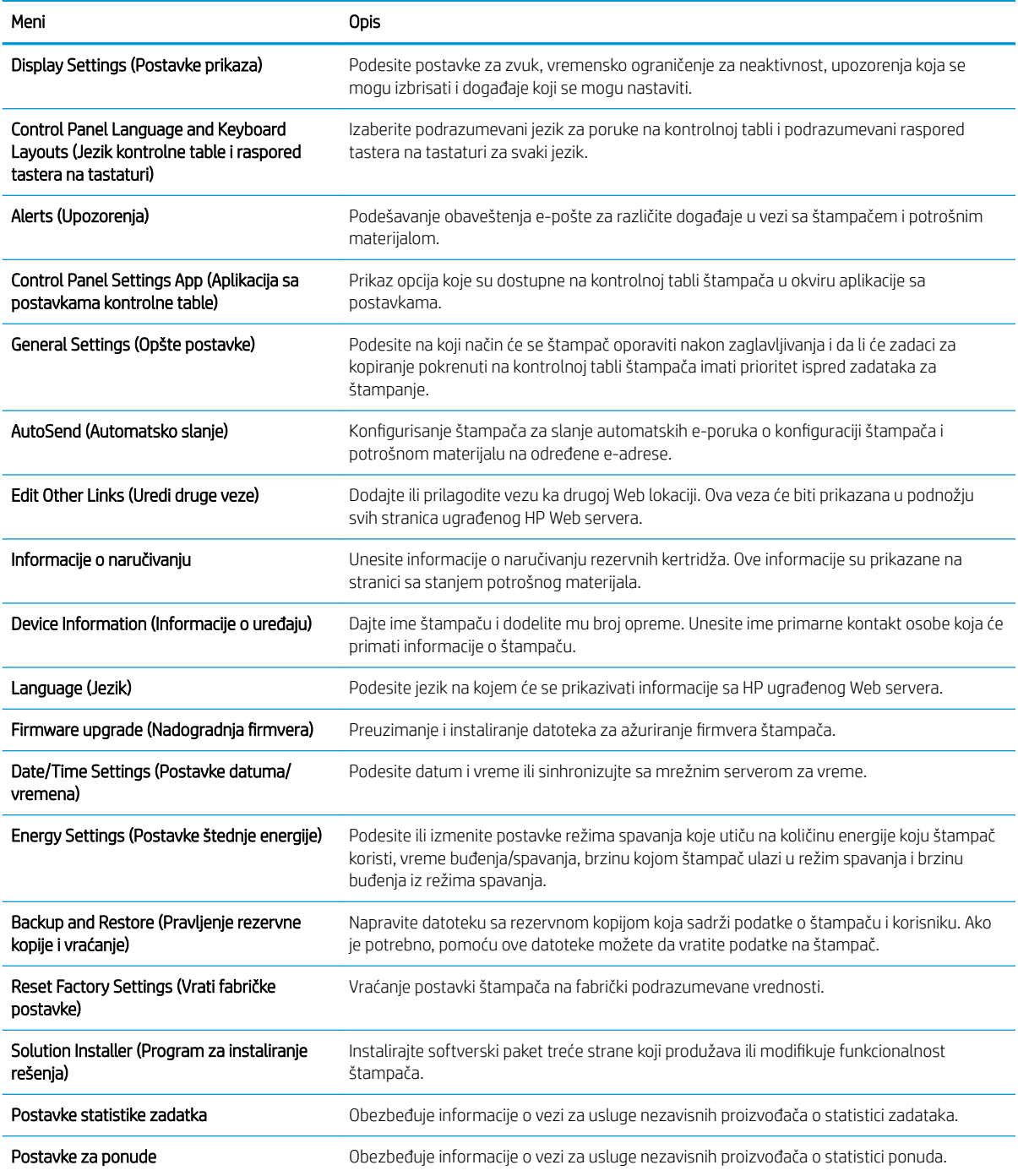
# Kartica Print (Štampanje)

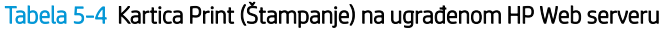

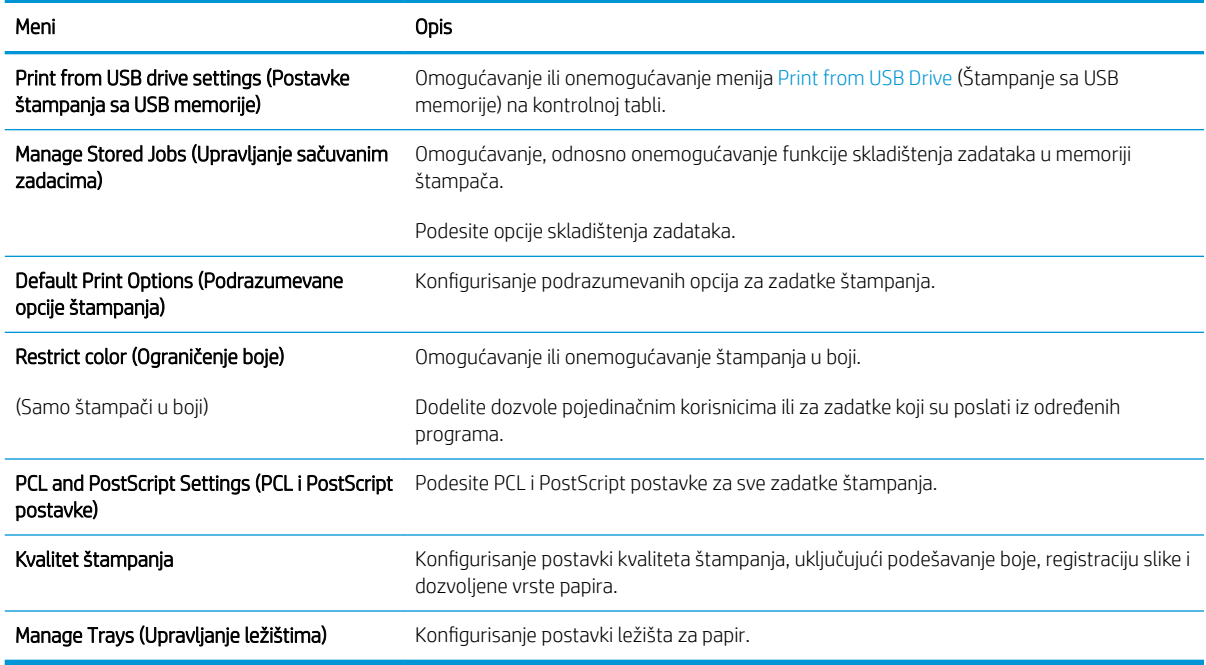

### Kartica Supplies (Potrošni materijal)

#### Tabela 5-5 Kartica Supplies (Potrošni materijal) na ugrađenom HP Web serveru

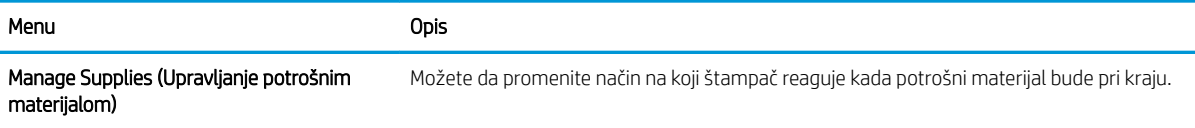

### Kartica Troubleshooting (Rešavanje problema)

#### Tabela 5-6 Kartica Troubleshooting (Rešavanje problema) na ugrađenom HP Web serveru

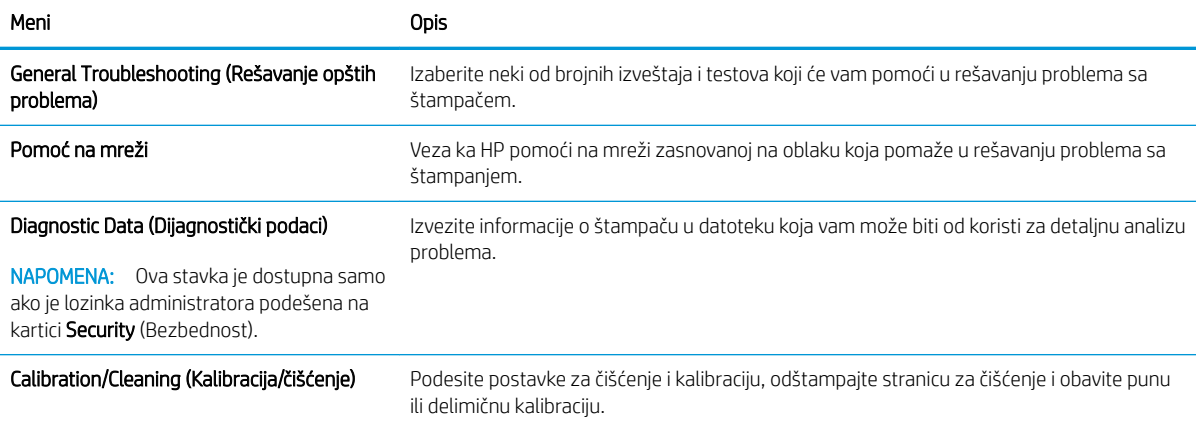

#### Tabela 5-6 Kartica Troubleshooting (Rešavanje problema) na ugrađenom HP Web serveru (nastavljeno)

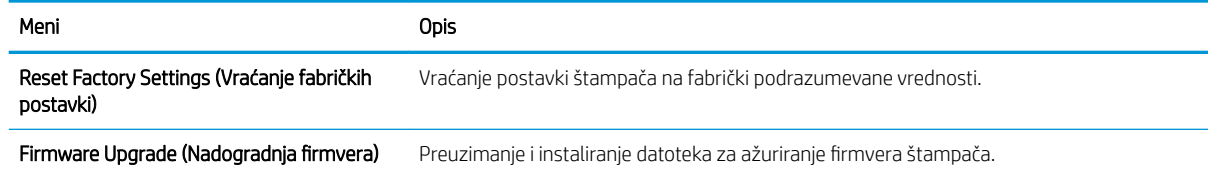

### Kartica Security (Bezbednost)

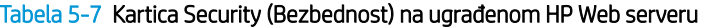

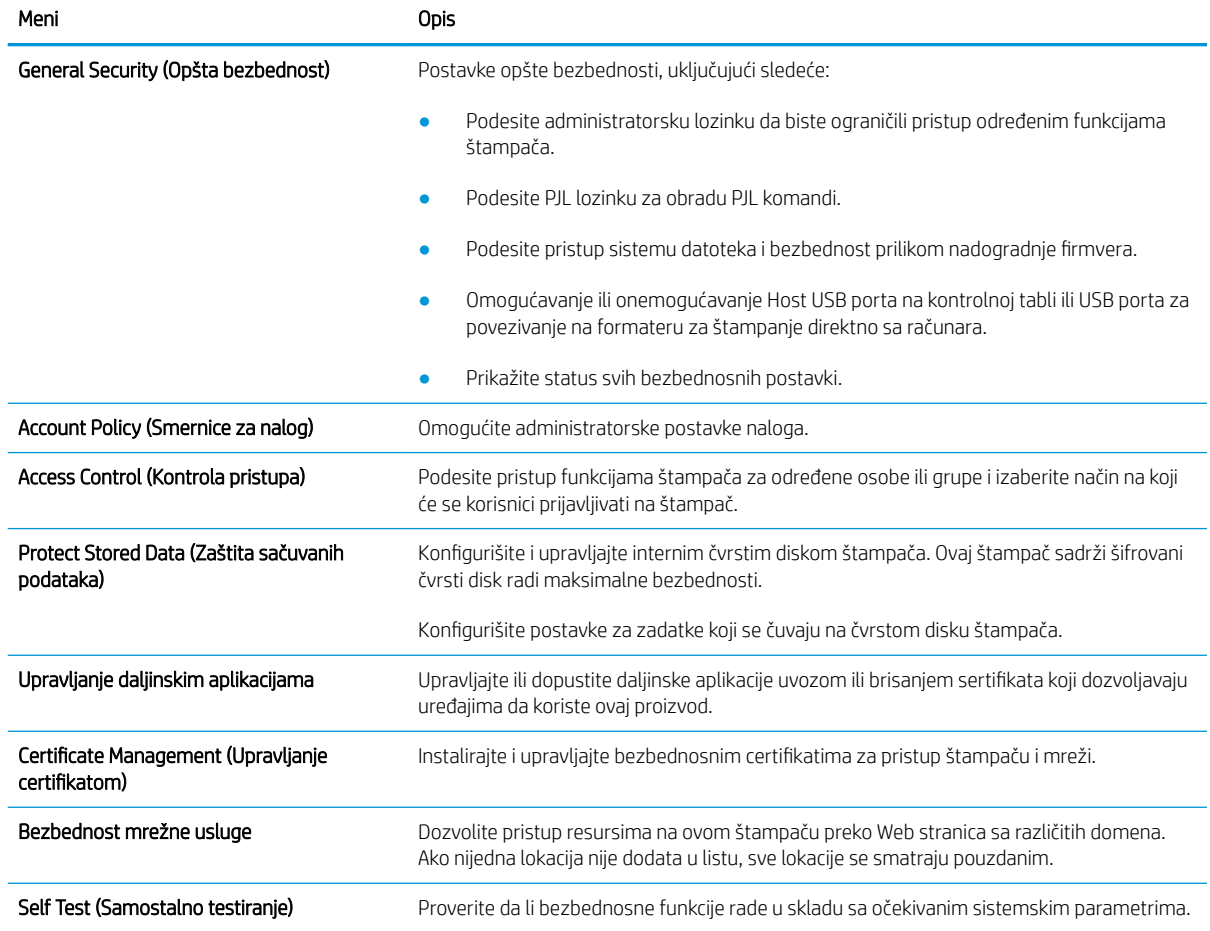

### Kartica HP Web Services (HP mrežne usluge)

Na kartici HP Web Services (HP mrežna usluga) možete da konfigurišete i omogućite funkciju HP mrežne usluge za ovaj štampač. Da biste koristili funkciju HP ePrint, morate da omogućite HP mrežne usluge.

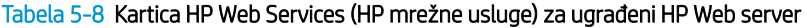

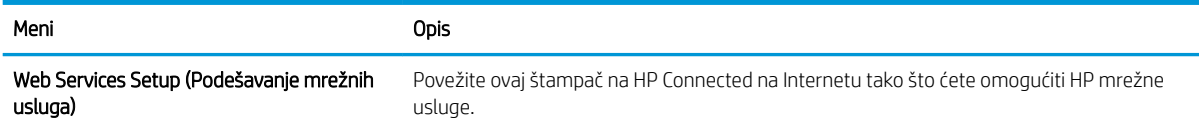

#### Tabela 5-8 Kartica HP Web Services (HP mrežne usluge) za ugrađeni HP Web server (nastavljeno)

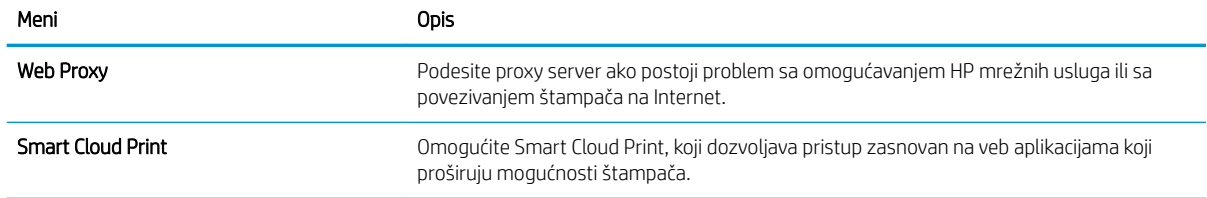

### Kartica Networking (Umrežavanje)

Pomoću kartice Networking (Umrežavanje) konfigurišite i obezbedite mrežne postavke štampača kada je povezan na mrežu zasnovanu na IP protokolu. Ova kartica se ne prikazuje ako je štampač povezan sa mrežom drugog tipa.

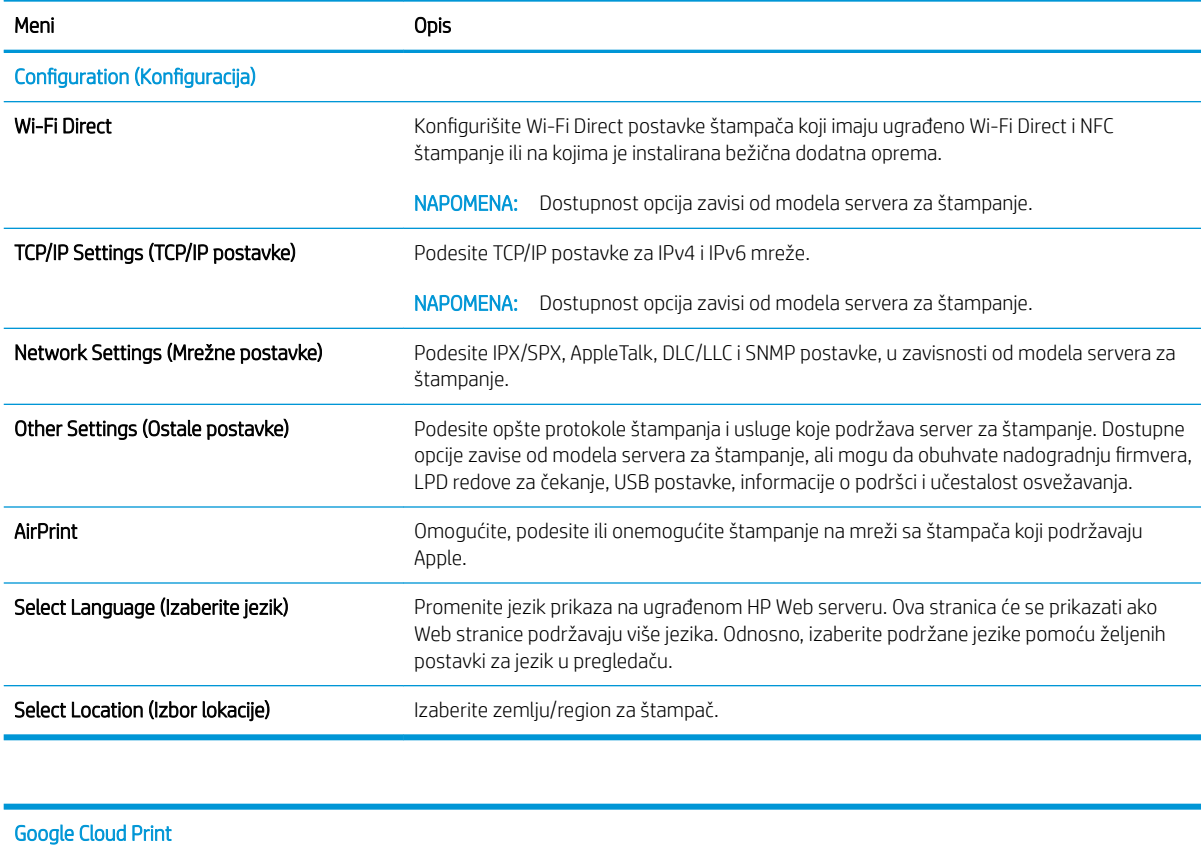

#### Tabela 5-9 Kartica Networking (Umrežavanje) na ugrađenom HP Web serveru

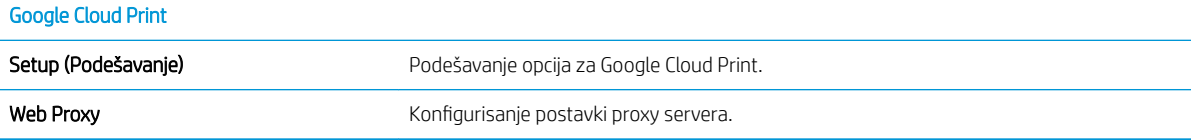

#### Security (Bezbednost)

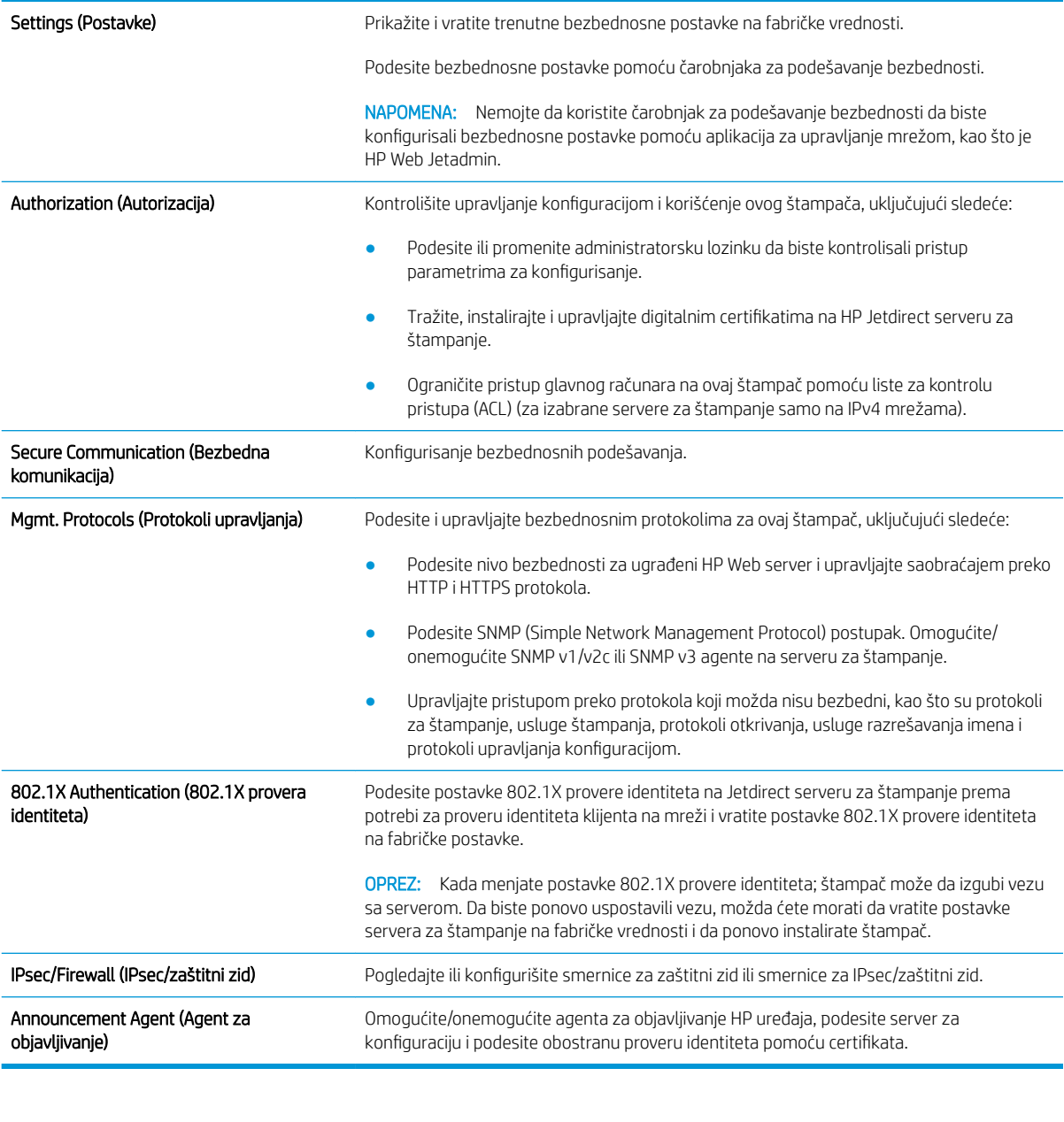

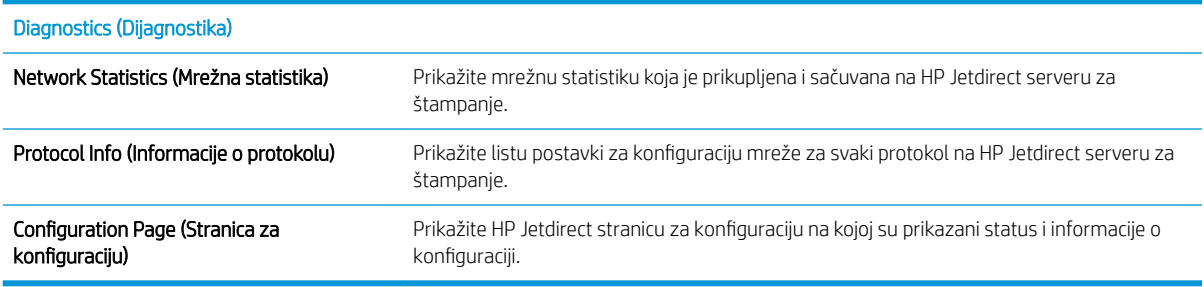

### Lista Other Links (Druge veze)

**W** NAPOMENA: Pomoću menija Edit Other Links (Uredi druge veze) na kartici General (Opšte) možete da odredite koje će veze biti prikazane u podnožju ugrađenog HP Web servera. Sledeće veze su podrazumevane.

### Tabela 5-10 Lista Other Links (Druge veze) na ugrađenom HP Web serveru.

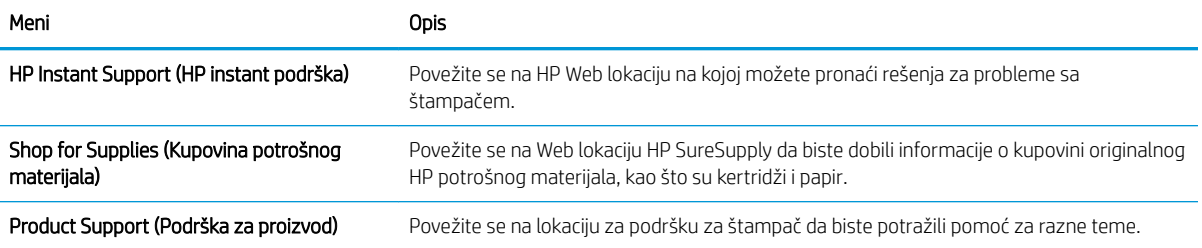

# Podešavanje postavki IP mreže

- Odricanje odgovornosti o deljenju štampača
- Pregled i promena mrežnih postavki
- Promena imena štampača na mreži
- [Ručno podesite IPv4 TCP/IP parametre iz kontrolne table](#page-78-0)
- [Ručno podesite IPv6 TCP/IP parametre iz kontrolne table](#page-78-0)
- [Brzina veze i postavke dupleksa](#page-79-0)

### Odricanje odgovornosti o deljenju štampača

HP ne podržava peer-to-peer umrežavanje, pošto je ta karakteristika funkcija Microsoft operativnih sistema, a ne upravljačkih programa HP štampača. Idite na Microsoft lokaciju na adresi [www.microsoft.com](http://www.microsoft.com).

### Pregled i promena mrežnih postavki

Za pregled ili promenu postavki IP adrese koristite ugrađeni HP Web server.

- 1. Pronađite IP adresu štampača: Na početnom ekranu kontrolne table štampača izaberite ikonu Information (Informacije) <mark>←</mark>, a zatim ikonu Network (Mreža) - Ą da biste prikazali IP adresu ili ime glavnog računarskog sistema.
- 2. Otvorite Web pregledač i u polje za adresu unesite IP adresu ili ime glavnog računarskog sistema tačno kao što je navedeno na kontrolnoj tabli štampača. Pritisnite taster Enter na tastaturi računara. Otvoriće se ugrađeni Web server.

### https://10.10.XXXXX/

- W NAPOMENA: Ako je u Web pregledaču prikazana poruka da pristup Web lokaciji možda neće biti bezbedan, izaberite opciju da nastavite ka Web lokaciji. Pristupanjem ovoj Web lokaciji nećete narušiti bezbednost računara.
- 3. Kliknite na karticu **Networking** (Umrežavanje) da biste dobili podatke o mreži. Promenite postavke po potrebi.

### Promena imena štampača na mreži

Ako želite da promenite ime štampača na mreži kako bi bilo jedinstveno kada se koristi za identifikaciju, koristite ugrađeni HP Web server.

1. Pronađite IP adresu štampača: Na početnom ekranu kontrolne table štampača izaberite ikonu Information (Informacije) •, a zatim ikonu Network (Mreža) •몼 da biste prikazali IP adresu ili ime glavnog računarskog sistema.

<span id="page-78-0"></span>2. Otvorite Web pregledač i u polje za adresu unesite IP adresu ili ime glavnog računarskog sistema tačno kao što je navedeno na kontrolnoj tabli štampača. Pritisnite taster Enter na tastaturi računara. Otvoriće se ugrađeni Web server.

https://10.10.XXXXX/

- **W** NAPOMENA: Ako je u Web pregledaču prikazana poruka da pristup Web lokaciji možda neće biti bezbedan, izaberite opciju da nastavite ka Web lokaciji. Pristupanjem ovoj Web lokaciji nećete narušiti bezbednost računara.
- 3. Otvorite karticu General (Opšte).
- 4. Na stranici Device Information (Informacije o uređaju) podrazumevano ime štampača navedeno je u polju Device Name (Ime uređaja). Ovo ime možete da promenite kako bi bilo jedinstveno za identifikaciju štampača.

**WAPOMENA:** Popunjavanje ostalih polja na ovoj stranici je opcionalno.

5. Kliknite na dugme Apply (Primeni) da biste sačuvali promene.

### Ručno podesite IPv4 TCP/IP parametre iz kontrolne table

Pomoću menija Settings (Postavke) na kontrolnoj tabli možete ručno da podesite IPv4 adresu, podmrežnu masku i podrazumevani mrežni prolaz.

- 1. Na glavnom ekranu kontrolne table štampača dođite do aplikacije Settings (Postavke), a zatim izaberite ikonu Settings (Postavke).
- 2. Otvorite sledeće menije:
	- a. Networking (Umrežavanje)
	- b. Ethernet
	- c. TCP/IP
	- d. IPV 4 postavke (IPV 4 Settings)
	- e. Config Method (Metod konfigurisanja)
- 3. Izaberite opciju Manual (Ručno), a zatim izaberite OK (U redu).
- 4. Otvorite meni Manual Settings (Ručne postavke).
- 5. Izaberite opciju IP Address (IP adresa), Subnet Mask (Podmrežna maska) ili Default Gateway (Podrazumevani mrežni prolaz).
- 6. Pomoću numeričke tastature unesite odgovarajuće cifre u polje, a zatim izaberite OK (U redu).

Ponovite postupak za svako polje koje želite da konfigurišete.

### Ručno podesite IPv6 TCP/IP parametre iz kontrolne table

Pomoću menija Settings (Postavke) na kontrolni tabli ručno podesite IPv6 adresu.

- <span id="page-79-0"></span>1. Na glavnom ekranu kontrolne table štampača dođite do aplikacije Settings (Postavke), a zatim izaberite ikonu Settings (Postavke).
- 2. Da biste omogućili ručnu konfiguraciju, otvorite sledeće menije:
	- a. Networking (Umrežavanje)
	- b. Ethernet
	- c. TCP/IP
	- d. **IPV6 Settings (IPv6 postavke)**
- 3. Izaberite Enable (Omogući), pa On (Uključeno), a zatim pritisnite dugme OK (U redu).
- 4. Otvorite meni Address (Adresa).
- 5. Otvorite meni Manual Settings (Ručne postavke), a zatim izaberite stavku Address (Adresa). Pomoću tastature unesite adresu, a zatim pritisnite dugme OK (U redu).

### Brzina veze i postavke dupleksa

**EM** NAPOMENA: Ove informacije odnose se samo na Ethernet mreže. Ne odnose se na bežične mreže.

Brzina veze i režim komunikacije servera za štampanje moraju odgovarati mrežnom čvorištu. Za većinu situacija najbolje je štampač ostaviti u automatskom režimu rada. Pogrešne promene brzine veze i postavki dvostranog štampanja mogu sprečiti komunikaciju štampača sa drugim mrežnim uređajima. Da biste izvršili određene promene, koristite kontrolnu tablu štampača.

**W NAPOMENA:** Postavke štampača moraju odgovarati postavkama za mrežni uređaj (mrežno čvorište, komutator, mrežni prolaz, ruter ili računar).

W NAPOMENA: Promena ovih podešavanja izaziva isključenje, a zatim ponovno uključenje štampača. Promene obavljajte samo kada je štampač pasivan.

- 1. Na glavnom ekranu kontrolne table štampača dođite do aplikacije Settings (Postavke), a zatim izaberite ikonu Settings (Postavke).
- 2. Otvorite sledeće menije:
	- a. Networking (Umrežavanje)
	- b. Ethernet
	- c. Link Speed (Brzina veze)
- 3. Izaberite jednu od sledećih opcija:
	- Auto (Automatski): Server za štampanje se automatski konfiguriše kako bi se prilagodio najvećoj dozvoljenoj brzini veze i najboljem režimu komunikacije na mreži.
	- 10T Half (Polovični 10T): 10 megabita u sekundi (Mbps), rad u poludupleksu
	- 10T Full (Puni 10T): 10 Mbit/s, rad u punom dupleksu
	- 10T Auto (Automatski 10T): 10 Mbit/s, rad u automatskom dupleksu
	- 100TX Half (Polovični 100TX): 100 Mbit/s, rad u poludupleksu
- 100TX Full (Puni 100TX): 100 Mbit/s, rad u punom dupleksu
- 100TX Auto (Automatski 100TX): 100 Mbit/s, rad u automatskom dupleksu
- 1000T Full (Puni 1000T): 1000 Mbit/s, rad u punom dupleksu
- 4. Izaberite OK (Dvostrano). Štampač će se isključiti, a zatim ponovo uključiti.

# Bezbednosne funkcije štampača

# Uvod

Štampač poseduje nekoliko bezbednosnih funkcija koje određuju ko ima pristup postavkama konfiguracije, štite podatke i sprečavaju pristup dragocenim hardverskim komponentama.

- Izjave o bezbednosti
- IP bezbednost
- Podešavanje ili menjanje lozinke za uređaj pomoću ugrađenog HP Web servera
- [Podrška za šifrovanje: HP bezbedni čvrsti diskovi visokih performansi](#page-82-0)
- [Zaključavanje formatora](#page-82-0)

### Izjave o bezbednosti

Ovaj štampač podržava bezbednosne standarde i preporučene protokole koji vam pomažu u očuvanju bezbednosti štampača, štite informacije od ključnog značaja na vašoj mreži i pojednostavljuju nadzor nad štampačem i njegovo održavanje.

### IP bezbednost

IP bezbednost (IPsec) je skup protokola za upravljanje mrežnim saobraćajem koji se zasniva na IP adresi, i to ka štampaču i od njega. IPsec obezbeđuje "host-to-host" proveru identiteta, integritet podataka i šifrovanje mrežne komunikacije.

Za štampače koji su povezani na mrežu i koriste HP Jetdirect server za štampanje, IPsec možete podesiti preko kartice Networking (Umrežavanje) u okviru ugrađenog HP Web servera.

### Podešavanje ili menjanje lozinke za uređaj pomoću ugrađenog HP Web servera

Dodelite administratorsku lozinku za pristup štampaču i ugrađenom HP Web serveru tako da neovlašćeni korisnici ne mogu da menjaju postavke štampača.

- 1. Pronađite IP adresu štampača: Na početnom ekranu kontrolne table štampača izaberite ikonu Information (Informacije) <mark>←</mark>, a zatim ikonu Network (Mreža) - 몼 da biste prikazali IP adresu ili ime glavnog računarskog sistema.
- 2. Otvorite Web pregledač i u polje za adresu unesite IP adresu ili ime glavnog računarskog sistema tačno kao što je navedeno na kontrolnoj tabli štampača. Pritisnite taster Enter na tastaturi računara. Otvoriće se ugrađeni Veb server.

### https://10.10.XXXXX/

**W** NAPOMENA: Ako se u Web pregledaču prikazuje poruka da pristup Web lokaciji možda neće biti bezbedan, izaberite opciju da biste nastavili ka Web lokaciji. Pristupanjem ovoj Web lokaciji nećete narušiti bezbednost računara.

- 3. Kliknite na karticu Security (Bezbednost).
- 4. Otvorite meni General Security (Opšta bezbednost).
- <span id="page-82-0"></span>5. U polje Username (Korisničko ime) u području pod nazivom Set the Local Administrator Password (Podešavanje lokalne administratorske lozinke) unesite ime koje će biti dodeljeno lozinki.
- 6. Unesite lozinku u polje New Password (Nova lozinka), a zatim je ponovo unesite u polje Verify Password (Potvrdite lozinku).
- **W** NAPOMENA: Ako menjate postojeću lozinku, najpre morate da unesete tu lozinku u polje Old Password (Stara lozinka).
- 7. Kliknite na dugme Primeni.
- NAPOMENA: Zabeležite lozinku i čuvajte je na bezbednom mestu. Nije moguće vratiti administratorsku lozinku. Ako ste izgubili ili zaboravili administratorsku lozinku, kontaktirajte HP podršku na adresi [support.hp.com](http:// support.hp.com) da biste dobili neophodnu pomoć za potpuno resetovanje štampača.

Neke funkcije na kontrolnoj tabli štampača mogu da se obezbede kako neovlašćene osobe ne bi mogle da ih koriste. Kada je funkcija obezbeđena, štampač će od vas tražiti da se prijavite da biste mogli da je koristite. Takođe, možete da se prijavite i pre nego što to od vas bude zatraženo tako što ćete dodirnuti dugme Sign In (Prijavljivanje) na kontrolnoj tabli štampača.

Akreditivi za prijavljivanje na štampač su obično kao oni za prijavljivanje na mrežu. Obratite se administratoru mreže za ovaj štampač ako niste sigurni koje akreditive treba da koristite.

- 1. Prijavite se na štampač:
	- Kontrolne table sa tastaturom: Pritisnite dugme Sign In **Open (Prijavljivanje)**
	- Kontrolne table sa ekranom osetljivim na dodir: Na početnom ekranu kontrolne table štampača izaberite stavku Sign In (Prijavljivanje).
- 2. Pratite uputstva da biste uneli akreditive.
- **W NAPOMENA:** Da biste zaštitili štampač, pritisnite dugme Sign Out **Og** (Odjavljivanje) ili izaberite stavku Sign Out (Odjavljivanje) kada završite sa korišćenjem štampača.

### Podrška za šifrovanje: HP bezbedni čvrsti diskovi visokih performansi

Čvrsti disk obezbeđuje šifrovanje koje se zasniva na hardveru tako da možete bezbedno čuvati osetljive podatke bez uticaja na performanse štampača. Ovaj čvrsti disk koristi najnoviji napredni standard šifrovanja (AES) i ima razne funkcije za uštedu vremena i funkcionalnost uređaja.

Koristite meni Security (Bezbednost) u ugrađenom HP Web serveru da biste konfigurisali disk.

### Zaključavanje formatora

Formator ima otvor u koji možete da stavite bezbednosni kabl. Zaključavanjem formatora sprečavate druge osobe da uklone vredne komponente iz njega.

# Podešavanja štednje energije

# Uvod

- Štampanje pomoću režima EconoMode
- Podesite tajmer za mirovanje i konfigurišite štampač tako da troši najviše 1 W struje

### Štampanje pomoću režima EconoMode

Ovaj štampač je opremljen opcijom EconoMode koja služi za štampanje radnih verzija dokumenata. Upotrebom režima EconoMode koristi se manje tonera. Međutim, EconoMode može smanjiti i kvalitet štampe.

Kompanija HP ne preporučuje stalnu upotrebu režima EconoMode. Ako se stalno koristi EconoMode, može se dogoditi da toner traje duže od mehaničkih delova kertridža sa tonerom. Ako kvalitet štampanja opadne do te mere da je neprihvatljiv, uzmite u obzir zamenu kertridža sa tonerom.

**W NAPOMENA:** Ukoliko ova opcija nije dostupna u upravljačkom programu štampača, podesite je na kontrolnoj tabli štampača.

### Konfigurisanje režima EconoMode iz upravljačkog programa štampača

- 1. U okviru softvera, izaberite opciju Print (Štampanje).
- 2. Izaberite štampač, a zatim kliknite na dugme Properties (Svojstva) ili Preferences (Izbori).
- 3. Kliknite na karticu Paper/Quality (Papir/Kvalitet).
- 4. Potvrdite izbor u polju EconoMode da biste omogućili ovu funkciju, a zatim kliknite na OK (U redu).

### Konfigurisanje režima EconoMode pomoću kontrolne table štampača

- 1. Na glavnom ekranu kontrolne table štampača dođite do aplikacije Settings (Postavke), a zatim izaberite ikonu Settings (Postavke).
- 2. Otvorite sledeće menije:
	- a. Copy/Print (Kopiranje/štampanje) ili Print (Štampanje)
	- b. Default Print Options (Podrazumevane opcije štampanja)
	- c. Economode
- 3. Izaberite stavku On (Uključeno) ili Off (Isključeno) da biste omogućili ili onemogućili ovu funkciju.

### Podesite tajmer za mirovanje i konfigurišite štampač tako da troši najviše 1 W struje

Postavke režima spavanja utiču na količinu energije koju štampač koristi, vreme buđenja/spavanja, brzinu kojom štampač ulazi u režim spavanja i koliko brzo se budi iz režima spavanja.

Da biste podesili štampač da troši najviše 1 vat struje u režimu mirovanja, unesite vreme za postavke Sleep after Inactivity (Spavanje nakon neaktivnosti) i Auto 2ff after sleep (Automatsko isključivanje nakon spavanja).

- 1. Na glavnom ekranu kontrolne table štampača dođite do aplikacije Settings (Postavke), a zatim izaberite ikonu Settings (Postavke).
- 2. Otvorite sledeće menije:
- a. General Settings (Opšte postavke)
- b. Energy Settings (Postavke štednje energije)
- c. Postavke za režim mirovanja
- 3. Izaberite stavku Sleep after Inactivity (Spavanje nakon neaktivnosti) da biste odredili koliko minuta će štampač biti neaktivan pre nego što pređe u režim spavanja. Unesite odgovarajući vremenski period.
- **W NAPOMENA:** Podrazumevano vreme režima mirovanja je 0 minuta. Nula (0) označava da će se štampač preći u reži spavanja za manje od 1 minuta.
- 4. Izaberite stavku Auto Off after sleep (Automatsko isključivanje nakon spavanja) da bi štampač prešao u režim veće uštede energije nakon određenog perioda spavanja. Unesite odgovarajući vremenski period.
- **EZ NAPOMENA:** Podrazumevano, štampač će se probuditi iz režima Auto Off (Automatsko isključivanje) nakon svake aktivnosti osim povezivanja USB medija ili Wi-Fi mreže, ali možete podesiti da se budi samo pritiskom na dugme za napajanje.
- 5. Izaberite stavku Done (Gotovo) da biste sačuvali postavke.

# HP Web Jetadmin

HP Web Jetadmin je nagrađivana alatka, koja je vodeća u svojoj oblasti i služi za efikasno upravljanje velikim brojem različitih umreženih HP štampača, što obuhvata štampače, višefunkcionalne štampače i digitalne pošiljaoce. Ovo jedno rešenje vam omogućava daljinsko instaliranje, nadgledanje, održavanje, rešavanje problema i zaštitu svog okruženja za štampanje i izradu slika – što na kraju dovodi do veće poslovne produktivnosti, uštede vremena, kontrole troškova i zaštite investicije.

Periodično se objavljuju dopune za alatku HP Web Jetadmin kako bi se obezbedila podrška za određene funkcije proizvoda. Za više informacija posetite [www.hp.com/go/webjetadmin](http://www.hp.com/go/webjetadmin).

# Ažuriranje softvera i firmvera

HP redovno ažurira softver i firmver radi rešavanja bilo kakvih problema i dodavanja novih funkcija. Da biste maksimalno iskoristili trenutna ažuriranja, preuzmite sa veba najnoviju datoteku upravljačkog programa, datoteku firmvera ili obe datoteke.

Posetite lokaciju [www.hp.com/support/ljE60155](http://www.hp.com/support/ljE60155), [www.hp.com/support/ljE60165](http://www.hp.com/support/ljE60165) ili [www.hp.com/support/](http://www.hp.com/support/ljE60175) [ljE60175](http://www.hp.com/support/ljE60175). Izaberite Software and Drivers (Softver i upravljački programi).

# 6 Rešavanje problema

- [Korisnička podrška](#page-89-0)
- [Sistem pomoći na kontrolnoj tabli](#page-90-0)
- [Vraćanje fabričkih postavki](#page-91-0)
- · Na kontrolnoj tabli štampača prikazuje se poruka "Cartridge is low" (Kertridž je gotovo pri kraju) ili ["Cartridge is very low" \(Kertridž je pri kraju\)](#page-92-0)
- [Štampač ne uvlači papir ili ima problema pri uvlačenju](#page-93-0)
- [Uklanjanje zaglavljenog papira](#page-99-0)
- [Rešavanje problema sa kvalitetom štampe](#page-120-0)

### Za više informacija

Sledeće informacije su važeće u trenutku objavljivanja.

Za video pomoć, pogledajte [www.hp.com/videos/LaserJet](http://www.hp.com/videos/LaserJet).

Za najnovije informacije, pogledajte [www.hp.com/support/ljE60155,](http://www.hp.com/support/ljE60155) [www.hp.com/support/ljE60165](http://www.hp.com/support/ljE60165) ili [www.hp.com/support/ljE60175](http://www.hp.com/support/ljE60175).

Sveobuhvatna HP pomoć za štampač obuhvata sledeće informacije:

- Instalacija i konfigurisanje
- Učenje i korišćenje
- Rešavanje problema
- Preuzimanje ispravki za softver i firmver
- Učestvovanje u forumima za podršku
- Pronalaženje informacija o propisima i o garanciji

# <span id="page-89-0"></span>Korisnička podrška

### Tabela 6-1 Opcije korisničke podrške

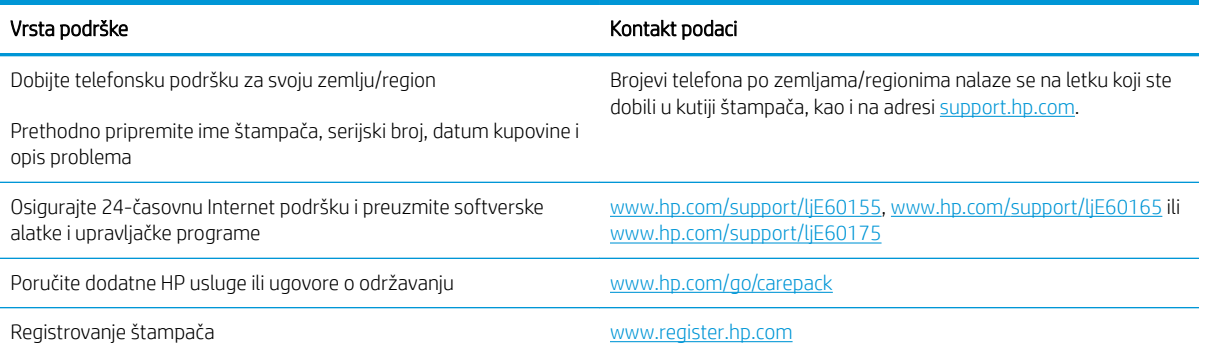

# <span id="page-90-0"></span>Sistem pomoći na kontrolnoj tabli

Štampač sadrži ugrađen sistem pomoći koji sadrži uputstva za korišćenje svakog ekrana. Da biste otvorili sistem pomoći, dodirnite dugme Help (Pomoć) na kontrolnoj tabli.

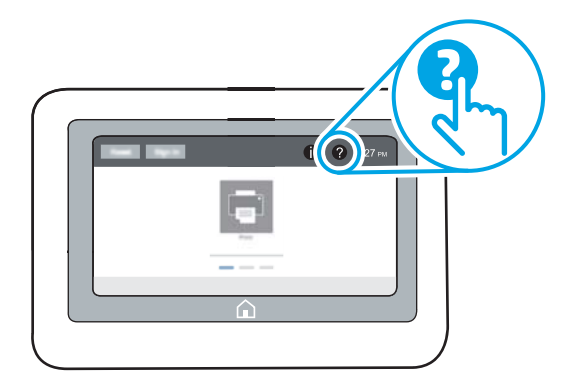

Na nekim ekranima, otvoriće se opšti meni pomoći u kojem možete tražiti teme koje vas zanimaju. Meni možete pregledati biranjem stavki koje se nalaze u njemu.

Neki meniji pomoći sadrže animacije koje prikazuju određene procedure, kao što je uklanjanje zaglavljenog papira.

Ako vas štampač obavesti o grešci ili upozorenju, izaberite dugme Help (Pomoć) @ da biste otvorili poruku sa opisom problema. U poruci će se nalaziti i uputstva za rešavanje problema.

# <span id="page-91-0"></span>Vraćanje fabričkih postavki

### Uvod

Ako želite da vratite štampač na prvobitne fabričke postavke, to možete da učinite na neki od sledećih načina.

**W NAPOMENA:** Vraćanjem fabričkih postavki većina postavki štampača se vraća na fabrički podrazumevane vrednosti. Međutim, neke postavke, kao što su jezik, datum, vreme i neke postavke mrežne konfiguracije, neće biti promenjene.

### Prvi način: Vraćanje fabričkih postavki preko kontrolne table štampača

- 1. Na glavnom ekranu kontrolne table štampača dođite do aplikacije Settings (Postavke), a zatim izaberite ikonu Settings (Postavke).
- 2. Otvorite sledeće menije:
	- a. General (Opšte)
	- b. Reset Factory Settings (Vrati fabričke postavke)
- 3. Izaberite Reset (Resetuj).

Pojaviće se verifikaciona poruka koja će vas upozoriti da dovršavanje procesa resetovanja može da dovede do brisanja podataka.

4. Izaberite stavku Reset (Resetuj) da biste dovršili proces.

### Drugi način: Vraćanje fabričkih postavki sa ugrađenog HP Web servera (samo za štampače koji su povezani na mrežu)

- 1. Pronađite IP adresu štampača: Na glavnom ekranu kontrolne table štampača izaberite ikonu Information (Informacije) <mark>←</mark>, a zatim ikonu Network (Mreža) -몽 da biste prikazali IP adresu ili ime glavnog računarskog sistema.
- 2. Otvorite Web pregledač i u polje za adresu unesite IP adresu ili ime glavnog računarskog sistema tačno kao što je navedeno na kontrolnoj tabli štampača. Pritisnite taster Enter na tastaturi računara. Otvoriće se ugrađeni Veb server.

### https://10.10.XXXXX/

- **W** NAPOMENA: Ako se u Web pregledaču prikazuje poruka da pristup Web lokaciji možda neće biti bezbedan, izaberite opciju da biste nastavili ka Web lokaciji. Pristupanjem ovoj Web lokaciji nećete narušiti bezbednost računara.
- 3. Otvorite karticu General (Opšte).
- 4. Na levoj strani ekrana kliknite na stavku Reset Factory Settings (Vrati fabričke postavke).
- 5. Kliknite na dugme Reset (Resetuj).

**W NAPOMENA:** Štampač će se automatski ponovo pokrenuti čim se završi operacija vraćanja na početne vrednosti.

**W NAPOMENA:** Štampač će se automatski ponovo pokrenuti čim se završi operacija vraćanja na početne vrednosti.

# <span id="page-92-0"></span>Na kontrolnoj tabli štampača prikazuje se poruka "Cartridge is low" (Kertridž je gotovo pri kraju) ili "Cartridge is very low" (Kertridž je pri kraju)

### Kertridž je gotovo pri kraju

Štampač pokazuje kada je nivo tonera u kertridžu nizak. Stvarni preostali radni vek kertridža sa tonerom se može razlikovati. Razmislite o tome da pripremite zamenu kako biste mogli da je instalirate kada kvalitet štampe postane neprihvatljiv. Kertridž sa tonerom nije potrebno odmah zameniti, a vratanca za pristup kertridžu ostaju zaključana dok kertridž ne bude pri kraju.

### Kertridž je pri kraju

Štampač pokazuje kada je nivo tonera u kertridžu pri kraju. Pored toga, prednja vratanca štampača će se otključati kako bi mogla da se otvore radi zamene kertridža. Stvarni preostali radni vek kertridža sa tonerom se može razlikovati. Razmislite o tome da pripremite zamenu kako biste mogli da je instalirate kada kvalitet štampe postane neprihvatljiv. Kertridž sa tonerom ne mora odmah da se zameni, osim ako kvalitet štampanja nije postao neprihvatljiv.

Kada HP kertridž sa tonerom bude bio pri kraju, garancija HP Premium Protection na taj kertridž sa tonerom prestaje da važi.

# <span id="page-93-0"></span>Štampač ne uvlači papir ili ima problema pri uvlačenju

# Uvod

Sledeća rešenja mogu da pomognu ako štampač ne uvlači papir iz ležišta ili ako uvlači više listova odjednom. Bilo koja od tih situacija može dovesti do zaglavljivanja papira.

- Štampač ne uvlači papir
- [Štampač uvlači više listova papira istovremeno](#page-95-0)

# Štampač ne uvlači papir

Ako štampač ne uvlači papir iz ležišta, pokušajte sa sledećim rešenjima.

- 1. Ako se papir zaglavio, otvorite štampač i izvadite ga. Uverite se da u štampaču nema ostataka pocepanog papira.
- 2. U ležište umetnite format papira koji odgovara datom zadatku.
- 3. Proverite da li su na kontrolnoj tabli štampača pravilno podešeni format i vrsta papira.
- 4. Vodite računa da vođice za papir u ležištu budu pravilno podešene za format papira koji se koristi. Podesite vođice na odgovarajući urez u ležištu. Strelica na vođici u ležištu treba da bude poravnata sa oznakom na ležištu.
	- **W** NAPOMENA: Nemojte podešavati vođice za papir pretesno uz naslagani papir. Podesite ih prema urezima ili oznakama na ležištu.
	- W NAPOMENA: Ako je dobavljač usluga postavio vođice za zaključavanje ležišta, možda neće moći da se podese. Obratite se predstavniku dobavljača usluga da biste dobili više informacija o zaključavanju i otključavanju ležišta za papir.

Na sledećim slikama prikazani su primeri ureza za format papira na ležištima za različite štampače. Većina HP štampača ima oznake slične ovima.

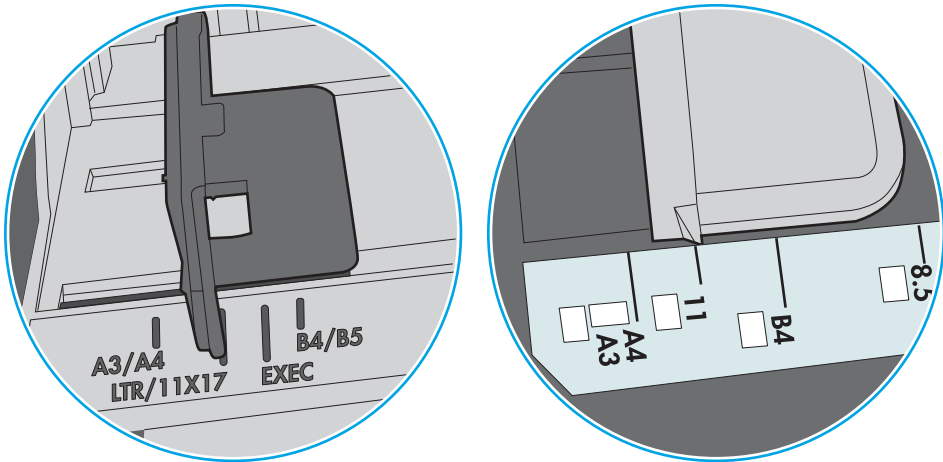

Slika 6-1 Oznake za format na ležištu 1 ili višenamenskom ležištu

Slika 6-2 Oznake za format na ležištima sa kasetom

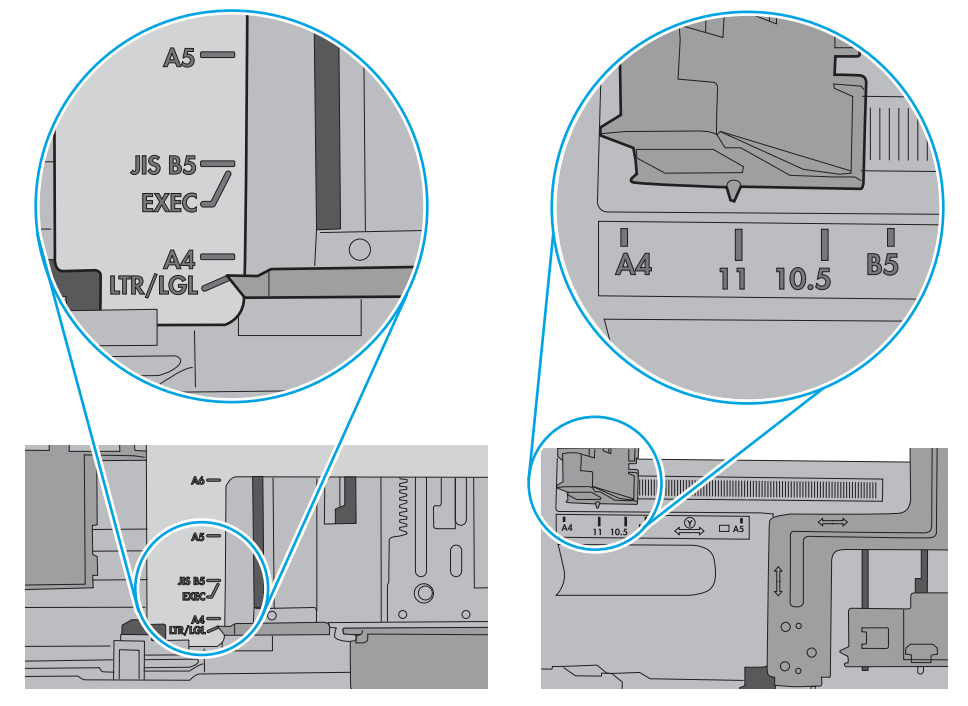

<span id="page-95-0"></span>5. Proverite da li je vlažnost u prostoriji u skladu sa specifikacijama za ovaj štampač i da li je papir uskladišten u neotvorenom pakovanju. Većina risova papira prodaje se u pakovanju otpornom na vlagu kako bi papir ostao suv.

U okruženjima sa visokim nivoom vlažnosti, papir na vrhu naslaganih medijuma u ležištu može da upije vlagu i da poprimi talasast ili neravan oblik. Ako se to dogodi, uklonite gornjih 5 do 10 listova naslaganog papira.

U okruženju sa niskim nivoom vlažnosti prekomerni statički elektricitet može da dovede do slepljivanja listova papira. U tom slučaju, izvadite naslagani papir iz ležišta i blago ga savijte tako što ćete ga uhvatiti za oba kraja i povući ih nagore tako da papir dobije oblik slova U. Zatim obrnite krajeve, tako da oblik slova U bude okrenut naopako. Nakon toga, uhvatite oba kraja naslaganog papira i ponovite ovaj postupak. Ovim postupkom se odvajaju pojedinačni listovi papira bez stvaranja statičkog elektriciteta. Poravnajte naslagani papir na stolu pre nego što ga vratite u ležište.

Slika 6-3 Tehnika savijanja naslaganog papira

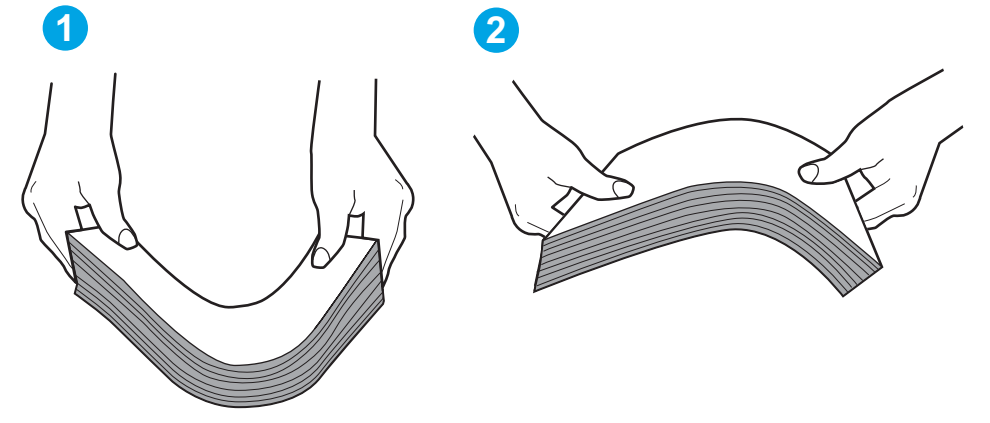

- 6. Pogledajte kontrolnu tablu štampača da biste videli da li čeka da odgovorite na zahtev za ručnim umetanjem papira. Umetnite papir i nastavite.
- 7. Valjci iznad ležišta mogu biti uprljani. Očistite valjke krpom koja ne ostavlja dlačice, a koju ste navlažili toplom vodom. Koristite destilovanu vodu ako vam je na raspolaganju.
	- OPREZ: Nemojte prskati vodu direktno na štampač. Umesto toga, krpu koja ne ostavlja dlačice naprskajte vodom ili je umočite u vodu i iscedite pre čišćenja valjaka.

Na sledećoj slici prikazani su primeri položaja valjka na različitim štampačima.

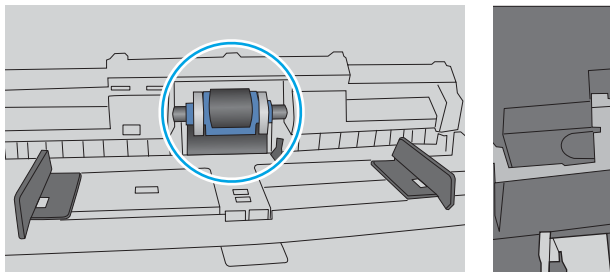

Slika 6-4 Položaj valjka na ležištu 1 ili višenamenskom ležištu

### Štampač uvlači više listova papira istovremeno

Ako štampač uvlači više listova papira iz ležišta istovremeno, pokušajte sa sledećim rešenjima.

- 1. Izvadite ris papira iz ležišta i blago ga savijte, okrenite ga za 180 stepeni i okrenite ga na drugu stranu. *Nemojte razlistavati papir.* Vratite ris papira u ležište.
	- **WAAPOMENA:** Razlistavanje papira dovodi do stvaranja statičkog elektriciteta. Umesto razlistavanja papira, blago savijte naslagani papir tako što ćete ga uhvatiti za oba kraja i povući ih nagore tako da papir dobije oblik slova U. Zatim obrnite krajeve, tako da oblik slova U bude okrenut naopako. Nakon toga, uhvatite oba kraja naslaganog papira i ponovite ovaj postupak. Ovim postupkom se odvajaju pojedinačni listovi papira bez stvaranja statičkog elektriciteta. Poravnajte naslagani papir na stolu pre nego što ga vratite u ležište.

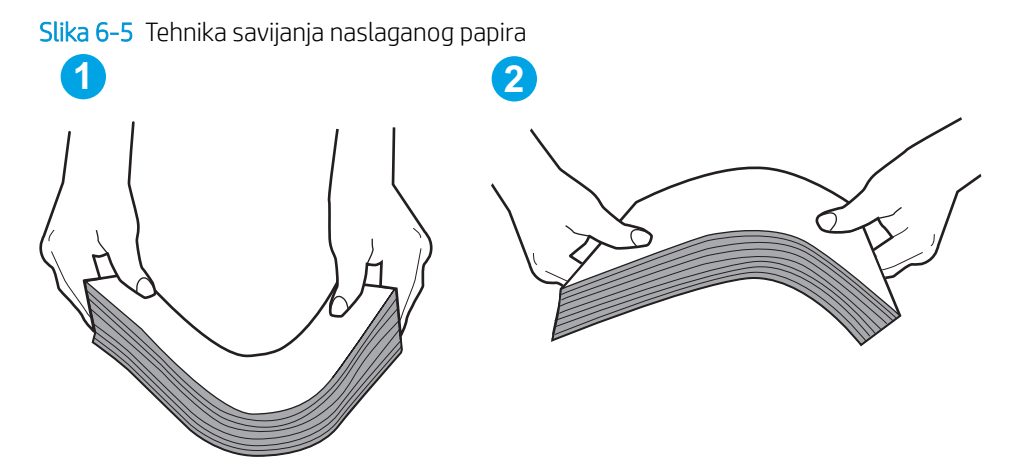

- 2. Koristite samo papir koji ispunjava HP specifikacije za ovaj štampač.
- 3. Proverite da li je vlažnost u prostoriji u skladu sa specifikacijama za ovaj štampač i da li je papir uskladišten u neotvorenom pakovanju. Većina risova papira prodaje se u pakovanju otpornom na vlagu kako bi papir ostao suv.

U okruženjima sa visokim nivoom vlažnosti, papir na vrhu naslaganih medijuma u ležištu može da upije vlagu i da poprimi talasast ili neravan oblik. Ako se to dogodi, uklonite gornjih 5 do 10 listova naslaganog papira.

U okruženju sa niskim nivoom vlažnosti prekomerni statički elektricitet može da dovede do slepljivanja listova papira. Ako se to dogodi, uklonite papir iz ležišta i blago ga savijte kao što je prethodno opisano.

4. Koristite papir koji nije zgužvan, savijen ili oštećen. Ako je potrebno, koristite papir iz drugog pakovanja.

5. Pazite da ne prepunite ležište tako što ćete proveravati oznake za visinu naslaganog papira u ležištu. Ako je ležište prepunjeno, uklonite ceo ris papira iz ležišta, poravnajte ris papira, a zatim vratite deo papira u ležište.

Na sledećim slikama prikazani su primeri oznaka za visinu naslaganog papira u ležištu za različite štampače. Većina HP štampača ima oznake slične ovima. Takođe, proverite da li su svi listovi papira ispod jezičaka pored oznaka za visinu naslaganog papira. Ovi jezičci omogućavaju da papir bude u odgovarajućem položaju pri ulasku u štampač.

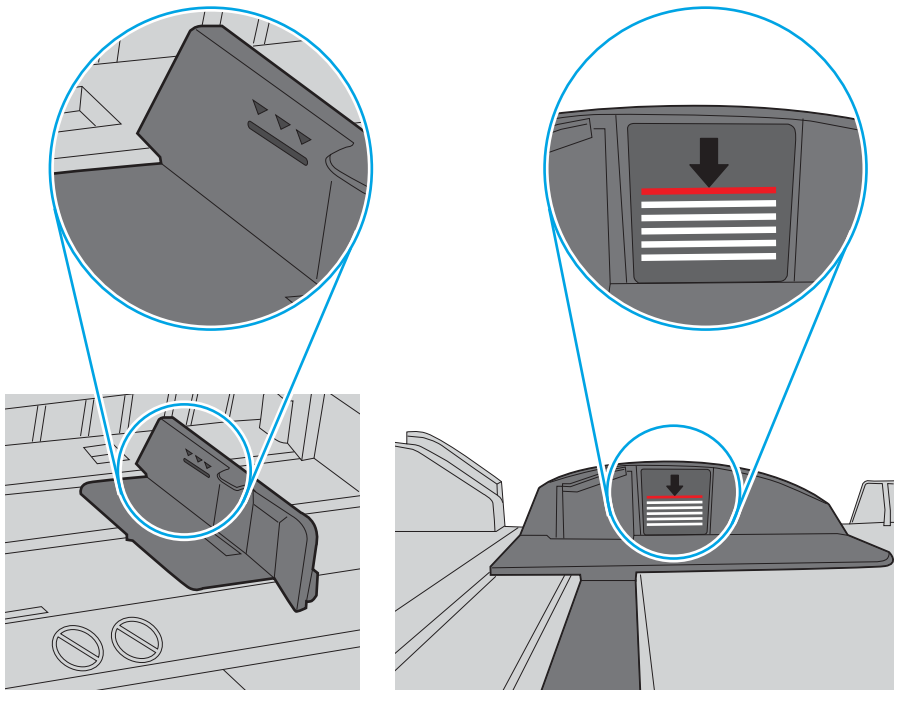

Slika 6-6 Oznake za visinu naslaganog papira

Slika 6-7 Jezičak za naslagani papir

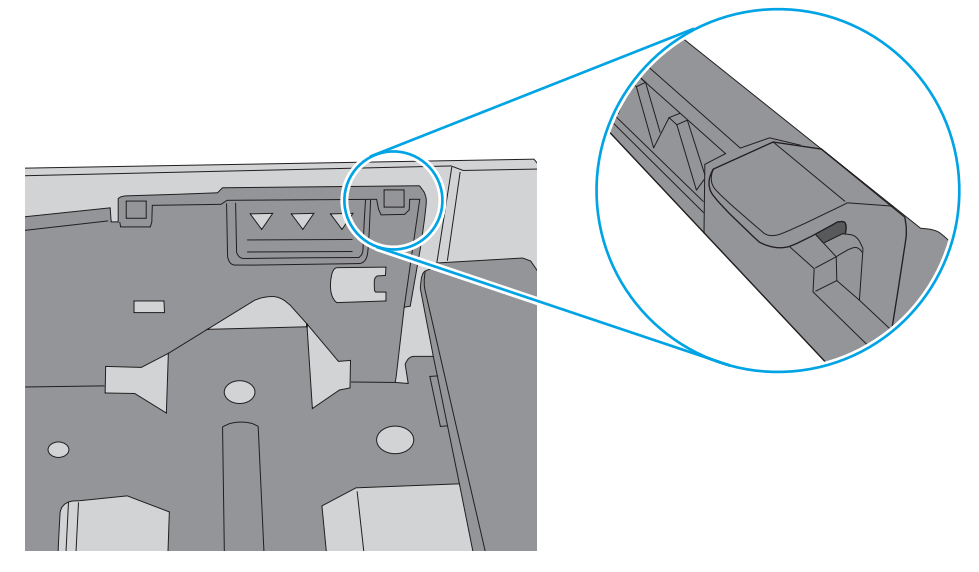

- 6. Vodite računa da vođice za papir u ležištu budu pravilno podešene za format papira koji se koristi. Podesite vođice na odgovarajući urez u ležištu. Strelica na vođici u ležištu treba da bude poravnata sa oznakom na ležištu.
	- **W** NAPOMENA: Nemojte podešavati vođice za papir pretesno uz naslagani papir. Podesite ih prema urezima ili oznakama na ležištu.

Na sledećim slikama prikazani su primeri ureza za format papira na ležištima za različite štampače. Većina HP štampača ima oznake slične ovima.

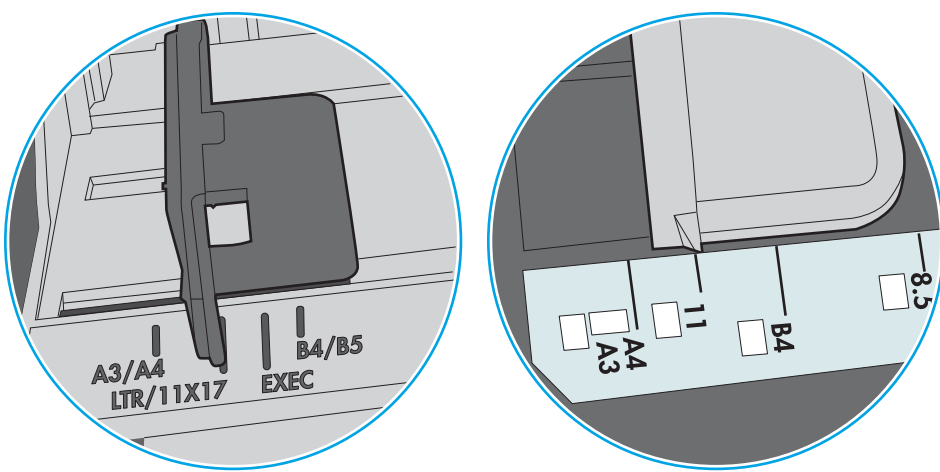

Slika 6-8 Oznake za format na ležištu 1 ili višenamenskom ležištu

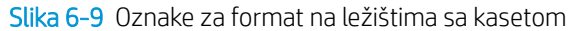

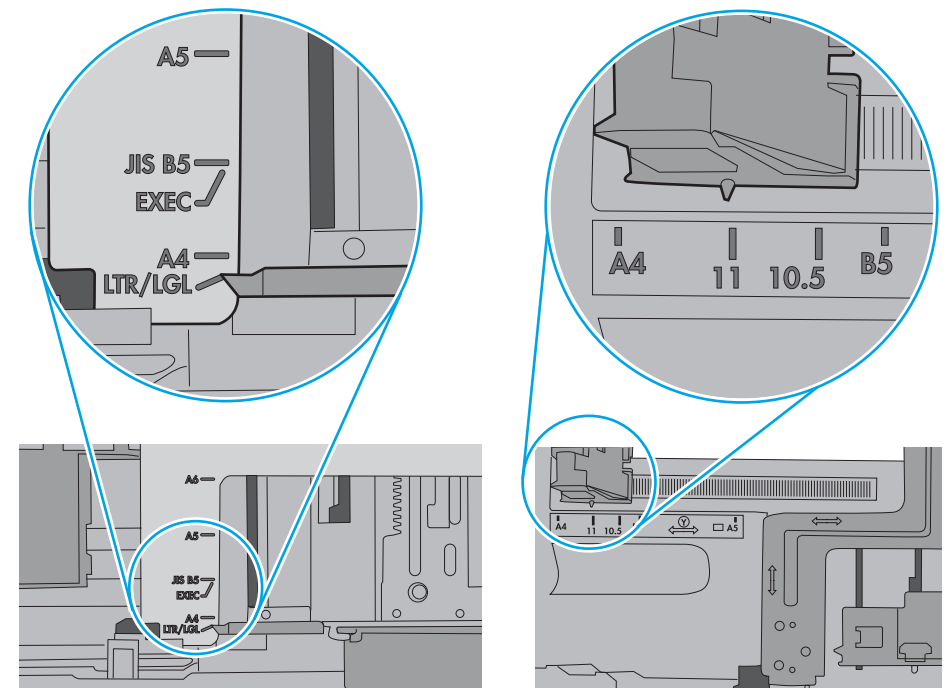

7. Utvrdite da li je okruženje uređaja u okviru preporučenih specifikacija.

# <span id="page-99-0"></span>Uklanjanje zaglavljenog papira

# Uvod

Sledeće informacije sadrže uputstva za uklanjanje zaglavljenog papira iz štampača.

- [Lokacije zaglavljenog papira](#page-100-0)
- [Automatska navigacija za čišćenje zaglavljenog papira](#page-100-0)
- [Učestala zaglavljivanja papira ili zaglavljivanja koja se ponavljaju?](#page-100-0)
- [Uklanjanje zaglavljenog papira iz ležišta 1 \(13.A1\)](#page-101-0)
- [Uklanjanje zaglavljenog papira iz ležišta 2, 3, 4, 5 \(13.A2, 13.A3, 13.A4, 13.A5\)](#page-104-0)
- [Uklanjanje zaglavljenog papira iz ulaznog ležišta velikog kapaciteta za 2.100 listova \(13A, 13F\)](#page-107-0)
- [Uklanjanje zaglavljenog papira iz zadnjih vratanaca i područja grejača \(13.B\)](#page-109-0)
- [Uklanjanje zaglavljenog papira iz izlazne korpe \(13.E1\)](#page-112-0)
- [Uklanjanje zaglavljenog papira iz jedinice za dvostrano štampanje \(13.C, 13.D, 13.B\)](#page-113-0)
- [Uklanjanje zaglavljenog papira iz ubacivača koverti \(13.A\)](#page-114-0)
- [Uklanjanje zaglavljenog papira iz poštanskog sandučeta sa heftalicom sa 5 polica \(13.E, 13.7\)](#page-116-0)
- Uklanjanje zaglavljene municije iz poštanskog sandučeta sa heftalicom sa 5 polica (13.8)

### <span id="page-100-0"></span>Lokacije zaglavljenog papira

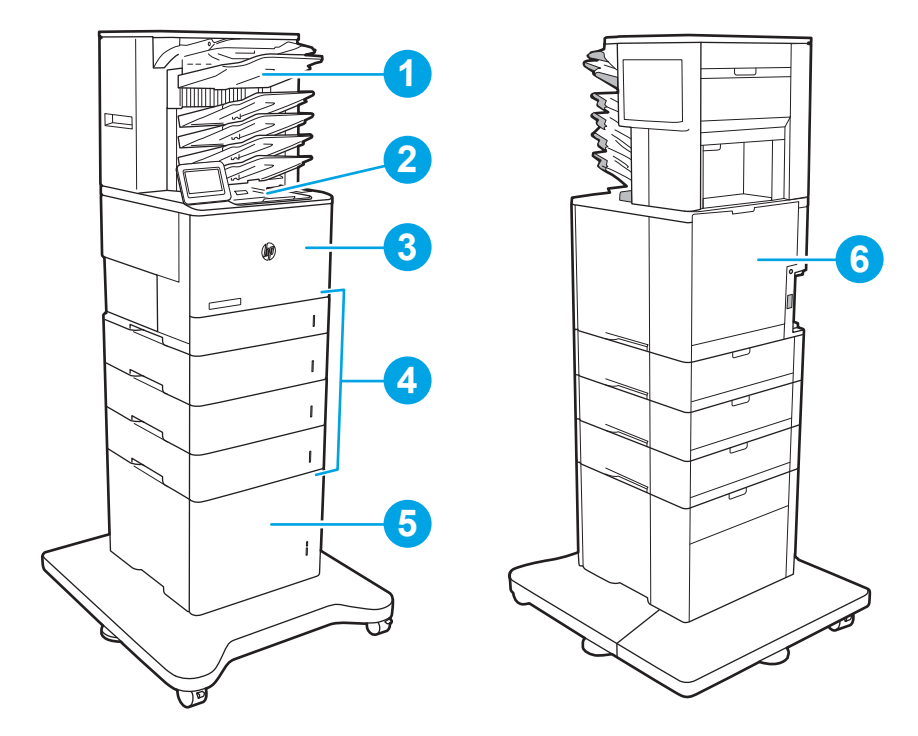

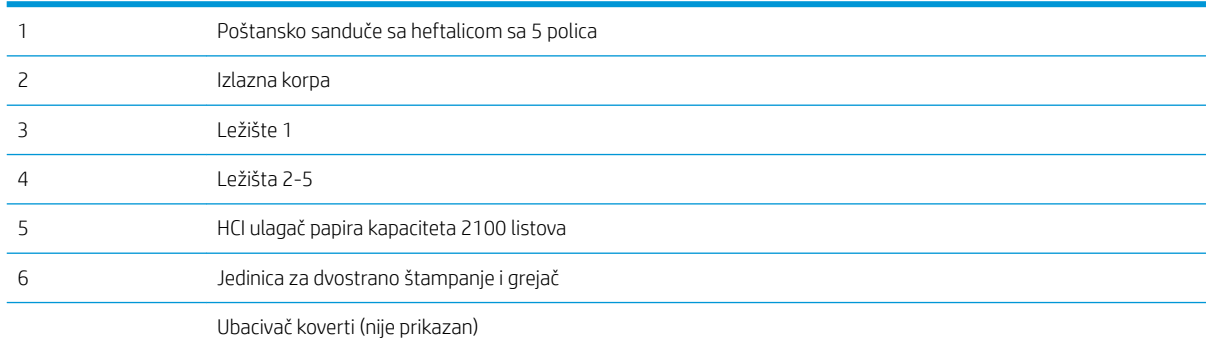

### Automatska navigacija za čišćenje zaglavljenog papira

Funkcija automatske navigacije pomaže vam u čišćenju zaglavljenog papira jer pruža detaljna uputstva na kontrolnoj tabli. Kad završite jedan korak, štampač daje uputstva za sledeći korak sve dok ne završite sve korake u proceduri.

### Učestala zaglavljivanja papira ili zaglavljivanja koja se ponavljaju?

Da bi što ređe dolazilo do zaglavljivanja papira, pokušajte sa sledećim rešenjima.

- · Koristite samo papir koji ispunjava HP specifikacije za ovaj štampač.
- Koristite papir koji nije zgužvan, savijen ili oštećen. Ako je potrebno, koristite papir iz drugog pakovanja.
- Nemojte koristiti papir koji je već korišćen za štampanje ili kopiranje.
- <span id="page-101-0"></span>Vodite računa da ne prepunite ležište. Ako je ležište prepunjeno, uklonite ceo ris papira iz ležišta, poravnajte ris papira, zatim vratite deo papira u ležište.
- Vodite računa da vođice za papir u ležištu budu pravilno podešene za format papira koji se koristi. Podesite vođice tako da dodiruju ris papira, ali da ga ne savijaju.
- Proverite da li je ležište umetnuto u štampač do kraja.
- Ako štampate na teškom, reljefnom ili perforiranom papiru, koristite funkciju ručnog umetanja i umećite jedan po jedan list.
- Otvorite meni Trays (Ležišta) na kontrolnoj tabli štampača. Proverite da li je ležište ispravno konfigurisano za vrstu i veličinu papira.
- Utvrdite da li je okruženje uređaja u okviru preporučenih specifikacija.
- **W NAPOMENA:** Proverom i pravilnim postavljanjem papira u ležište, smanjuje se mogućnost zaglavljivanja papira. Za dodatnu pomoć [pogledajte video demonstraciju postavljanja papira](http://link.brightcove.com/services/player/bcpid1190528646001?bctid=ref:REFIDWDN41f38993-8adc-4b9f-9479-3170ab7282ef).

### Uklanjanje zaglavljenog papira iz ležišta 1 (13.A1)

U nastavku je opisano kako da izvučete zaglavljeni papir iz ležišta 1. Kada dođe do zaglavljivanja, na kontrolnoj tabli se prikazuje sledeća poruka i animacija koja pokazuje kako se ono otklanja.

### ● 13.A1.XX Zaglavljivanje u ležištu 1

1. Ako se zaglavljeni papir vidi u ležištu 1, polako i ravno povucite papir da biste ga izvukli.

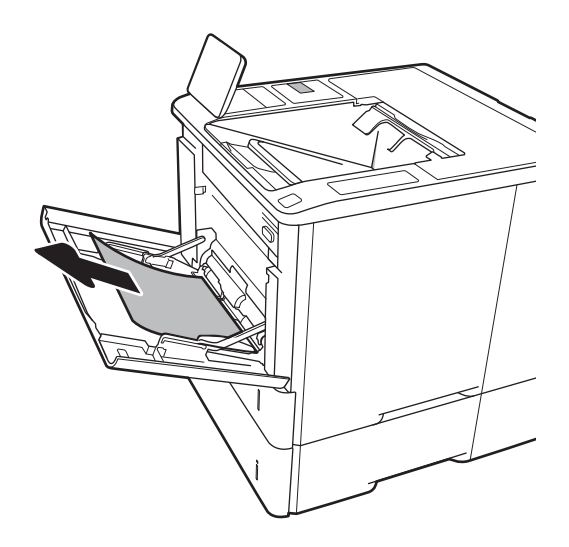

2. Zatvorite ležište 1.

3. Izvucite ležište 2 iz štampača.

4. Spustite ploču u otvor ležišta 2.

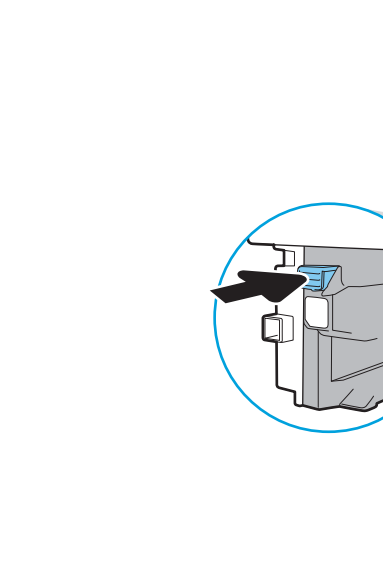

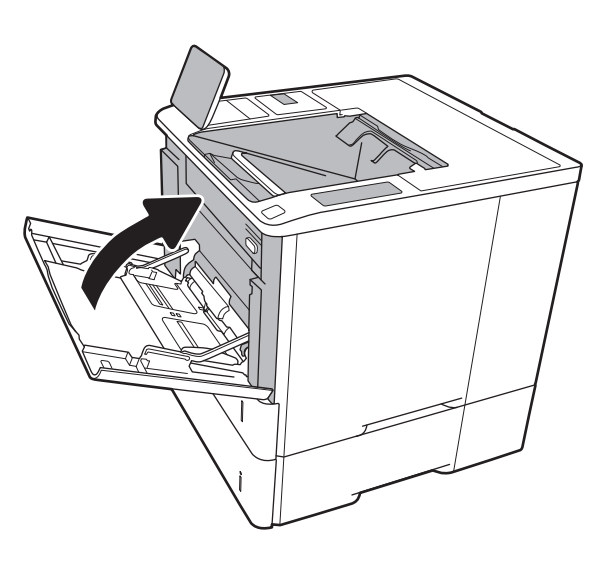

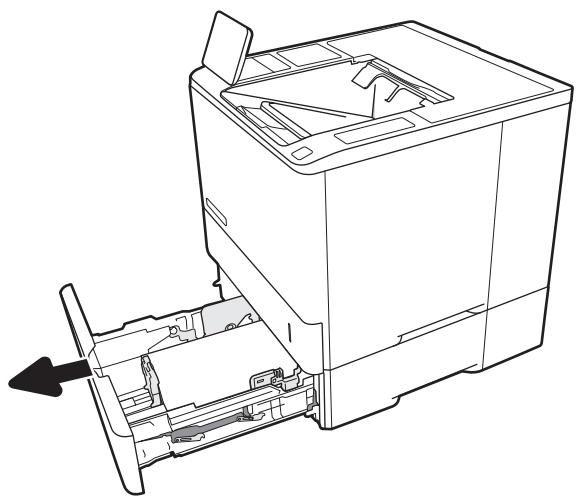

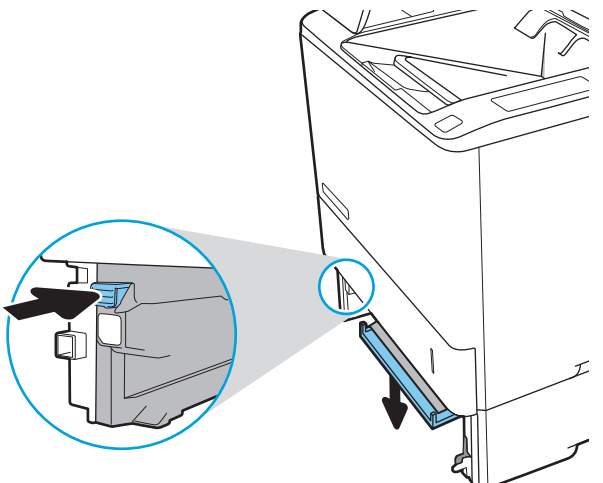

5. Izvucite sav zaglavljen papir.

6. Podignite ploču u prethodni položaj.

7. Montirajte ležište 2 u štampač.

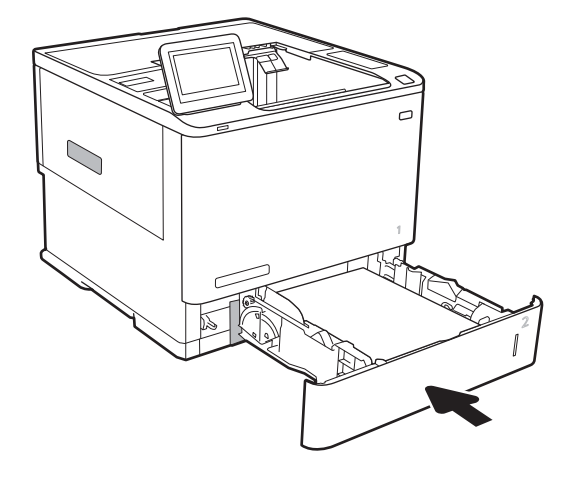

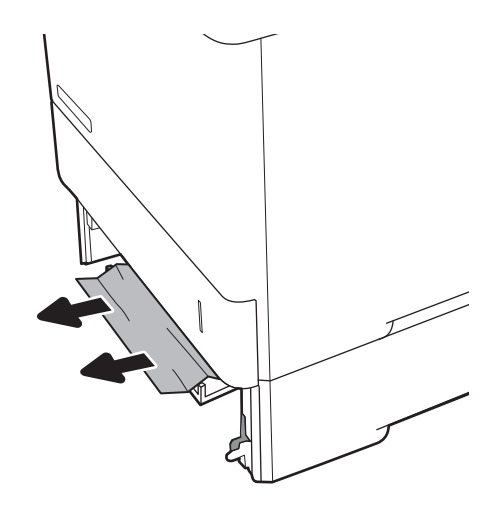

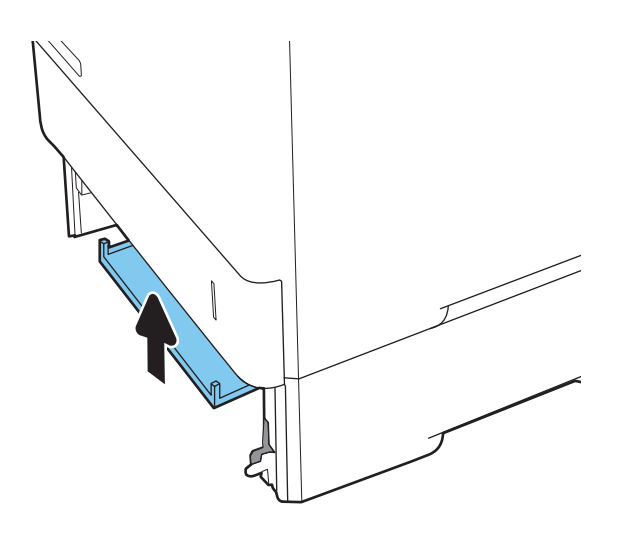

# <span id="page-104-0"></span>Uklanjanje zaglavljenog papira iz ležišta 2, 3, 4, 5 (13.A2, 13.A3, 13.A4, 13.A5)

U nastavku je opisano kako da izvučete zaglavljeni papir iz ležišta 2, 3, 4 ili 5. Kada dođe do zaglavljivanja, na kontrolnoj tabli se prikazuje jedna od sledećih poruka i animacija koja pokazuje kako se ono otklanja.

- 13.A2.XX Zaglavljivanje u ležištu 2
- 13.A3.XX Zaglavljivanje u ležištu 3
- 13.A4.XX Zaglavljivanje u ležištu 4
- **•** 13.A5.XX Zaglavljivanje u ležištu 5

**W NAPOMENA:** Sledeća procedura prikazuje Ležište 2. Način uklanjanja zaglavljenog papira u ležištima 3, 4 i 5 je isti.

1. Povucite i malo podignite ležište nagore da biste ga u potpunosti izvadili iz štampača.

2. Uklonite zaglavljeni papir ili oštećene listove papira.

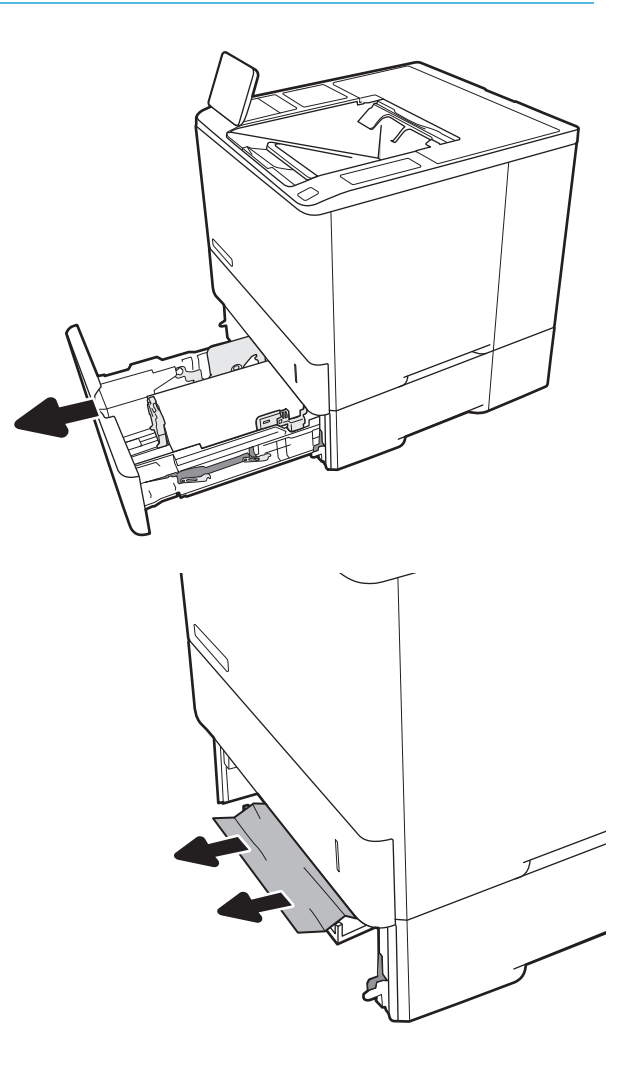

3. Ponovo postavite i zatvorite ležište.

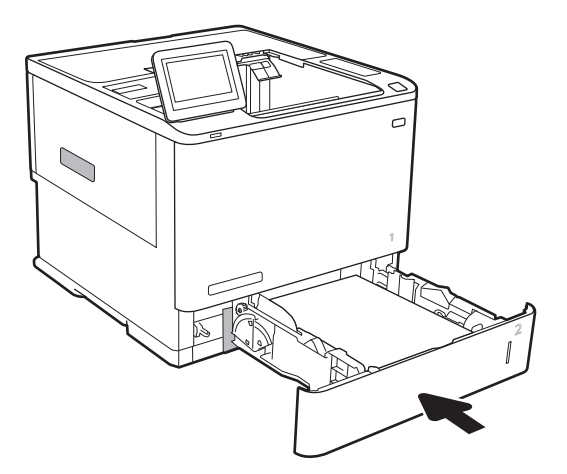

4. Otvorite zadnja vratanca.

5. Uklonite sav zaglavljeni papir.

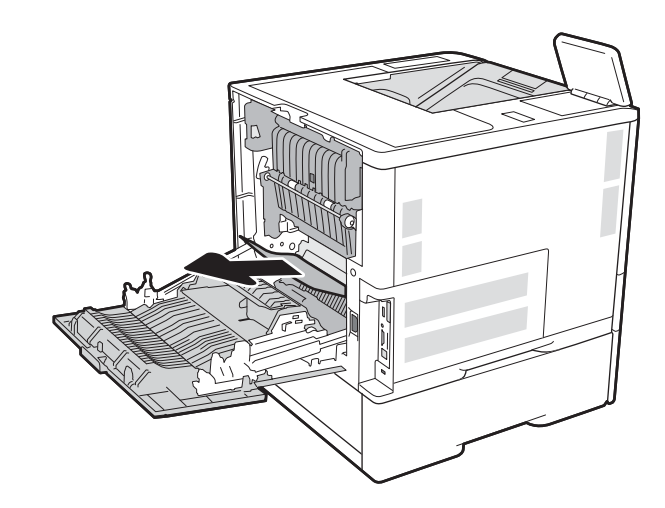

6. Uklonite grejač tako što ćete uhvatiti dve bočne reze i izvući grejač iz štampača.

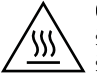

OPREZ: Grejač može da bude vreo u toku upotrebe štampača. Sačekajte da se grejač ohladi pre nego što ga dodirnete.

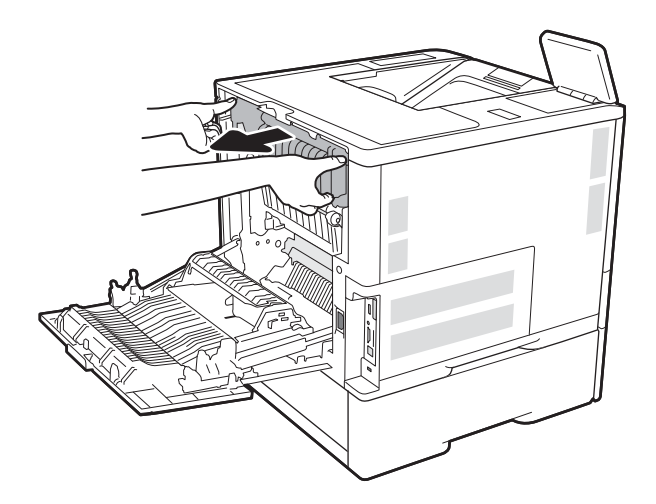

7. Uklonite sav zaglavljeni papir iz otvora grejača.

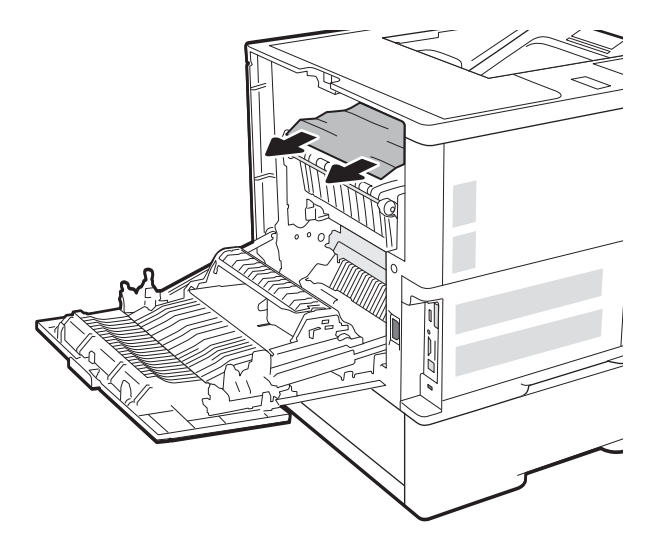

<span id="page-107-0"></span>8. Ponovo montirajte grejač.

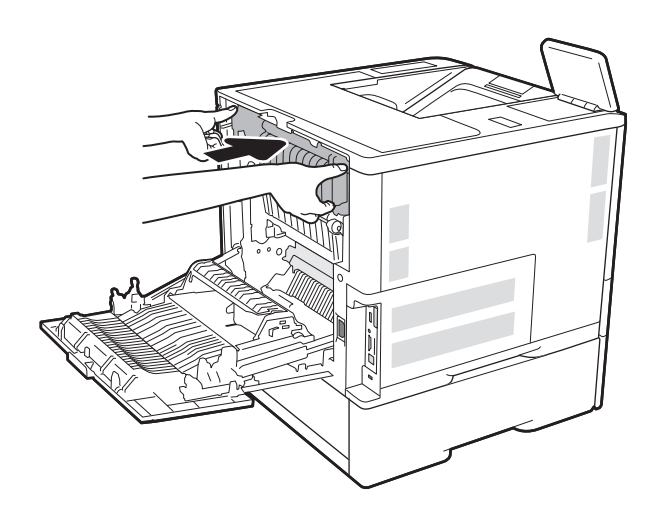

### 9. Zatvorite zadnja vratanca

### Uklanjanje zaglavljenog papira iz ulaznog ležišta velikog kapaciteta za 2.100 listova (13A, 13F)

U nastavku je opisano kako da izvučete zaglavljeni papir iz ulaznog ležišta visokog kapaciteta za 2100 listova. Kada dođe do zaglavljivanja, na kontrolnoj tabli se prikazuje jedna od sledećih poruka i animacija koja pokazuje kako se ono otklanja.

- 13.AY. XX Jam in Tray Y (Zaglavljivanje papira u ležištu Y), gde "Y" predstavlja broj ležišta dodeljenog HCI ležištu
- 13.FF. EE Door Open Jam (Otvorena vratanca usled zaglavljivanja papira)
1. Otvorite ulazno ležište velikog kapaciteta za 2100 listova.

2. Uklonite i bacite sve oštećene listove.

3. Uklonite papir iz ležišta.

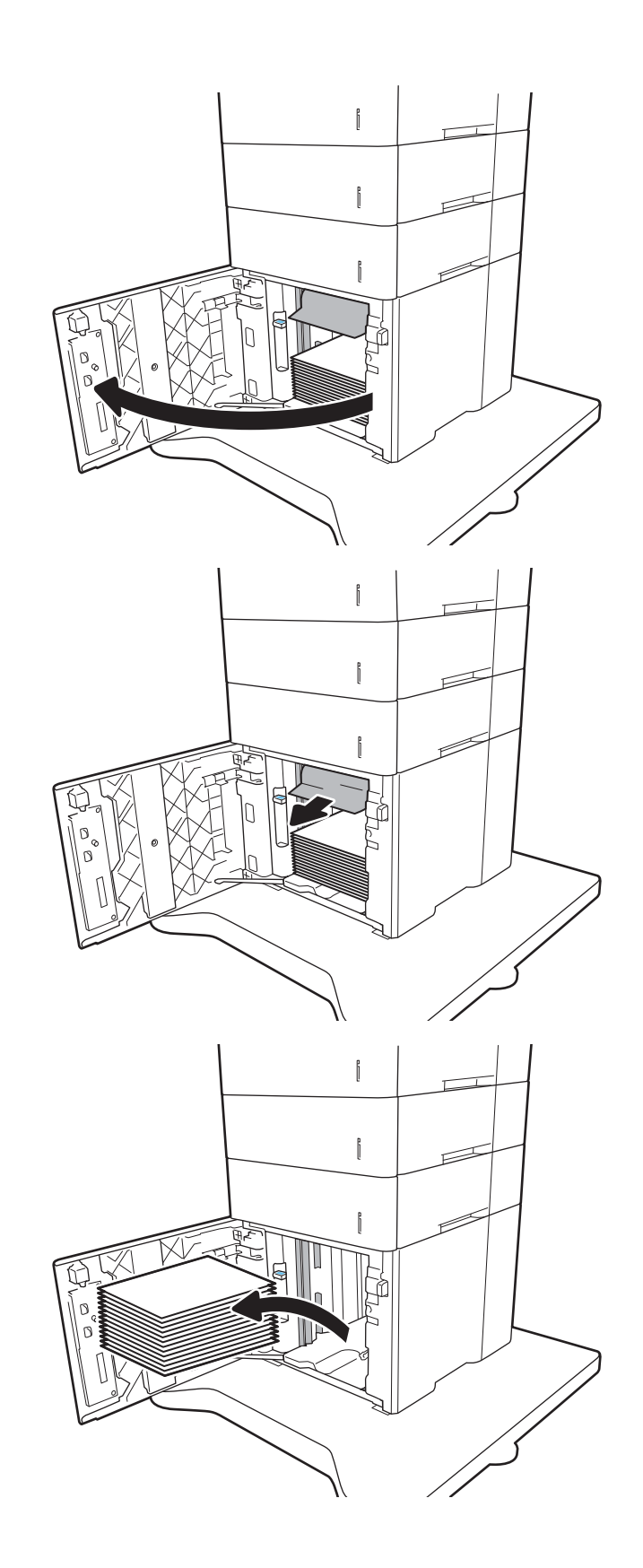

<span id="page-109-0"></span>4. Ako se papir zaglavio u području ulaganja, povucite nadole da biste ga uklonili.

5. U HCI umetnite pune risove papira. U ležište može da stane 2100 listova papira.

NAPOMENA: Da biste postigli najbolje rezultate, umetnite pune risove papira. Nemojte da delite risove na manje gomile.

6. Zatvorite vratanca HCI.

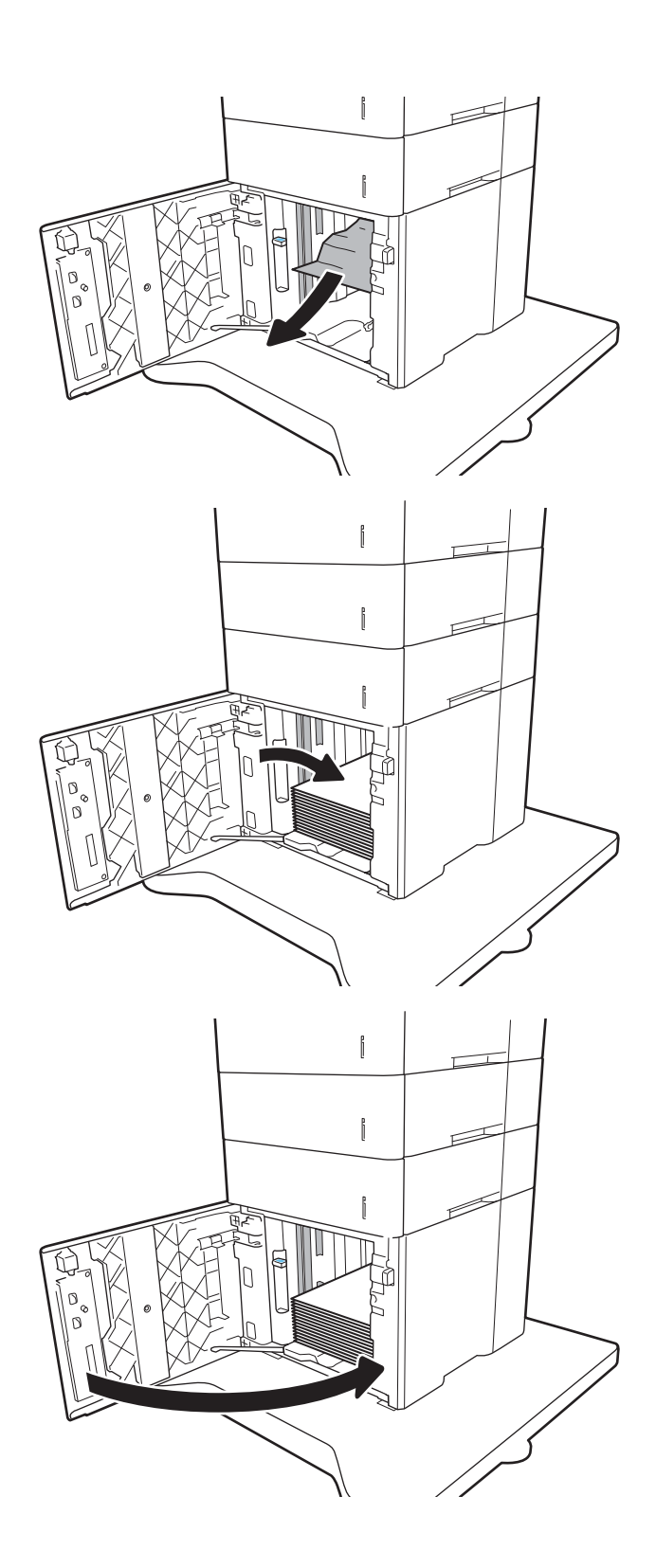

# Uklanjanje zaglavljenog papira iz zadnjih vratanaca i područja grejača (13.B)

Da biste uklonili zaglavljeni papir iz zadnjih vratanca i područja grejača, postupite na sledeći način. Kada dođe do zaglavljivanja, na kontrolnoj tabli se prikazuje jedna od sledećih poruka i animacija koja pokazuje kako se ono otklanja.

- 13.B2.XX Jam in <cover or door> (Zaglavljivanje papira u <poklopcu ili vratancima>)
- 13.B9.XX Jam in Fuser (Zaglavljivanje papira u grejaču)
- **A OPREZ:** Grejač je vreo u toku upotrebe štampača. Sačekajte da se grejač ohladi pre nego što uklonite zaglavljeni papir.
- 1. Otvorite zadnja vratanca.

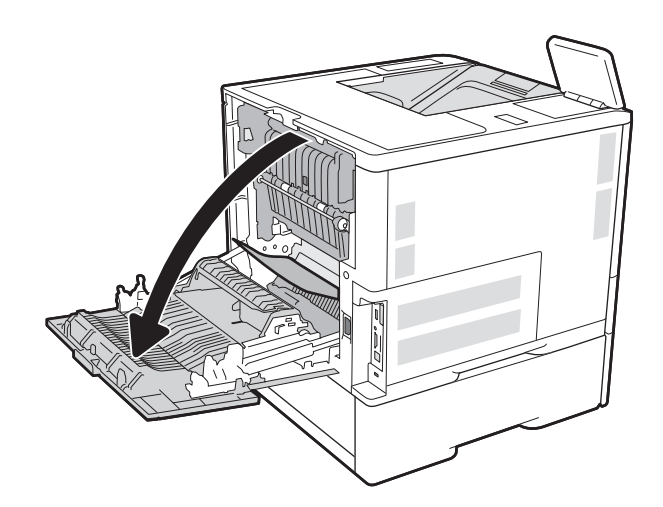

2. Uklonite sav zaglavljeni papir.

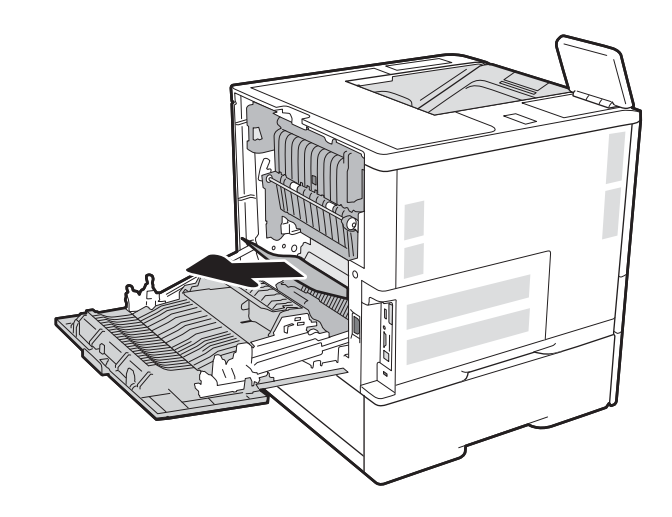

3. Uklonite grejač tako što ćete uhvatiti dve bočne reze i izvući grejač iz štampača.

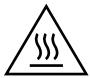

OPREZ: Grejač može da bude vreo u toku upotrebe štampača. Sačekajte da se grejač ohladi pre nego što ga dodirnete.

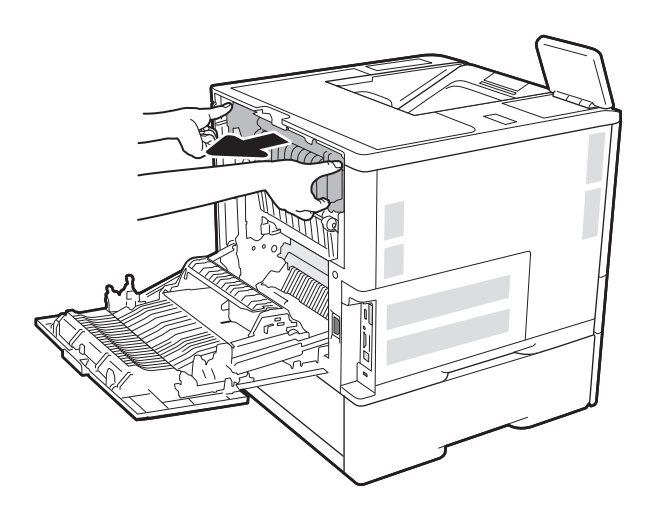

4. Uklonite sav zaglavljeni papir iz otvora grejača.

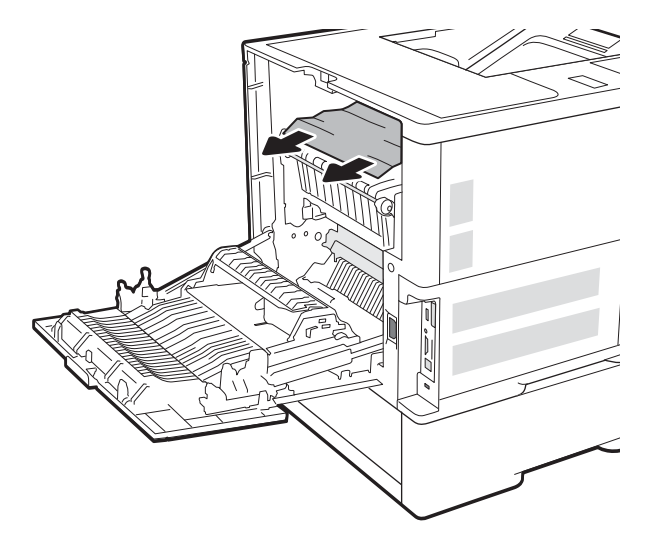

<span id="page-112-0"></span>5. Ponovo montirajte grejač.

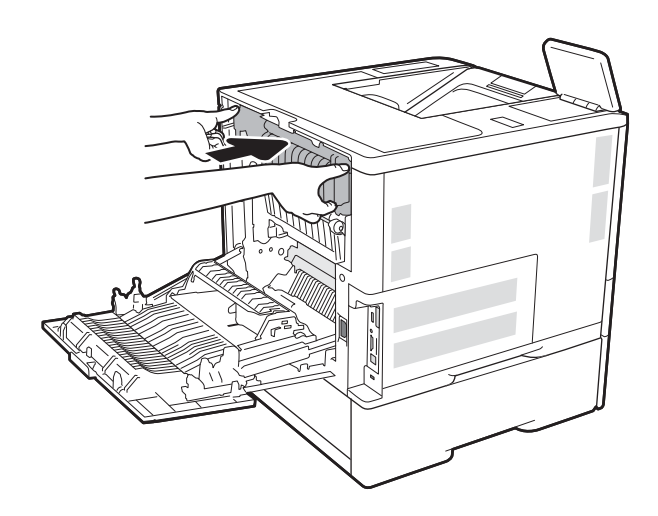

#### 6. Zatvorite zadnja vratanca

# Uklanjanje zaglavljenog papira iz izlazne korpe (13.E1)

U nastavku je opisano kako da uklonite zaglavljen papir iz izlazne korpe. Kada dođe do zaglavljivanja, na kontrolnoj tabli se prikazuje sledeća poruka i animacija koja pokazuje kako se ono otklanja.

#### ● 13.E1.XX Jam at Standard Output Bin (Zaglavljivanje papira u standardnoj izlaznoj korpi)

<span id="page-113-0"></span>1. Ako papir viri iz izlazne korpe, uhvatite ivicu koja viri i izvucite ga.

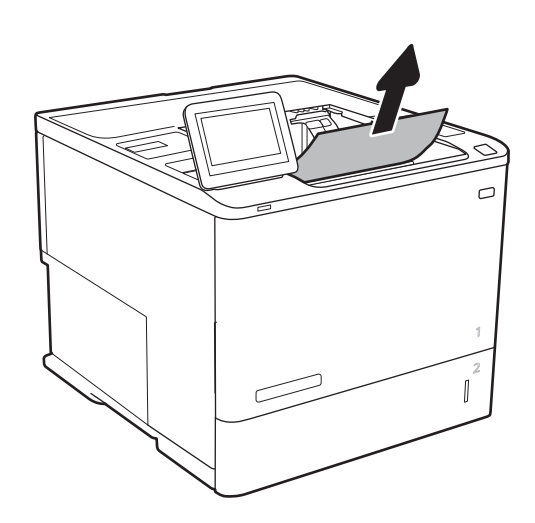

# Uklanjanje zaglavljenog papira iz jedinice za dvostrano štampanje (13.C, 13.D, 13.B)

Da biste proverili da li se papir zaglavio u bilo kom delu jedinice za dvostrano štampanje, postupite na sledeći način. Kada dođe do zaglavljivanja, na kontrolnoj tabli se prikazuje animacija koja pokazuje kako se ono otklanja.

- 13.CX.XX Jam in Duplexer (Zaglavljivanje papira u jedinici za dvostrano štampanje)
- 13.DX. XX Jam in Duplexer (Zaglavljivanje papira u jedinici za dvostrano štampanje)
- 13.B2.XX Jam in <cover or door> (Zaglavljivanje papira u <poklopcu ili vratancima>)
- 1. Otvorite zadnja vratanca.

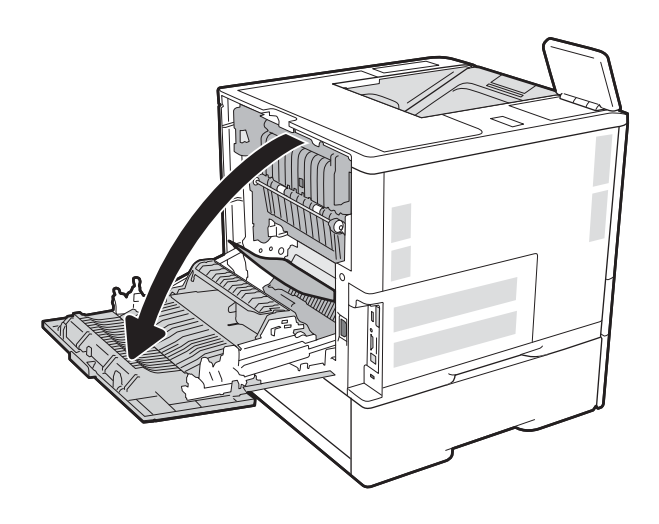

<span id="page-114-0"></span>2. Uklonite sav zaglavljeni papir.

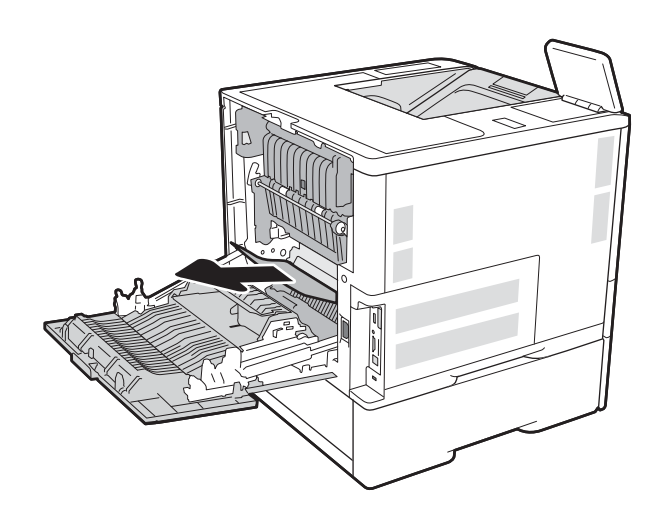

3. Zatvorite zadnja vratanca

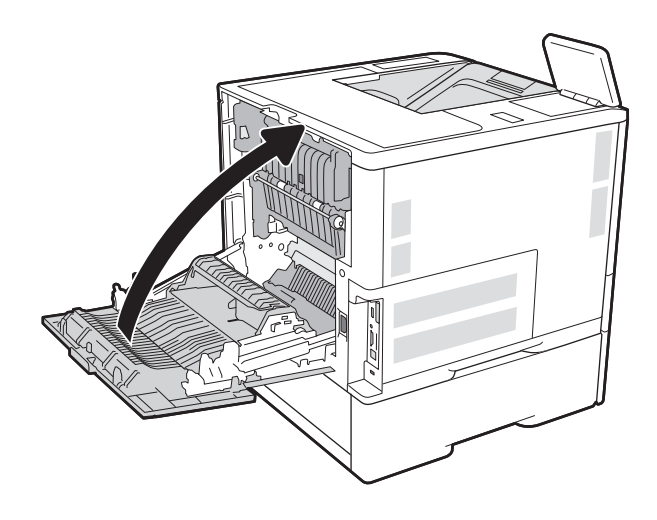

# Uklanjanje zaglavljenog papira iz ubacivača koverti (13.A)

Da biste uklonili zaglavljeni papir iz ubacivača koverti, postupite na sledeći način. Kada dođe do zaglavljivanja, na kontrolnoj tabli se prikazuje jedna od sledećih poruka i animacija koja pokazuje kako se ono otklanja.

- 13.A3.XX Jam in Tray 3 (Zaglavljivanje papira u ležištu 3)
- 13.A4.XX Jam in Tray 4 (Zaglavljivanje papira u ležištu 4)

1. Povucite i malo podignite ležište nagore da biste ga u potpunosti izvadili iz štampača.

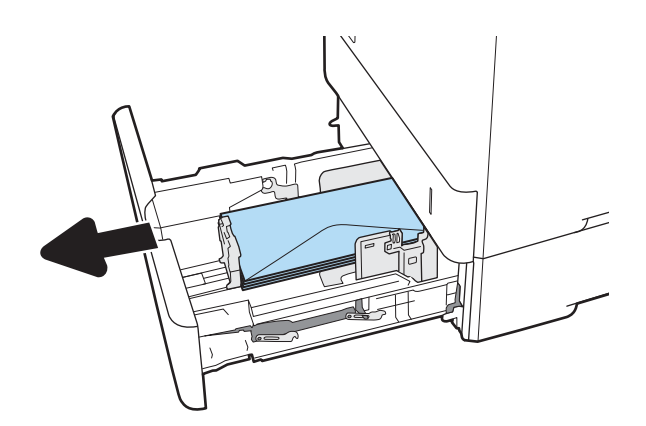

2. Uklonite sav zaglavljeni papir ili oštećene koverte iz ležišta.

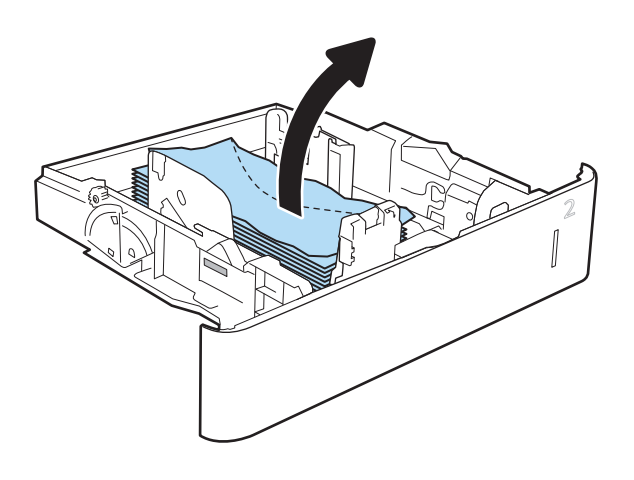

<span id="page-116-0"></span>3. Uklonite sve koverte sa valjaka za uvlačenje papira unutar štampača.

4. Ponovo postavite i zatvorite ležište.

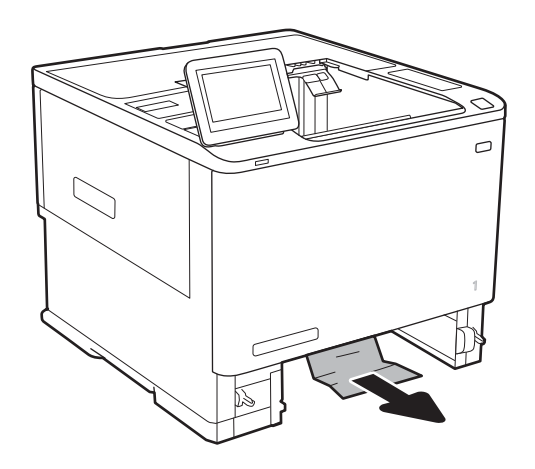

## Uklanjanje zaglavljenog papira iz poštanskog sandučeta sa heftalicom sa 5 polica (13.E, 13.7)

U nastavku je opisano kako da uklonite zaglavljen papir iz poštanskog sandučeta sa heftalicom. Kada dođe do zaglavljivanja, na kontrolnoj tabli se prikazuje animacija koja pokazuje kako se ono otklanja.

- 13.E1.XX Jam at Standard Output Bin (Zaglavljivanje papira u standardnoj izlaznoj korpi)
- 13.70.XX MBM Jam (Papir zaglavljen u MBM-u)

<span id="page-117-0"></span>1. Uklonite zaglavljeni papir iz izlaznih korpi.

2. Otvorite vratanca za pristup zaglavljenom papiru sa zadnje strane poštanskog sandučeta sa heftalicom. Ako je papir vidljiv unutar vratanaca za pristup zaglavljenom papiru, povucite ga nagore da biste ga izvukli.

3. Zatvorite vratanca za pristup zaglavljenom papiru.

# Uklanjanje zaglavljene municije iz poštanskog sandučeta sa heftalicom sa 5 polica (13.8)

U nastavku je opisano kako da uklonite zaglavljenu municiju iz poštanskog sandučeta sa heftalicom. Kada dođe do zaglavljivanja, na kontrolnoj tabli se prikazuje animacija koja pokazuje kako se ono otklanja.

● 13.8X.XX – Stapler/Stacker Jam (Zaglavljen papir u heftalici/slagaču)

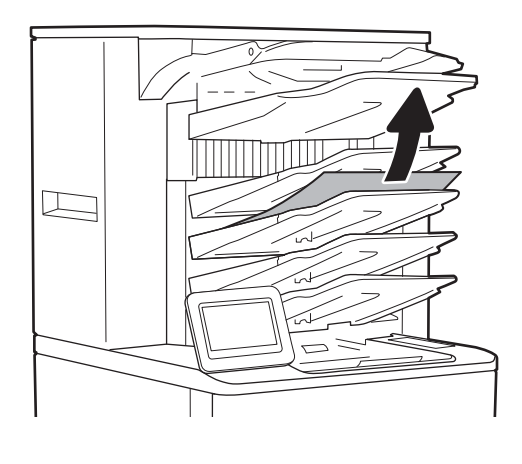

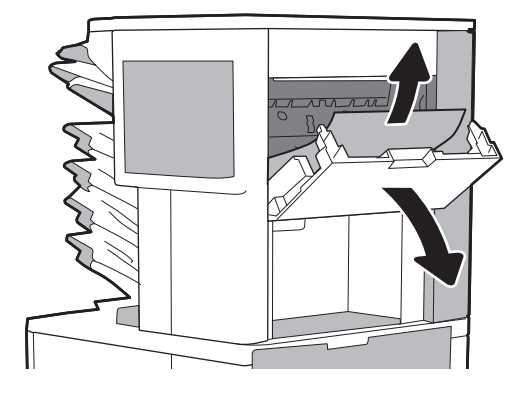

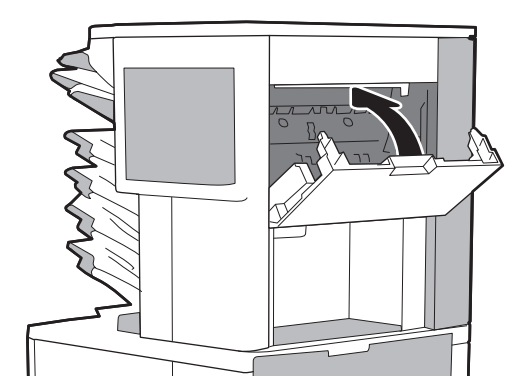

1. Otvorite vratanca heftalice.

2. Povucite obojenu ručicu kertridža za heftalicu, a zatim izvucite kertridž za heftalicu.

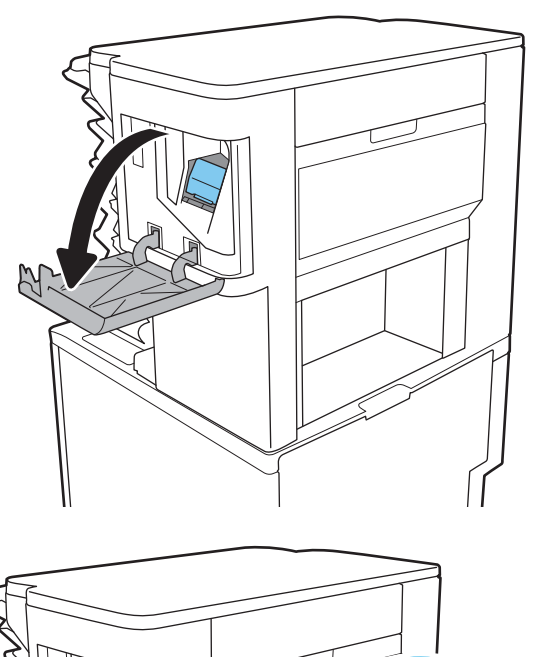

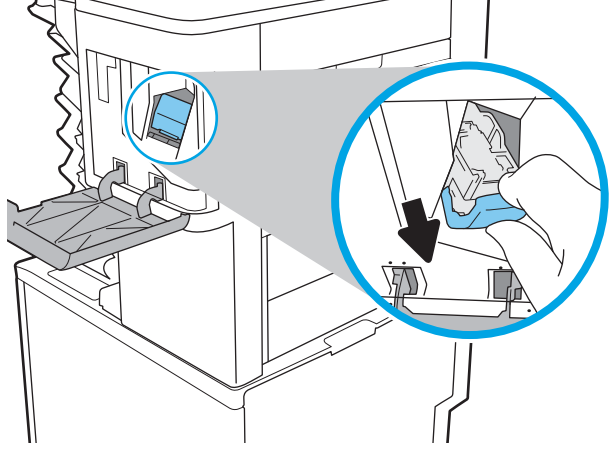

3. Podignite malu polugu sa zadnje strane kertridža za heftalicu.

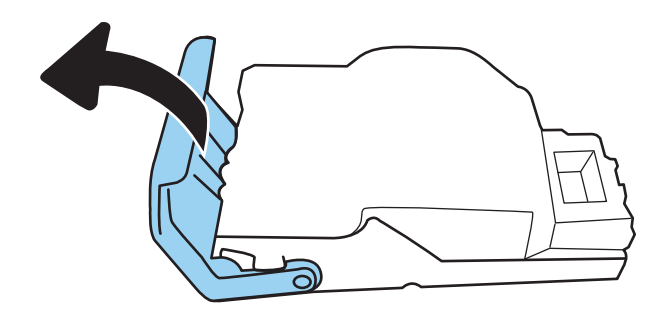

4. Uklonite zaglavljene spajalice.

- 5. Zatvorite polugu sa zadnje strane kertridža za heftalicu. Pobrinite se za to da nalegne.
- దె
- 6. Umetnite punjenje u heftalicu i gurajte obojenu ručicu u boji dok ne nalegne.

7. Zatvorite vratanca heftalice.

# Rešavanje problema sa kvalitetom štampe

# Uvod

Koristite dolenavedene informacije za rešavanje problema sa kvalitetom štampe, uključujući probleme sa kvalitetom slike.

Koraci za rešavanje problema mogu pomoći u rešavanju sledećih defekata:

- Prazne stranice
- Crne stranice
- Izgužvan papir
- Tamne ili svetle trake
- Tamne ili svetle linije
- Nejasno štampanje
- Siva pozadina ili tamno štampanje
- Svetao otisak
- Loose toner
- Nedostaje toner
- Raspršene tačke tonera
- Iskošene slike
- **Mrlje**
- Linije

## Rešavanje problema sa kvalitetom štampe

Za rešavanje problema sa kvalitetom štampanja, pratite sledeće korake navedenim redosledom.

#### Ažuriranje firmvera štampača

Pokušajte da ažurirate firmver štampača. Za više informacija posetite lokaciju [www.hp.com/support](http://www.hp.com/support) i izaberite opciju Get software and drivers (Preuzimanje softvera i upravljačkih programa). Zatim pratite uputstva da biste pronašli firmver koji želite da preuzmete za štampač.

#### Štampanje iz drugog programa

Pokušajte da štampate iz drugog programa. Ako se stranice pravilno štampaju, problem je u programu iz kog ste prethodno štampali.

#### Provera podešavanja vrste papira za zadatak za štampanje

Proverite postavku vrste papira ako štampate iz programa, a na otiscima postoje mrlje od tonera, tačkice tonera, ispušten toner, ako je štampa mutna ili previše tamna, ako je papir savijen ili ako na nekim mestima nedostaje toner.

#### <span id="page-121-0"></span>Provera postavki vrste papira na štampaču

- 1. Otvorite ležište.
- 2. Proverite da li je u ležište stavljena odgovarajuća vrsta papira.
- 3. Zatvorite ležište.
- 4. Pratite uputstva na kontrolnoj tabli da biste potvrdili ili izmenili postavke vrste papira za ležište.

#### Provera postavki vrste papira (Windows)

- 1. U okviru softvera, izaberite opciju **Print** (Štampanje).
- 2. Izaberite štampač, a zatim kliknite na dugme Properties (Svojstva) ili Preferences (Izbori).
- 3. Kliknite na karticu Paper/Quality (Papir/Kvalitet).
- 4. Sa padajuće liste Paper type (Tip papira) kliknite na opciju More... (Još...).
- 5. Raširite listu opcija Type is: (Tip je:).
- 6. Proširite kategoriju papira kojoj pripada željeni papir.
- 7. Izaberite opciju za tip papira koji koristite, a zatim kliknite na dugme OK (U redu).
- 8. Kliknite na dugme OK (U redu) da biste zatvorili dijalog Document Properties (Svojstva dokumenta). Da biste štampali zadatak, u dijalogu Print (Štampanje) kliknite na dugme OK (U redu).

#### Provera postavki vrste papira (macOS)

- 1. Kliknite na meni **File** (Datoteka), a zatim i na opciju **Print** (Štampanje).
- 2. U meniju **Printer** (Štampač) izaberite štampač.
- 3. Podrazumevano, upravljački program za štampač prikazuje meni Copies & Pages (Kopije i stranice). Otvorite padajuću listu menija, a zatim kliknite na meni Finishing (Završna faza).
- 4. Izaberite vrstu iz padajuće liste Media-type (Vrsta medijuma).
- 5. Kliknite na dugme Odštampaj.

#### Provera stanja kertridža sa tonerom

Pratite ove korake da biste proverili preostali procenjeni radni vek kertridža sa tonerom, a po mogućstvu i status drugih delova za održavanje koje je moguće zameniti.

#### Prvi korak: Štampanje stranice sa stanjem potrošnog materijala

- 1. Na glavnom ekranu kontrolne table štampača otvorite aplikaciju Reports (Izveštaji), a zatim izaberite ikonu Reports (Izveštaji).
- 2. Izaberite meni Configuration/Status Pages (Stranice sa konfiguracijom/statusom).
- 3. Izaberite stavku Supplies Status Page (Stranica sa stanjem potrošnog materijala), a zatim izaberite stavku Print (Štampanje) da biste odštampali stranicu.

#### <span id="page-122-0"></span>Drugi korak: Provera stanja potrošnog materijala

1. Pogledajte u izveštaju o stanju potrošnog materijala koji je preostali radni vek kertridža sa tonerom, a po mogućstvu i status drugih delova za održavanje koje je moguće zameniti.

Pri upotrebi kertridža sa tonerom koji je pri kraju procenjenog radnog veka može doći do problema sa kvalitetom štampe. Stranica sa stanjem potrošnog materijala pokazuje kada je potrošni materijal pri kraju. Kada HP potrošni materijal dostigne prag istrošenosti, HP Premium Protection garancija na njega prestaje da važi.

Kertridž sa tonerom ne mora odmah da se zameni, osim ako kvalitet štampanja nije postao neprihvatljiv. Razmislite o tome da pripremite zamenu kako biste mogli da je instalirate kada kvalitet štampe postane neprihvatljiv.

Ako utvrdite da treba da zamenite kertridž sa tonerom ili neke druge delove za održavanje koje je moguće zameniti, na stranici sa stanjem potrošnog materijala biće prikazani brojevi originalnih HP delova.

2. Proverite da li koristite originalni HP kertridž.

Na originalnom HP kertridžu sa tonerom nalazi se natpis "HP", odnosno HP logotip. Za više informacija o identifikovanju HP kertridža posetite stranicu [www.hp.com/go/learnaboutsupplies.](http://www.hp.com/go/learnaboutsupplies)

#### Štampanje stranice za čišćenje

U štampaču se tokom štampanja mogu nakupiti delovi papira i tonera, kao i prašina, što može dovesti do problema sa kvalitetom štampe, kao što su pojava čestica ili kapljica tonera, mrlja, pruga, linija ili fleka koje se ponavljaju.

Pratite ove korake da biste očistili putanju papira u štampaču.

- 1. Na glavnom ekranu kontrolne table štampača dođite do aplikacije Support Tools (Alatke za podršku), a zatim izaberite ikonu Support Tools (Alatke za podršku).
- 2. Izaberite sledeće menije:
	- a. Maintenance (Održavanje)
	- b. Calibration/Cleaning (Kalibracija/čišćenje)
	- c. Cleaning Page (Stranica za čišćenje)
- 3. Izaberite stavku Print (Štampanje) da biste odštampali stranicu.

Poruka **Cleaning...** (Čišćenje) prikazaće se na kontrolnoj tabli štampača. Postupak čišćenja traje nekoliko minuta. Ne isključujte štampač dok se proces čišćenja ne završi. Kada se proces završi, bacite odštampanu stranicu.

#### Vizuelni pregled kertridža sa tonerom

**W NAPOMENA:** Ako su vratanca za pristup kertridžu zaključana, tražite pomoć u vezi sa otključavanjem vratanaca od svog dobavljača usluga.

Pratite sledeće korake za proveru kertridža sa tonerom.

- 1. Izvadite kertridž sa tonerom iz štampača, a zatim proverite da li je zaptivna traka uklonjena.
- 2. Proverite da li ima oštećenja na memorijskom čipu.
- 3. Pregledajte površinu zelenog bubnja za obradu slike.
- <span id="page-123-0"></span> $\triangle$  OPREZ: Ne dodirujte bubanj za obradu slike. Otisci prstiju na bubnju mogu dovesti do problema sa kvalitetom štampe.
- 4. Ako na bubnju ima ogrebotina, otisaka prstiju ili drugih oštećenja, zamenite kertridž sa tonerom.
- 5. Vratite kertridž sa tonerom i odštampajte nekoliko stranica da biste proverili da li je problem rešen.

#### Provera papira i okruženja za štampanje

#### Prvi korak: Koristite papir koji ispunjava HP specifikacije

Neki problemi sa kvalitetom štampe nastaju usled korišćenja papira koji ne ispunjava specifikacije kompanije HP.

- Koristite isključivo one vrste i težine papira koje ovaj štampač podržava.
- Koristite papir dobrog kvaliteta koji nije isečen, zasečen, pocepan, zamrljan, sa olabavljenim delovima, prašnjav, izgužvan, probušen, zaheftan, sa uvijenim ili savijenim ivicama.
- Nemojte koristiti papir na kojem je već štampano.
- Nemojte koristiti papir koji sadrži metalne materijale, kao što su šljokice.
- Koristite papir namenjen za upotrebu sa laserskim štampačima. Ne koristite papir namenjen samo za upotrebu za inkjet štampačima.
- Ne koristite papir sa previše neravnina. Glatkiji papiri obično omogućavaju da se dobije bolji kvalitet štampe.

#### Drugi korak: Proverite okruženje

Okruženje može direktno uticati na kvalitet štampe i čest je uzrok problema sa kvalitetom štampe ili uvlačenjem papira. Pokušajte sa sledećim rešenjima:

- Udaljite štampač od mesta na kojima ima promaje, kao što su otvorena vrata ili prozori, odnosno izduvni otvori klima uređaja.
- Vodite računa da ne izlažete štampač temperaturama ili vrednostima vlažnosti vazduha koje prekoračuju vrednosti iz specifikacije štampača.
- Nemojte stavljati štampač u zatvoren komad nameštaja, kao što je vitrina.
- Postavite štampač na ravnu i stabilnu površinu.
- Uklonite sve predmete koji zatvaraju ventilacione otvore na štampaču. Za rad štampača potreban je neometan protok vazduha sa svih strana, uključujući i gornju.
- Zaštitite štampač od čestica nečistoće u vazduhu, prašine, vodene pare, masti i drugih faktora koji mogu dovesti do stvaranja naslaga unutar štampača.

#### Treći korak: Podesite poravnavanje za svako ležište

Pratite sledeće korake kada tekst ili slike nisu pravilno centrirani ili poravnani na odštampanoj stranici kada štampate iz određenih ležišta.

- 1. Na glavnom ekranu kontrolne table štampača dođite do aplikacije Settings (Postavke), a zatim izaberite ikonu Settings (Postavke).
- 2. Izaberite sledeće menije:
- a. Copy/Print (Kopiranje/štampanje) ili Print (Štampanje)
- **b.** Kvalitet štampanja
- c. Image Registration (Registracija slike)
- 3. Izaberite stavku Tray (Ležište), a zatim izaberite ležište koje želite da podesite.
- 4. Kliknite na dugme Print Test Page (Štampaj test stranicu), a zatim sledite uputstva sa odštampanih stranica.
- 5. Dodirnite dugme Print Test Page (Štampaj test stranicu) da biste potvrdili rezultat, a zatim, ako je neophodno, obavite dodatna podešavanja.
- 6. Izaberite stavku Done (Gotovo) da biste sačuvali nove postavke.

#### Pokušajte da štampate pomoću drugog upravljačkog programa

Pokušajte sa drugim upravljačkim programom štampača ako štampate iz programa, a na otisku se javljaju neočekivane linije na slikama, ako nedostaje tekst ili nedostaju slike, ako je formatiranje netačno ili se koriste zamene za izabrani font.

Preuzmite neki od sledećih upravljačkih programa sa Web lokacije kompanije HP: [www.hp.com/support/](http://www.hp.com/support/ljE60155) [ljE60155](http://www.hp.com/support/ljE60155), [www.hp.com/support/ljE60165](http://www.hp.com/support/ljE60165) ili [www.hp.com/support/ljE60175.](http://www.hp.com/support/ljE60175)

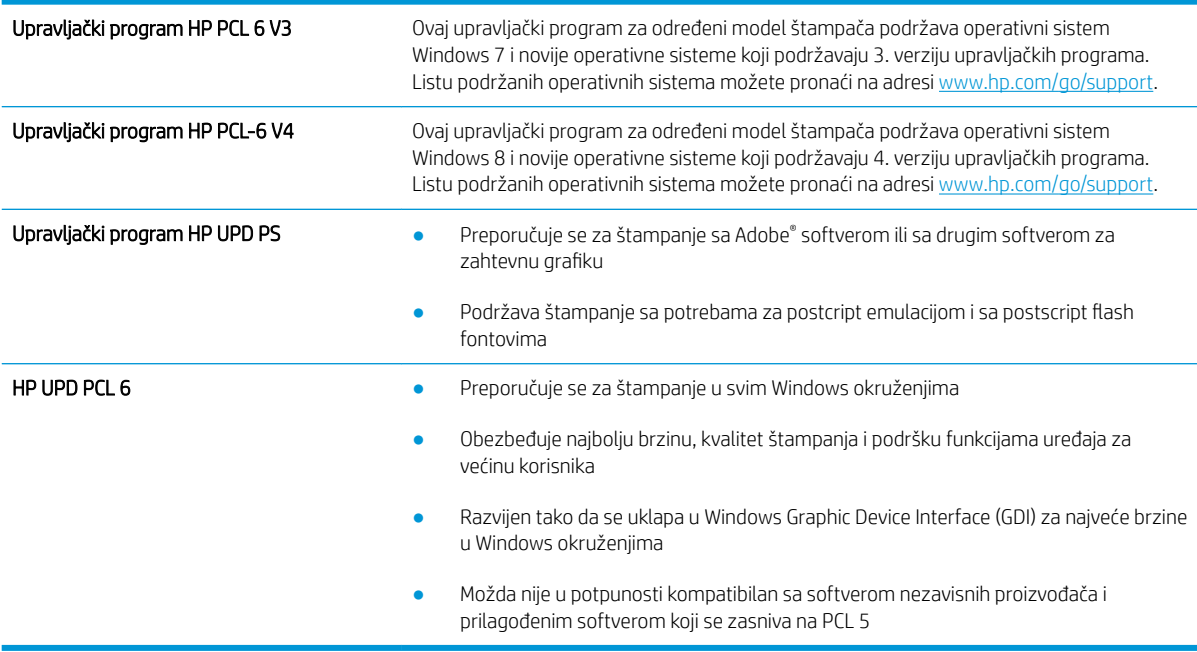

# Indeks

#### Simboli/brojevi

(OS) operativni sistemi podržani [8](#page-15-0)

#### W

Web lokacije HP Web Jetadmin, preuzimanje [78](#page-85-0) podrška klijentima [82](#page-89-0) Wi-Fi Direct štampanje [55](#page-62-0)

#### A

AirPrint [57](#page-64-0) alatke za rešavanje problema HP ugrađeni Web server [65](#page-72-0) alternativni režim za memorandum [21,](#page-28-0) [26](#page-33-0)

#### B

bezbednosne postavke ugrađeni HP Web server [66](#page-73-0) bezbednost šifrovani čvrsti disk [75](#page-82-0) Bonjour identifikovanje [63](#page-70-0) brisanje sačuvani zadaci [53](#page-60-0) broj stranica na listu papira izbor (Windows) [46](#page-53-0) izbor (Mac) [49](#page-56-0) brzina, optimizacija [76](#page-83-0) brzo USB štampanje [58](#page-65-0)

### Č

čišćenje putanja papira [115](#page-122-0) čuvanje zadataka štampanja [51](#page-58-0) čvrsti diskovi šifrovani [75](#page-82-0)

#### D

desna vratanca položaj [4](#page-11-0) dimenzije, štampač [12](#page-19-0) dodatak za heftanje/slaganje konfigurisanje režima rada [33](#page-40-0) dodatna oprema naručivanje [36](#page-43-0) dodatno sanduče heftalice uklanjanje zaglavljenih spajalica [110](#page-117-0) donja desna vratanca položaj [4](#page-11-0) Dugme Start Copy (Pokreni kopiranje) položaj [6](#page-13-0) dugme za glavni ekran položaj [6](#page-13-0) dugme za odjavljivanje položaj [6](#page-13-0) dugme za pomoć položaj [6](#page-13-0) dugme za prijavljivanje položaj [6](#page-13-0) dugme za uključivanje/isključivanje položaj [4](#page-11-0) dupleks štampanje (dvostrano) postavke (Windows) [45](#page-52-0) dvostrano štampanje Windows [45](#page-52-0) Mac [48](#page-55-0) postavke (Windows) [45](#page-52-0) ručno (Windows) [45](#page-52-0) ručno (Mac) [48](#page-55-0)

#### E

Explorer, podržane verzije ugrađeni HP Web server [62](#page-69-0) ekran osetljiv na dodir položaji funkcija [6](#page-13-0)

električne specifikacije [13](#page-20-0) Ethernet (RJ-45) položaj [5](#page-12-0)

#### F

fioke položaj [4](#page-11-0) folije štampanje (Windows) [46](#page-53-0) formator položaj [4](#page-11-0)

#### G

Glavno ulazno ležište umetanje nalepnica [31](#page-38-0) grejač uklanjanje zaglavljenog papira [102](#page-109-0)

#### H

hardverski integracioni interfejs (HIP) položaj [4](#page-11-0) heftalica podešavanje podrazumevanog položaja heftalice [32](#page-39-0) heftanje konfigurisanje režima rada [33](#page-40-0) HIP (hardverski integracioni interfejs) položaj [4](#page-11-0) HP Web Jetadmin [78](#page-85-0) HP ePrint [56](#page-63-0) HP mrežne usluge omogućavanje [66](#page-73-0) HP služba za pomoć klijentima [82](#page-89-0) HP ugrađeni Web server alatke za rešavanje problema [65](#page-72-0) lista drugih veza [68](#page-75-0) opšta konfiguracija [64](#page-71-0)

postavke za potrošni materijal [65](#page-72-0) stranice sa informacijama [63](#page-70-0)

#### I

Internet Explorer, podržane verzije ugrađeni HP Web server [62](#page-69-0) IP bezbednost [74](#page-81-0) IPsec [74](#page-81-0) IPv4 adresa [71](#page-78-0) IPv6 adresa [71](#page-78-0) izlazna korpa uklanjanje zaglavljenog papira [105](#page-112-0) izlazne korpe položaj [4](#page-11-0)

#### J

jedinica za dvostrano štampanje uklanjanje zaglavljenog papira [106](#page-113-0) Jetadmin, HP Web [78](#page-85-0)

#### K

kertridž sa tonerom korišćenje kada je pri kraju [85](#page-92-0) podešavanja niskog nivoa [85](#page-92-0) kertridži brojevi za naručivanje [37](#page-44-0) zamena [37](#page-44-0) zamena za heftalicu [41](#page-48-0) kertridži sa tonerom brojevi za naručivanje [37](#page-44-0) zamena [37](#page-44-0) kertridži za heftalicu zamena [41](#page-48-0) kontrolna tabla položaj [4](#page-11-0) položaji funkcija [6](#page-13-0) pomoć [83](#page-90-0) kopiranje rezolucija [8](#page-15-0) korišćenje energije, optimizacija [76](#page-83-0) korpe, izlazne položaj [4](#page-11-0) koverte položaj [18](#page-25-0) koverte, umetanje [29](#page-36-0) kvalitet slike provera stanja kertridža sa tonerom [114](#page-121-0)

#### L

LAN priključak položaj [5](#page-12-0) ležišta kapacitet [8](#page-15-0) u kompletu [8](#page-15-0) Ležište 1 umetanje koverti [29](#page-36-0) zaglavljeni papir [94](#page-101-0) ležište 1 položaj papira [18](#page-25-0) Ležište 2 umetanje [22](#page-29-0) zaglavljeni papir [97](#page-104-0) Ležište 3 zaglavljeni papir [97](#page-104-0) Ležište 4 zaglavljeni papir [97](#page-104-0) Ležište 6 zaglavljivanje papira [100](#page-107-0) Ležište za prioritetno ubacivanje umetanje nalepnica [31](#page-38-0) lista drugih veza HP ugrađeni Web server [68](#page-75-0) lokalna mreža (LAN) položaj [5](#page-12-0)

#### M

mediji za štampanje umetanje u ležište 1 [17](#page-24-0) memorija u kompletu [8](#page-15-0) menjanje kertridža za štampanje [37](#page-44-0) mobilna rešenja za štampanje [8](#page-15-0) mobilno štampanje uređaji s operativnim sistemom Android [57](#page-64-0) mreža ime štampača, menjanje [70](#page-77-0) postavke, menjanje [70](#page-77-0) postavke, pregled [70](#page-77-0) mreže HP Web Jetadmin [78](#page-85-0) IPv4 adresa [71](#page-78-0) IPv6 adresa [71](#page-78-0) podmrežna maska [71](#page-78-0) podrazumevani mrežni prolaz [71](#page-78-0) podržane [8](#page-15-0) mrežne postavke ugrađeni HP Web server [67](#page-74-0)

mrežne postavke brzine veze, menjanje [72](#page-79-0) mrežne postavke dupleksa, menjanje [72](#page-79-0) mrežni prolaz, podešavanje podrazumevanog [71](#page-78-0)

#### N

nalepnica položaj [31](#page-38-0) nalepnice štampanje (Windows) [46](#page-53-0) štampanje na [31](#page-38-0) nalepnice, umetanje [31](#page-38-0) naručivanje potrošni materijal i dodatna oprema [36](#page-43-0) NFC štampanje [55](#page-62-0)

### O

operativni sistemi (OS) podržani [8](#page-15-0) operativni sistemi, podržani [10](#page-17-0) opšta konfiguracija HP ugrađeni Web server [64](#page-71-0) otvor za bezbednosnu bravu položaj [5](#page-12-0)

### P

papir izbor [116](#page-123-0) položaj u ležištu 1 [18](#page-25-0) postavljanje u ulazno ležište visokog kapaciteta od 2100 listova [27](#page-34-0) umetanje u ležište 1 [17](#page-24-0) umetanje u ležište 2 [22](#page-29-0) zaglavljivanje [93](#page-100-0) papir, naručivanje [36](#page-43-0) podmrežna maska [71](#page-78-0) podrazumevani mrežni prolaz, podešavanje [71](#page-78-0) podrška online [82](#page-89-0) podrška klijentima na mreži [82](#page-89-0) podrška na mreži [82](#page-89-0) pomoć na mreži, kontrolna tabla [83](#page-90-0) pomoć, kontrolna tabla [83](#page-90-0) postavke vraćanje fabričkih [84](#page-91-0)

postavke štampanja ugrađeni HP Web server [65](#page-72-0) postavke upravljačkog programa za Mac čuvanje zadatka [52](#page-59-0) postavke za potrošni materijal ugrađeni HP Web server [65](#page-72-0) potrošni materijal korišćenje kada je pri kraju [85](#page-92-0) menjanje kertridža sa tonerom [37](#page-44-0) naručivanje [36](#page-43-0) podešavanja niskog nivoa [85](#page-92-0) zamena kertridža za heftalicu [41](#page-48-0) potrošnja energije [13](#page-20-0) potrošnja struje 1 W ili manje [76](#page-83-0) prekidač za napajanje položaj [4](#page-11-0) priključak za napajanje položaj [4](#page-11-0) priključak za štampanje Hi-Speed USB 2.0 položaj [5](#page-12-0) priključci položaj [5](#page-12-0) priključci interfejsa položaj [5](#page-12-0) privatno štampanje [51](#page-58-0) problemi sa uvlačenjem papira rešavanje [86](#page-93-0), [88](#page-95-0)

#### R

rešavanje problema problemi sa uvlačenjem papira [86](#page-93-0) provera stanja kertridža sa tonerom [114](#page-121-0) zaglavljeni papir [93](#page-100-0) rezolucija kopiranje i skeniranje [8](#page-15-0) režim mirovanja [76](#page-83-0) RJ-45 priključak položaj [5](#page-12-0) ručno dvostrano štampanje Windows [45](#page-52-0) Mac [48](#page-55-0)

#### S

sačuvani zadaci brisanje [53](#page-60-0) štampanje [53](#page-60-0) sanduče HP heftalice uklanjanje zaglavljenog papira [109](#page-116-0) sistemski zahtevi minimalni [11](#page-18-0) ugrađeni HP Web server [62](#page-69-0) skeniranje rezolucija [8](#page-15-0) skladištenje zadataka u operativnom sistemu Windows [51](#page-58-0) skladištenje, zadatak Mac postavke [52](#page-59-0) slaganje konfigurisanje režima rada [33](#page-40-0) specifikacije električne i akustične [13](#page-20-0) specifikacije za zvukove [13](#page-20-0) specijalni papir štampanje (Windows) [46](#page-53-0) stranica u minutu [8](#page-15-0) stranice sa informacijama HP ugrađeni Web server [63](#page-70-0)

### Š

štampanje sa USB memorije [58](#page-65-0) sačuvani zadaci [53](#page-60-0) Štampanje pomoću NFC funkcije [55](#page-62-0) štampanje sa obe strane Windows [45](#page-52-0) Mac [48](#page-55-0) ručno, Windows [45](#page-52-0) štampanje sa obe strane papira postavke (Windows) [45](#page-52-0)

### T

tastatura položaj [4](#page-11-0) TCP/IP ručno podešavanje IPv4 parametara [71](#page-78-0) ručno podešavanje IPv6 parametara [71](#page-78-0) tehnička podrška na mreži [82](#page-89-0)

težina, štampač [12](#page-19-0) tipovi papira biranje (Mac) [49](#page-56-0)

#### U

ubacivač koverti uklanjanje zaglavljenog papira [107](#page-114-0) ugrađeni Web server menjanje imena štampača [70](#page-77-0) menjanje mrežnih postavki [70](#page-77-0) otvaranje [70](#page-77-0) ugrađeni Web server (EWS) dodeljivanje lozinke [74](#page-81-0) funkcije [62](#page-69-0) mrežna veza [63](#page-70-0) ugrađeni HP Web server bezbednosne postavke [66](#page-73-0) HP mrežne usluge [66](#page-73-0) menjanje imena štampača [70](#page-77-0) menjanje mrežnih postavki [70](#page-77-0) mrežne postavke [67](#page-74-0) otvaranje [70](#page-77-0) postavke štampanja [65](#page-72-0) ugrađeni HP Web server (EWS) funkcije [62](#page-69-0) mrežna veza [63](#page-70-0) ulagač dokumenata kapacitet [8](#page-15-0) položaj [4](#page-11-0) ulazno ležište velikog kapaciteta za 2100 listova umetanje [27](#page-34-0) umetanje papir u ležištu 1 [17](#page-24-0) papir u ležištu 2 [22](#page-29-0) papira u ulazno ležište velikog kapaciteta od 2100 listova [27](#page-34-0) upravljački programi za štampanje, podržani [10](#page-17-0) upravljački programi, podržani [10](#page-17-0) upravljanje mrežom [70](#page-77-0) uređaji s operativnim sistemom Android štampanje sa [57](#page-64-0) USB memorija štampanje sa [58](#page-65-0) USB priključak položaj [5](#page-12-0)

USBporta Omogućavanje [58](#page-65-0), [60](#page-67-0) uskladišteni zadaci kreiranje (Windows) [51](#page-58-0) kreiranje (Mac) [52](#page-59-0)

#### V

više stranica na listu papira štampanje (Windows) [46](#page-53-0) štampanje (Mac) [49](#page-56-0) vraćanje fabričkih postavki [84](#page-91-0) vrsta papira biranje (Windows) [46](#page-53-0)

#### Z

za heftanje podešavanje podrazumevanog položaja [32](#page-39-0) zadaci, sačuvani brisanje [53](#page-60-0) štampanje [53](#page-60-0) zadaci, uskladišteni kreiranje (Windows) [51](#page-58-0) Mac postavke [52](#page-59-0) zadnja vratanca uklanjanje zaglavljenog papira [102](#page-109-0) zaglavljen papir u heftalici dodatno sanduče za heftalicu [110](#page-117-0) zaglavljeni papir automatska navigacija [93](#page-100-0) grejač [102](#page-109-0) izlazna korpa [105](#page-112-0) jedinica za dvostrano štampanje [106](#page-113-0) ležišta 2, 3 i 4 [97](#page-104-0) Ležište 1 [94](#page-101-0) sanduče HP heftalice [109](#page-116-0) spajalice u dodatnom sandučetu za heftalicu [110](#page-117-0) ubacivač koverti [107](#page-114-0) zadnja vratanca [102](#page-109-0) zaglavljivanje uzroci [93](#page-100-0) zaglavljivanje papira izlazna korpa [105](#page-112-0) ležišta 2, 3 i 4 [97](#page-104-0) Ležište 1 [94](#page-101-0) Ležište 5 [100](#page-107-0)

položaj [93](#page-100-0) sanduče HP heftalice [109](#page-116-0) ulazno ležište velikog kapaciteta od 2100 listova (ležište 6) [100](#page-107-0) zaglavljivanje, papir položaji [93](#page-100-0) zahtevi u vezi sa Web pregledačem ugrađeni HP Web server [62](#page-69-0) zahtevi u vezi sa pregledačem ugrađeni HP Web server [62](#page-69-0) zaključavanje formator [75](#page-82-0) zamena kertridži za heftalicu [41](#page-48-0)